**The University of Texas at Austin** 

# **EE460M Lab Manual Dept. of Electrical and Computer Engg.**

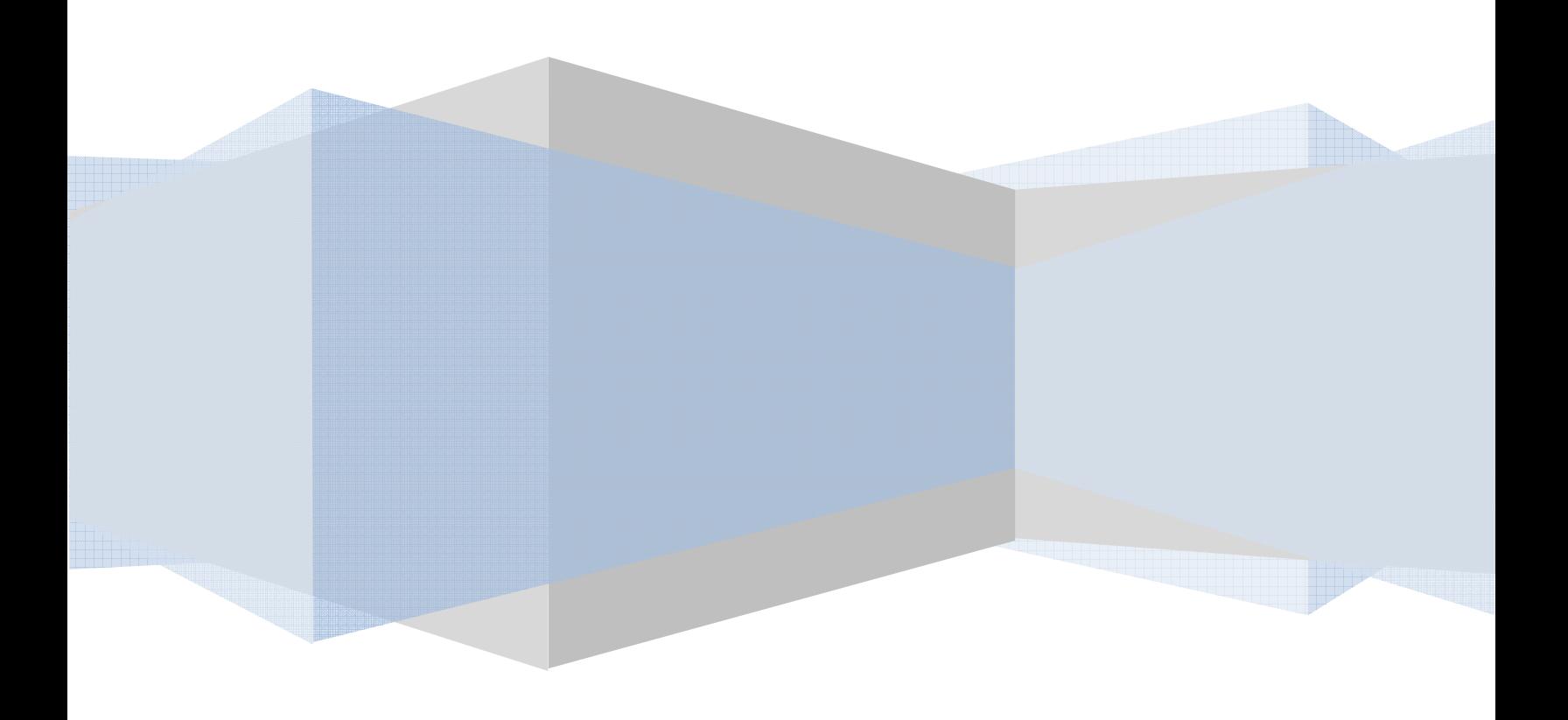

# Table of Contents

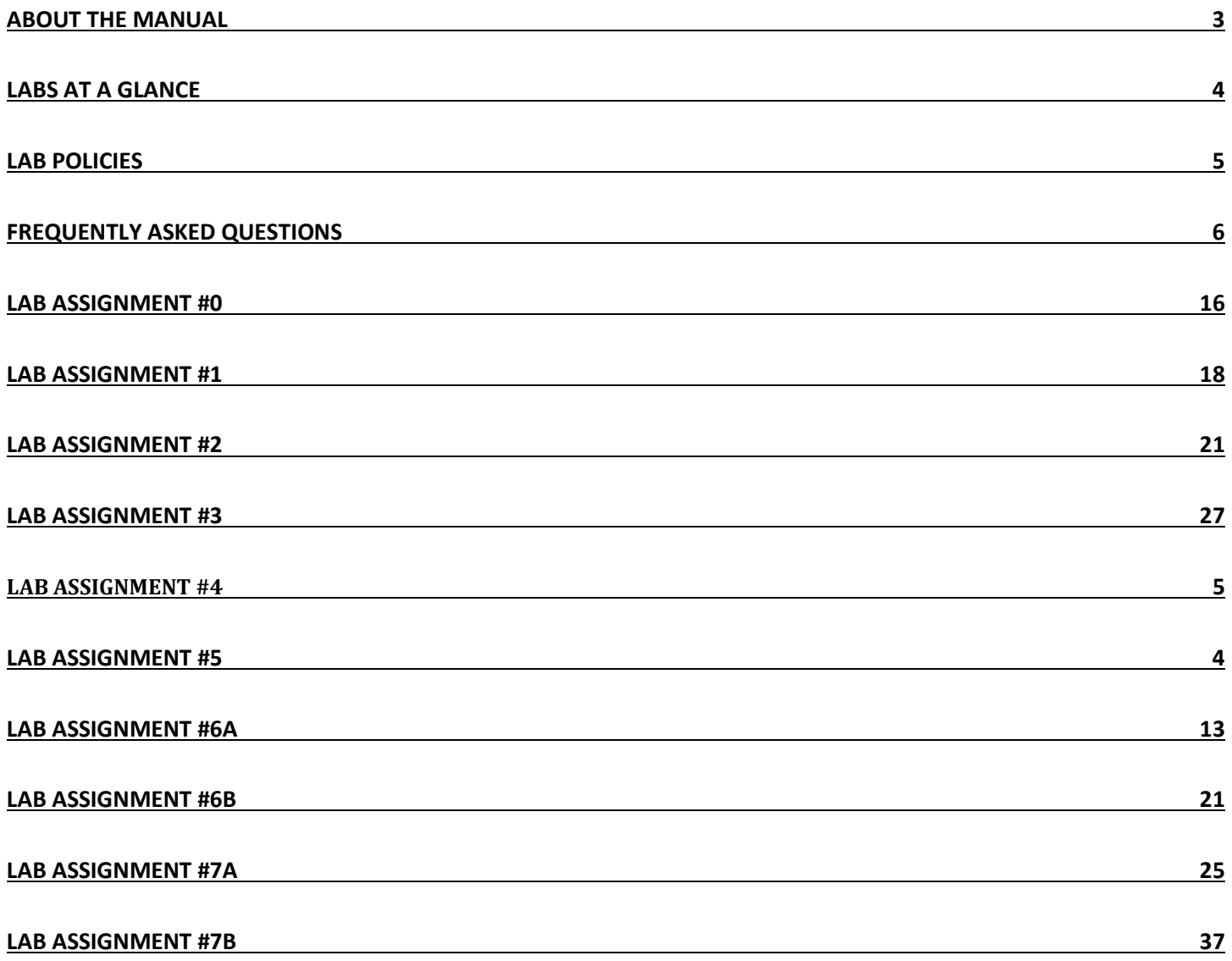

# About the manual

This document was created by consolidation of the various lab documents being used for EE460M (Digital Design using VHDL). It is intended to serve as a lab manual for students enrolled in EE460M at the University of Texas at Austin.

The creation process started towards the end of Spring 2011 and was accomplished by Aman Arora (TA, EE460M) under the guidance of Prof. Lizy John. In its present form, this document includes several changes (additions, deletions and modifications) incorporated over three semesters – Spring 2011, Fall 2011 and Spring 2012.

Several important modifications include:

- 1. Re-organization of Lab#1 and Lab#2 to remove several unimportant and quaint problems
- 2. Consolidation of tutorials which were spread over Lab#1 and Lab#2 into Lab#0
- 3. Addition of Lab#6B, which caters to design for test (DFT) concepts
- 4. Changes in values/design parameters in various labs
- 5. Re-organization of Lab#5 into three parts
- 6. Introducing ChipScope
- 7. Adding the ARM processor lab and the bowling score keeper lab in the appendix
- 8. Addition of several important details to improve clarity
	- a. Mostly answers to students doubts
	- b. Several diagrams
	- c. Additional explanations

This document is currently maintained by Aman Arora. He can be contacted through email at aman.kbm@mail.utexas.edu. Please write to him in case of any questions or concerns or suggestions.

## Important: Do not print this entire document. This document will be updated during the semester.

# Labs at a glance

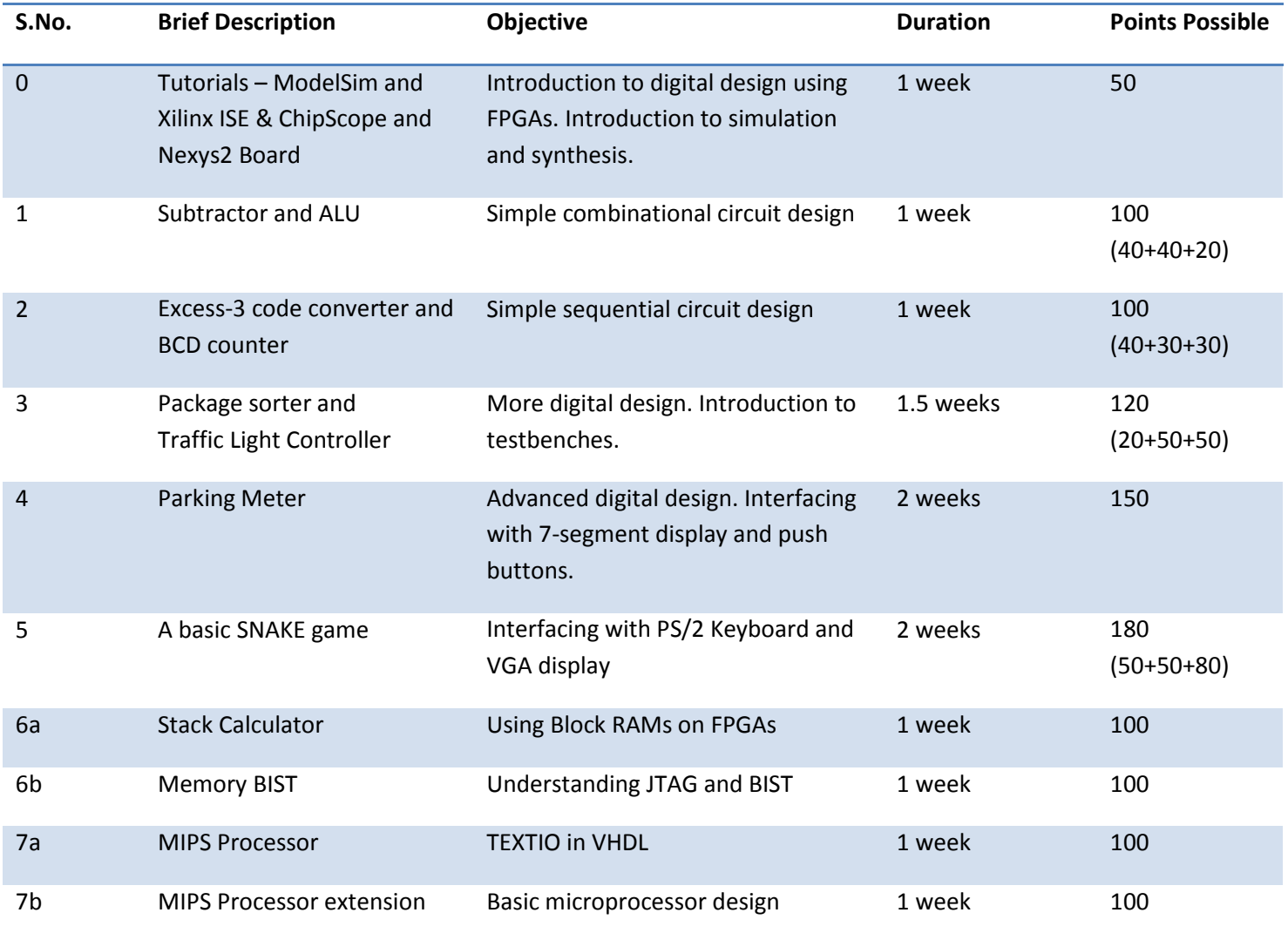

# Important: Please check the schedule sheet on Blackboard for the lab due dates

# Lab Policies

- 1. You will (have access to and) work in the lab in ENS 302. This is also where TA office hours will be held.
- 2. This document, available on Blackboard, will serve as the lab manual for the entire semester. The document contains all the lab information you need to do the labs (except for few codes in labs 6 and 7). You can work on your own pace throughout the semester, but you have to follow the due dates for submission (listed in the schedule document) and the check out procedures.
- 3. All communication will be done through Blackboard. So, please keep checking Blackboard for notifications and updates. Important information will also be emailed.
- 4. 15-minute lab discussion sessions will be held at appropriate dates (listed in the schedule document) before the lecture. These will be conducted by the TAs. It is advisable to read about that lab from the lab manual before coming to the class, so that you are better prepared to ask questions and resolve doubts.
- 5. Labs 0, 1 and 2 are to be done individually. Labs 3 through 7 can be done in groups of two. Also, working in groups does not mean that you work on separate parts of the lab. Both the group members are supposed to know and answer questions about all parts of the lab. You can switch partners whenever you want.
- 6. Grading will occur in two parts: submission and demo (checkout).
- 7. For submission, upload all relevant files (specified with each lab under the 'Submission Details' section) via Blackboard. One of the members from each group should log into Blackboard and go to "Labs/Submission" section and then upload all the necessary files under the appropriate link.
- 8. Lab due dates (submission dates) are specified in the course schedule document on Blackboard.
- 9. After you submit your files, you have to demonstrate your designs to one of the TA's in the ENS 302 lab. Once the lab is submitted, DO NOT make changes! You must demo with the code you submitted. In the event you decide to change the code for the demo, the day of the demo will be considered the turn-in date, and the appropriate late penalty will be applied.
- 10. A checkout sign-up sheet is available on Blackboard. After every lab due date, the TAs will email the class to sign-up for a checkout slot. Put your name in that sign-up sheet and reserve a time-slot for your check out. Please reach the lab atleast 5 minutes before your slot. In case of group labs (lab 3 and above), only one member of the group should submit the files but both members of a group must checkout together. So, the entries in the checkout slot registration sheet should contain two names.
- 11. In case you miss your check out slot, you can check out for that lab during office hours anytime before the next lab's due date. In other words, the TA's will not entertain requests for checking out labs older than the previous lab.
- 12. The possible points for each lab are mentioned in the 'Labs at a glance' section of this manual. Late submissions (not late checkouts) will lead to penalty according to the following rules:
	- a. One day late submission less 10% of your normal score
	- b. Two day late submission less 20% of your normal score
	- c. Three day late submission less 30% of your normal score

Submissions late by more than 3 days will not be accepted and you will be marked zero (unless you have taken permission from the professor).

13. Sundays are not counted for late submissions. So, if a lab is due on Saturday and you submit it on Monday, it will be considered 1-day late submission.

# Frequently Asked Questions

## MODELSIM

## Q. In ModelSim 6, when I click the message saying x errors in the transcript window, the window that pops up does not show me any errors?

This is because you file name (complete path) has spaces in it. While using ModelSim, please make sure that the file name doesn't have any white spaces. In other words, do not have your programs saved on a path like "xyz\Documents and Settings\user1\lab 1\file.vhd". Please make a folder on the C: drive of the computer you work on and keep your project/source files there.

#### Q. When I click on ModelSim, it gives me an error saying failed to checkout license.

In case invoking ModelSim shows a licensing error on the lab computers, please run the Licensing Wizard first (Start->Programs->ModelSim->Licensing Wizard), and then launch ModelSim.

#### Q. How do I create and run a do-file?

The ModelSim tutorial talks about creating a file of commands in the end (called a do-file), but does not explain how to do it clearly. Here is how you can do this: Basically, the commands like force, run, etc that you provide on the transcript window can be saved in a file and that file is called a "do-file". The benefit of having a do-file is to be able to re-run all the commands by just a single click, rather than typing them again and again. For example, if you have your do-file ready during the checkout, you can just execute it instead of typing the individual commands all over again.

There are two ways of creating a do-file.

- 1. You can manually write those commands in a file using a text editor and save it with a ".do" extension.
- 2. You can type the commands on the transcript window, and then have ModelSim create the file for you. For this, type the commands in the transcript window (keep the transcript window selected). Then go to "File->Save As", and then provide the name of the file with a .do extension.

To execute the commands in the do-file, make sure the transcript window is active. Then, go to "File -> Load" and then provide your do-file to the tool.

#### Q. Can I view variables on waveforms?

Viewing variables on the waves is just like viewing signals (of course, you should be simulating your design to view the waves). The 'Objects' window shows you the signals in a design. Similarly, the "Locals" window shows the variables in the selected entity/process. For seeing variables, go to the 'View' menu and click on 'Locals'. A 'Locals' window will appear.

When you are simulating, you can see that a "Sim" pane appears near to your "Project" and "Library" panes. Click on the "Sim" pane and it will show you the design hierarchy. You can click on any entity or a line number of a process statement whose variables you want to see. Now, in the "Locals" window, you can click on variables and then drag to the waveform window.

Q. Some signals in my design are not visible in the "Objects" window, and so I can't view their waveforms. This is because ModelSim performs a series of optimizations on your design and can get rid of some signals. The 'optimized out' signals can not be seen in the "Objects" window. You can disable optimization in two ways:

- 1. While starting simulation, instead of just double clicking on the entity name in the "Library" window, right click and say "Simulate without Optimization".
- 2. On the transcript window, append " –novopt" to the "vsim" command

## Q. Can I view waveforms of signals inside the design hierarchy (entities other than the top module)

When you are simulating a design, you can see that a "Sim" pane appears near to your "Project" and "Library" panes. Click on the "Sim" pane and it will show you the design hierarchy. You can click on any entity in the design. When you click on an entity, the "Objects" window shows the signals in that entity. Now, in the "Objects" window, you can click on signals and then drag to the waveform window (or you can right click a signal and say Add->To Wave->Selected Signals).

## Q. How can I change the way signals are shown on the waveforms (To change viewing 000101 to 5)

Right on the signal in the "Waves" window, got to "Radix" and select the one you want.

## Q. How can I create a clock using the force statements in ModelSim during simulation?

To create/generate a clock, you can use the following command:

#### force clk 0 0 ns, 1 10 ns –repeat 20 ns

This command creates a clock of period 20 ns with 50% duty cycle as shown below:

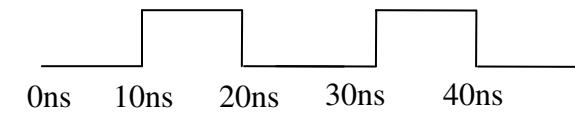

You can change the period and duty cycle as you want by modifying the force statement appropriately.

## Q. I used the 'force' command to force a signal. Now I want the design to drive it. But it is just stuck to that value.

A force statement forces the specified value onto the specified signal at the specified time and then that value remains on that signal for the entire simulation. It can only be changed by another force statement.

Adding "-deposit" option to the "force" command puts the specified value on the specified signal at the specified time, but lets it change anytime after that (if another driver wants to modify/override it; for example an assignment statement in the design).

For example, let's assume that you have an output that you want to initialize to 0 at the beginning of the simulation. Assuming also that you have not initialized this output to 0 in your code, you may simply type: force Z 0 0 ns. You will note after running the simulation that Z never changes. To overcome this problem, change the above statement to: force –deposit Z 0 0 ns. The deposit will simply deposit the value of 0 to Z at 0ns instead of freezing it at 0.

The "-cancel" option cancels the force on a signal at a specified time.

You can look into more options of the force statement by going to "Help -> PDF Documentation -> Reference Manual" in ModelSim.

#### Q. ModelSim 10 is showing me errors if I use the code from the book.

The code from the book has been tested on ModelSim 6. There might be some code snippets which don't work in ModelSim 10. So far, the following issues have been observed. The following codes won't work in ModelSim 10:

1. Output <= A(2 downto 0) & A(3); where Output and A are unsigned(3 downto 0) Instead use the rol/ror operators, or switch to ModelSim 6

2. Output <= A(2 downto 0) & '0' Instead use Output <= A(2 downto 0) & "0", or switch to ModelSim 6

## XILINX ISE

#### Q. Xilinx ISE is so slow! What should I do?

It is recommended, in general, to work on files in the local directories (C: drive, for example) while working with Xilinx ISE and ModelSim in the lab. Your desktop is a networked drive and these tools work really slow when they have to fetch files over the network. But since the files in local directories get cleaned up when you log out, make sure you make a copy somewhere before you logout.

#### Q. What is a UCF File? Can I hand write it instead of using the PACE window?

The UCF file is the file which tells Xilinx ISE to map the inputs and outputs of your design to specific pins on the FPGA. The file also has other things like clock constraints etc, but we are not going to be concerned about them in this lab. The PACE tool helps you graphically create the UCF file. However, you can manually write a UCF file too (it is just a text file with a specific format). This may sometime be required if the PACE tool does not work. Assuming the the PACE tool works in your first lab, to view the UCF generated by it, click on the UCF filename in the Design Hierarchy panel. Now, in the processes panel, expand 'User Constraints' by clicking on the '+' sign. Now double click, 'Edit Constraints'. This will open the UCF file in the right hand side of the window. The syntax is self-explanatory. So, if PACE doesn't work in any lab, open the UCF from a previous project, copy it to the current project and modify it manually for the current project's constraints.

#### VHDL

#### Q. Can I model combinational logic using process statements? How?

Ideally, concurrent statements are used to model combinational logic and process statements are used to model sequential logic (flip flops and latches). However, process statements are not restricted to that. You can model combinational logic using them. But it is important to note that when using a process statement to make combinational logic, the sensitivity list of the process statement should contain all the signals which are being 'read' in that process. In other words, to synthesize combinational logic using a process, all inputs must appear in the sensitivity list.

For example, if you were to model a mux, you would say:

```
process(a,b,sel)
begin
     if sel = 1 then z <= a;
     else z <=b;
     end if;
end process;
```
Using a process statement to model combinational logic is handy because statements like if, case, etc (which are very useful and intuitive) can only be written inside process statements.

#### Q. What care should I take when using the process statement to write sequential logic?

When using a process statement to model sequential logic, the only thing in the sensitivity list of the process statement should be the clock (or a reset signal, if it is an asynchronous reset). And there should be an 'if' statement inside the process which has clk='0' (clk='1') and clk'event. This is because flip-flops are edge triggered elements.

```
Flip-flop without a reset 
process(clk)
begin
  if clk = '1' and clk'event then --positive edge triggered
     q <= d;
  end if;
end process; 
Flip-flop with an async reset 
process(clk, rst)
begin
     if rst = '0' then --active low reset
        q <= '0'; 
     elsif clk = '1' and clk'event then --positive edge triggered
         q <= d;
     end if;
end process;
Flip-flop with a sync reset 
process(clk)
begin
  if clk = '0' and clk'event then --negative edge triggered
     if rst = '1' then --active high reset
         q <= '0';
```

```
 else
    q <= d;
 end if;
     end if;
end process;
```
On the other hand, a latch is a level triggered element. A resettable latch can be modeled as:

```
process(en, rst, d)
begin
if (rst = '0') then
    q <= '0';
elsif (en = '1') then
    q <= d;
end if;
end process;
```
Q. Why can I not use a 'port map' statement inside an 'if' statement (or a process statement, for that matter)?

It is important to realize that a 'port map' statement is not like 'calling' a function in C. It is an instantiation of an entity. Therefore, it cannot be conditional. If you have to instantiate a block in your design, it will be always present there.

Let us take an example. Say you have an adder and a subtractor. You design's specifications say that when the input MODE is '1', the design should work as an adder, while when the MODE is '0', the design should work as an subtractor. Now, this does not mean that you can have something like this:

```
process(…)
     if(MODE = '1') then
         adder_inst: adder port map (…);
     else
         subt_inst: subtractor port map (…);
     end if;
 end process;
```
Since we are modeling hardware, we cannot say that if MODE is 1, Adder is 'called' and when MODE is 0, subtractor is 'called'. This is a wrong way of thinking.

Instead you should think of this as: Adder and Subtractor are always present. The output of the design can be driven by either the Adder or the Subtractor depending on MODE. So you should have something like this:

```
 adder_inst: adder port map (…,add_out);
 subt_inst: subtractor port map (…,sub_out);
 process(…)
     if(MODE = '1') then
         output <= adder_out;
     else
         output <= sub_out; 
     end if;
 end process;
```
#### GENERAL

#### Q. What tests should the 'do' file that I submit on blackboard contain?

It is always better to submit a do-file which has sufficient number of input combinations (not just the ones given in the lab description).

#### Q. I am getting a multiple drivers error. What should I do?

A multiple driver error is because there is more than one thing driving a signal. This can happen if you are driving a signal from two sources: like one process statement and one concurrent statement, or two process statements. Realistically, it is not possible to do so (without having contention, which we are staying away from). There is nothing you can do to get rid of this, other than changing your design.

#### Q. My design compiles successfully in ModelSim. When I simulate, I get weird errors (like entity not bound, error loading design, etc) and I can't simulate.

The compilation process looks at individual modules (entity-architecture pairs) in your design and checks for syntactical and semantic correctness. Simulation lets you apply inputs and observe outputs. Between compilation and simulation, is a step called elaboration (which is usually hidden from you, and happens when you start simulation in ModelSim). During this step the design hierarchy is generated. Connections between various entities, matches between entity and component declarations, search for entities referenced as components in a design, etc are done at this stage. If there is a problem at this stage (for example, there is a component declaration in your top module but the entity-architecture pair for that component is missing), they are reported just before simulation. So, now you know where to look for when you get errors just when you start simulation.

## Q. Will setup and hold time be met in my simulation? Or If I add some logic between two stages in my design, will the delay affect the output? Or should I force my input sometime before the clock edge to satisfy setup and hold time constraints?

Remember that the simulations that you are doing in the lab are all RTL simulations. They are zero-delay simulations (assuming you are not modeling delays using 'after' statements). Therefore, there is no concept of delays of gates or setup-hold time of flip-flops. If we were doing post-synthesis simulations, then we would have concerned timing issues.

## Q. I have "library ieee; use ieee.numeric\_bit.all" written at the top of my file. But I am still getting errors like 'unsigned is not a recognized type', etc.

This error should not pop up if there is just one entity-architecture pair in a VHDL file. The 'library' and 'use' statements have to be written separate for each entity-architecture pair you have in a file. So, if you have multiple entity-architecture pairs in a single file, use the 'library' and 'use' statements before each entity.

## GOOD DESIGN PRACTISES

## Q. Are there any general 'good' design practices that I should follow?

- 1. Writing VHDL feels like writing software. But it is a good idea to think 'hardware' while writing code!
- 2. Do not use 'after' statements in your designs in the lab. Testbenches may use these. Eg. To generate a clock signal in a testbench you can say "clk <= not clk after 20 ns;"
- 3. A state machine can be designed using either a single process statement (like Figure 2.56 in the text) or using two process statements (like Figure 2.54 in the text). Both ways are correct. However, it is easier to design it using a single process statement. Generally, the single process statement partakes less debugging effort.
- 4. Stay away from 'variables' unless you are absolutely sure.
- 5. Concurrent statements are continuous drivers. Do not use them for initializations.
- 6. It is a good idea to have a reset signal in your design (even if not mentioned in the lab description). Use this signal to reset all the things you want to. Do not rely on the initialization statements (like signal a: bit\_vector(3 downto 0) := "0001";). These are honored in simulation, but may not be honored in synthesis.
- 7. While simulating your design, it is always a good idea to stagger your inputs with respect to the active clock edge. For example, if your active clock edge is occurring at 10ns, apply your inputs sometime before 10ns, say at 8ns. This ensures that when your design was clocked, the input was successfully read. If your active edge occurs at 10ns and your input also changes at 10ns, then it becomes hard to see whether the input was successfully captured by the clock edge or not. Debugging becomes harder if you have your inputs like that.
- 8. Don't limit your testing to the input sequences mentioned with the problem statement. During the checkouts, the TAs will apply several input combinations to test your design. So, make sure to do a thorough testing of your design using sufficient number of inputs.
- 9. Generally, we tend to ignore warnings from the tools. But make sure you look at all the warnings after the synthesis process is completed. Sometimes there are problems in your design like missing connections, latches, etc. Such issues make the tool infer your design differently from what you want or expect it to be. These warnings might contain the reason why your design does not work on the board.

## Q. My design works in simulation. But it does not work on the board. What should I do?

There is no one sentence answer to this question. You can try the following things to help you debug your problem:

- 1. Follow the good design principles discussed above.
- 2. Look for any warnings in the synthesis report.
- 3. Make sure there are no latches in the synthesized output.
- 4. Use ChipScope to perform in-circuit debug.
- 5. Follow the synthesis-friendly code guidelines discussed in the next question

## Q. My design works in simulation. But Xilinx ISE throws an error during synthesis, saying "Bad Synchronous Description". What am I doing wrong?

The one line answer to this question is that you are not writing synthesizable code. Here are a few tips:

1. 'event should only be used on clocks

2. a process statement to model sequential logic should only have clock (and reset, if you need one) in the sensitivity list, and a process statement to model combinational logic should not have clock in the sensitivity list. (this is illustrated in detail below)

3. a signal cannot change on both negative and positive edges of clock (This is specific to the design you do in the lab because the FPGA hardware does not have dual edge triggered flops. This is true for most industrial design also. However, there may be some very high end designs which use dual edge triggered flops, in which case this constraint on your code gets removed.)

4. make sure the tool is able to decipher the value of each signal under each condition.

#### Synthesis friendly 'process' statements

A. If you use process statement for a combinational logic, make sure the sensitivity list contains all inputs. And the clock should not be amongst those inputs! If you feel like you need the clock, it means you want to write sequential logic. Think again!

B. All processes other than the ones used for combinational logic will have a structure similar to this:

```
process(clk, rst)
begin
   if rst = '0' then 
     --initializations 
   elsif clk = '1' and clk'event then --positive edge triggered
     --actual stuff
   end if;
end process;
```
C. So, any process in your design should fall into either of the following categories:

```
process(clk, rst) --model sequential logic -async reset
begin
   if rst = '0' then --this is for asynchronous reset
     --initializations 
   elsif clk = '1' and clk'event then 
     --actual stuff
   end if;
end process;
process(clk) --model sequential logic -sync reset
begin
   if clk = '1' and clk'event then 
     if (rst = '0') then --this is for sync. reset
       --initializations
     else
       --actual stuff
     end if;
   end if;
end process;
process(clk) --model sequential logic -no reset
begin
   if clk = '1' and clk'event then 
     --actual stuff
   end if;
end process;
```

```
process(a,b,c) --model combo logic --donot have clock in the list
begin
--logic
end process;
```
#### Q. Xiinx ISE reports there are latches in my design. Where am I going wrong?

Latches are caused when you forget an 'else' block in an 'if' or 'case' statement in a process statement intended to make combinational logic. Look at your design and find such cases.

Example:

The following process statement was intended to make do some selection. It was expected that a mux will be generated for both f and g.

```
process (sel, a, b, c, d)
begin
   case sel is
     when 000 => f <= a; g <= c;
    when 001 => f <= b; g <= d;
    when 010 \implies f \leq a; g \leq c;when 011 => f <= b;
    when 101 \implies f \leq a; q \leq b;
    when 110 \Rightarrow f \le b; \circ \le d;
    when 111 \implies f \leq a; g \leq b;
   end case;
end process;
```
But notice that the assignment to 'g' was missed in one case. And one case (100) was not mentioned. Therefore, latches were inferred for both 'g' and 'f'. Here is the correct way to write this:

```
process (sel, a, b, c, d)
begin
   case sel is
    when 000 \implies f \leq a; q \leq c;
    when 001 => f <= b; g <= d;
    when 010 \implies f \leq a; g \leq c;
    when 011 => f <= b; g <= d;
    when 101 \implies f \leq a; q \leq b;
    when 110 \Rightarrow f \le b; \circ \le d;
    when 111 = \frac{11}{11} => f <= a; q <= b;
    when others \Rightarrow f \leq a; g \leq d;
   end case;
end process;
```
Also, in a process statement used to model combinational logic, if you forget to assign all signals under all conditions, you will end up with latches. So, to synthesize combinational logic using a process statement, all signals must be assigned under all conditions.

```
Example: 
      process (state, a, b, c, d, e)
      begin
         case state is
         when IDLE =>
           if a = '0' then
             next_state <= INITIAL;
           end if;
         when INITIAL =>
```

```
 if a = '1' then
   next_state <= ERROR_FLAG;
 else
   next_state <= SCANNING;
 end if;
```
Since 'next\_state' is not assigned when a is '1', a latch is inferred. To avoid unwanted latches, a good way is to make sure you assign all signal under all possible conditions.

```
process (state, a, b, c, d, e)
begin
   case state is
   when IDLE =>
     if a = '0' then
      next_state <= INITIAL;
     else
     next_state <= IDLE;
     end if;
   when INITIAL =>
    if a = 1 then next_state <= ERROR_FLAG;
     else
       next_state <= SCANNING;
     end if;
```
But an easier (sometimes; depends on functionality) way can be to create a default assignment for all the variables in the process.

```
process (state, a, b, c, d, e)
begin
    --default assignment
   next_state <= IDLE; 
   case state is
   when IDLE =>
     if a = '0' then
      next_state <= INITIAL;
     end if;
   when INITIAL =>
     if a = '1' then
       next_state <= ERROR_FLAG;
     else
       next_state <= SCANNING;
     end if;
```
# Lab Assignment #0

This lab is a tutorial lab. You don't have to design anything in this lab, just go through the tutorials and perform them on the lab computers individually. In this course, in almost all the labs we will be doing the following steps:

Step 1: Writing VHDL code of the circuit we want to implement

Step 2: Simulating the VHDL code using a simulator (ModelSim) to check if the intended functionality has been achieved

Step 3: Synthesizing the VHDL code using a tool form Xilinx called ISE so that it can be programmed onto an FPGA

Step 4: Programming the FPGA (a Spartan3E series FPGA from Xilinx) on the lab board (called Nexys2 board) using a tool called Adept

Step 5: Applying inputs to and observing outputs from our circuit using the peripherals (like switches, buttons, LEDs, etc) on the Nexys2 board

To be able to do all this, we need to learn how to use ModelSim and Xilinx ISE tools, and we also need to understand the capabilities of the Nexys2 board and how can we program the Xilinx Spartan3E FPGA on it using Adept. The following activities will help you go through all the steps so you can learn and use the concepts in the upcoming labs.

#### Activity 1: ModelSim tutorial

Mentor Graphic's Modelsim tool will be used to perform the functional simulation of our VHDL code for the course. This software is available in all of the ENS labs. Modelsim is also available as a free download with Xilinx's Webpack software so you can install it on your own computer..

Go through the "Modelsim Tutorial" posted on Blackboard under "Course/Labs/Lab Info". This tutorial goes through the basic steps in compiling and simulating within the Modelsim environment using a simple D-flipflop as an example.

## Activity 2: Xilinx ISE tutorial

The XILINX ISE tool is used to synthesize circuits and place & route them for a particular FPGA. Then, a BIT file needs to be generated (we use the Digilent Adept tool for that) which can be programmed onto the FPGA so that the FPGA now contains the circuit you designed. Go over the XILINX tutorial that has been posted on Blackboard. You may also visit www.xilinx.com and browse the Spartan 3e manuals for help.

Go through the "Xilinx ISE tutorial" posted on Blackboard under "Course/Labs/Lab Info".

#### Activity 3: Nexys2 board tutorial

Read through the Nexys2 Board User Manual on Blackboard under "Course/Labs/Lab Info" to understand the features and capabilities of the board to be used in all the labs. Then go through Nexys2 Board Configuration manual under "Course/Assignments/Lab Info". This document describes how to program the FPGA on the board.

## Activity 4: Xilinx ChipScope tutorial

The XILINX ChipScope tool is used for debugging FPGA based designs. It is a software based logic analyzer that allows monitoring the status of selected signals in a design in order to detect possible design errors. The basic concept is that you generate some components (called cores) using a tool (called Core Generator), add these cores to your design, synthesize it and then put it on the board. Then you open up a tool on your computer (called ChipScope Analyzer) and you can observe the signals of your design on the screen. Which signals you want to observe is declared when you integrate the cores in your design.

Go through the "Xilinx ChipScope tutorial" posted on Blackboard under "Course/Labs/Lab Info".

#### **Questions**

You should be able to answer (almost all of) the following questions after going through these tutorials:

- 1. What is the ModelSim? What is the role of the transcript window which appears on the bottom of the main ModelSim window?
- 2. What is a delta cycle in a VHDL simulator like ModelSim?
- 3. How do you create a do-file of commands entered in the transcript window in ModelSim?
- 4. Describe the roles and functionality of the following tools in the Xilinx ISE suite: Project Navigator, RTL schematic viewer, and PACE.
- 5. What is the purpose of using the Adept software?
- 6. What two devices appear in the Adept programming interface? In what situations might we wish to program one over the other?
- 7. Is it possible to display two digits using the 7SEG LEDs at the same time on the Nexys2 boards? Note there are only 7 pins corresponding to a single 7-segment digit.
- 8. If we want to use the push buttons on the board reliably, what should we do first to the incoming signal into the FPGA? How do we implement this in VHDL?

## Submission and Checkout details

Submit a text/doc/pdf file containing the answers to the questions given above on Blackboard. Name the file "your last name.extension". You need to demonstrate that you performed the tutorials during the checkout. Also, you will be asked questions about various aspects covered in the tutorial. Your ability to answer them and your demonstration will decide your score.

# Lab Assignment #1

## Guideline

This lab is to be done individually. Each person does his/her own assignment and turns it in.

## **Objective**

To learn designing basic combinational circuits in VHDL and implementing them on an FPGA.

## Problem 1: Subtractor Design

- a. Write VHDL code for a 1-bit full subtractor using logic equations (Difference = A-B-Bin). If you use delays, make sure to simulate for long enough to see the final result.
- b. Write VHDL code for a 4-bit subtractor using the module defined in part (a) as a component. If you use delays, make sure to simulate for long enough to see the final result. Test it for the following input combinations:
	- 1.  $A = 1001$ ,  $B = 0011$ ,  $Bin = 1$
	- 2.  $A = 0011$ ,  $B = 0110$ ,  $Bin = 1$

Verify that your design works correctly by using the "force" and "run" commands in the transcript window to provide inputs and observe outputs on the waveform window.

#### Problem 2: ALU Design

Design an Arithmetic and Logic Unit (ALU) that implements 8 functions as described in Table 1. Table 1 also illustrates the encoding of the control input.

The 4-bit ALU has the following inputs:

- A: 4-bit input
- B: 4-bit input
- Cin: 1-bit input
- Output: 4-bit output
- Cout: 1-bit output
- Control: 3-bit control input

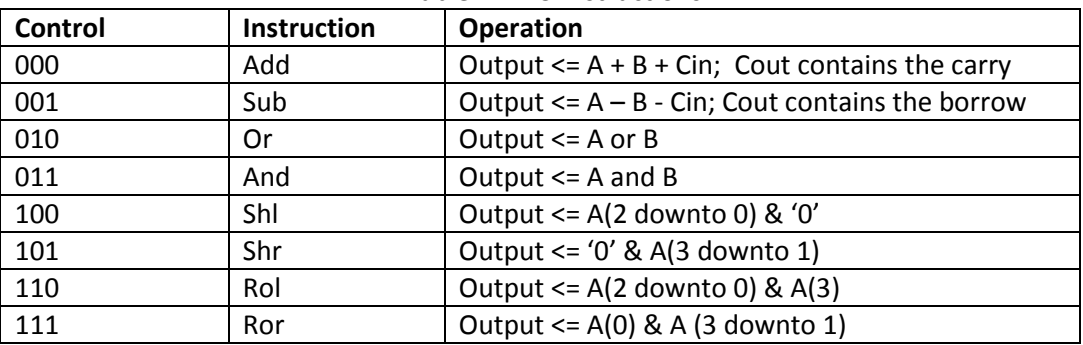

#### Table 1: ALU Instructions

The following points should be taken care of:

- Use a case statement (or a similar 'combinational' statement) that checks the input combination of "Code" and acts on A, B, and Cin as described in Table 1.
- The above circuit is completely combinational. The output should change as soon as the code combination or any of the input changes.
- You can use arithmetic and logical operators to realize your design.

Simulate this circuit by using the "force" and "run" statements in the transcript window to provide inputs and observe outputs on the waveform window.

## Problem 3: Synthesizing and implementing the subtractor on the FPGA

Create a new project in Xilinx ISE. Use the code for the 4-bit subtractor that you wrote in Problem 1. Synthesize and implement the design on the Spartan3E FPGA on Nexys2 board. Use the following pin assignments for creating the UCF file:

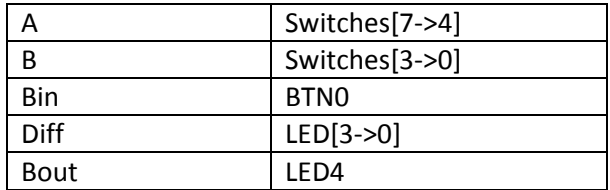

Download the design onto the board and make sure it works as expected. Include the *design\_name.bit* file that you download to the board in your Blackboard submission.

#### Useful Information

1. For problem 2, you can use the subtractor block from problem 1 for doing the subtraction (although just using the arithmetic operators will make your design easier). If you use the subtractor from problem 1, remember that we are designing hardware. So, doing something like the following is incorrect:

```
architecture xyz of abc is 
process(…) 
case control is 
when "001" => sub_inst : four_bit_sub port map (in1, in2, bin, output);
……
```
First of all, it is important to realize that a 'port map' statement is not like 'calling' a function in C. It is an instantiation of an entity. Therefore, it cannot be conditional. It is always present. So, you sould do something like this:

```
architecture xyz of abc is 
sub_inst : four_bit_sub port map (in1,in2,bin,sub_out) 
process(…) 
case control is 
when "001" => output <= sub_out
```
……

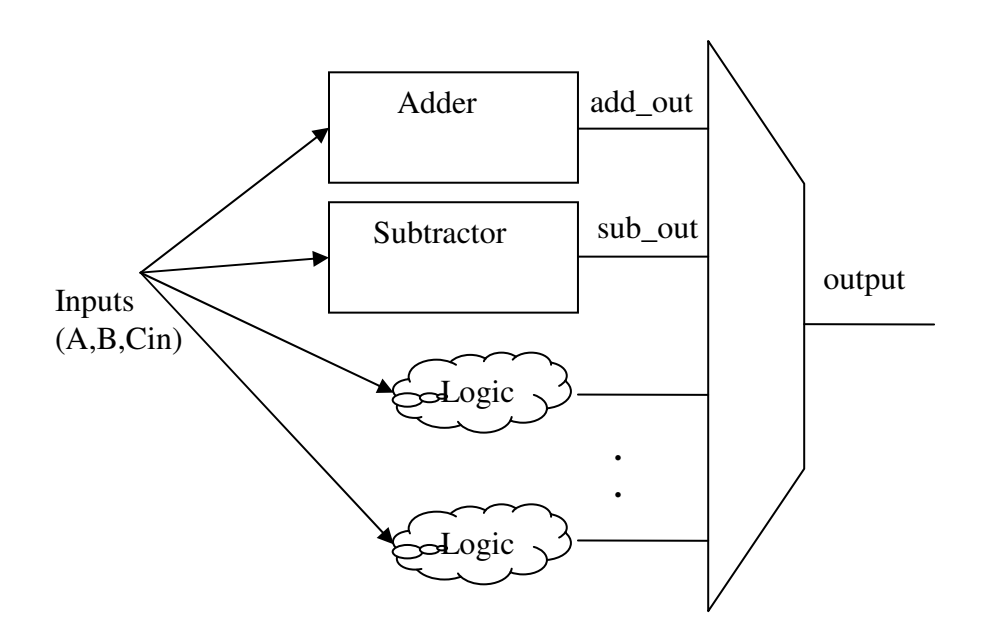

- 2. Make sure that your designs work by testing them sufficiently thoroughly. You should not just use the test inputs in the lab description. Also, it is always better to submit a do-file which has sufficient number of input combinations (not just the ones given in the lab description).
- 3. Do not use 'after' statements in your design for providing delays in your design.

#### $X \leq A$  or B after 15 ns;

In fact, you should never use the 'after' statement in the lab during the semester.

#### Submission Details

All parts of this lab will be submitted on Blackboard only. You will not need to submit anything as a hard copy. For each problem, please zip all relevant files into a single folder with the following naming scheme: Lastname Problem#.zip

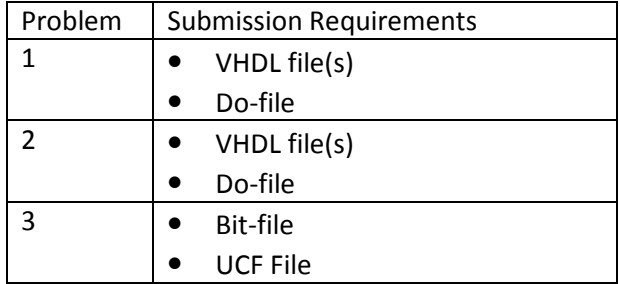

## Checkout Details

You will be expected to describe briefly the codes for problems 1 and 2, simulate and show waveforms in Modelsim, and answer verbal questions. Also, for the last problem you will have to demonstrate that your circuit works on the board.

# Lab Assignment #2

#### Guideline

This lab is to be done individually. Each person does his/her own assignment and turns it in.

#### **Objective**

To learn designing basic sequential circuits in VHDL and implementing them on an FPGA.

#### Problem 1: Excess-3 code converter design

In this problem, you will be designing an FSM using three different styles of VHDL coding: behavioral, dataflow, and structural. The following is the problem for which you will be designing the FSM:

A sequential circuit has one input  $(X)$ , a clock input (CLK), and two outputs (S and V). X, S and V are all one-bit signals. X represents a 4-bit binary number N, which is input least significant bit first. S represents a 4-bit binary number equal to  $N + 3$ , which is output least significant bit first. At the time the fourth input occurs,  $V = 1$  if  $N + 3$  is too large to be represented by 4 bits; otherwise,  $V = 0$ . The value of S should be the proper value, not a don't care, in both cases. The circuit always resets after the fourth bit of  $X$  is received. Assume the sequential circuit is implemented with the following state table. The outputs are (S,V). All state changes occur on the falling edge of the clock pulse.

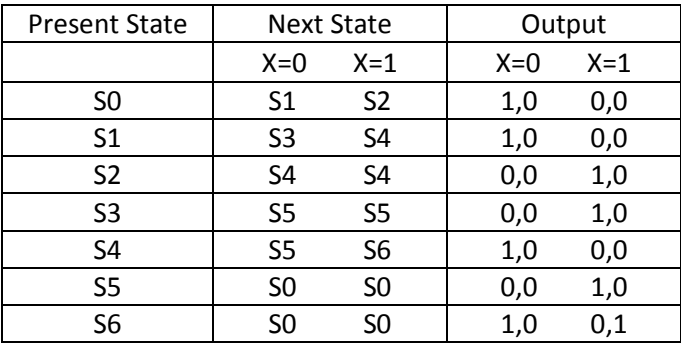

a. Write a behavioral VHDL description using the state table shown above. Compile and simulate your code using the following test sequence:

 $X = 1011 1100 1101$ 

The first input bit is at the far right. This is the LSB of the first 4-bit value. Therefore, you will be adding 3 to 13, then to 12, and then to 11. While simulating, keep the period of the CLK to be 10ns. Change X 1/4 clock period after the rising edge of the clock.

b. Write a *data flow VHDL description* using the next state and output equations to describe the state machine. You can use Logic Aid to derive the logic equations. Assume the following state assignment:

 $SO = 000$ ,  $S1 = 010$ ,  $S2 = 001$ ,  $S3 = 101$ ,  $S4 = 011$ ,  $S5 = 100$ ,  $S6 = 111$ 

Compile and simulate your code using the same test sequence and timing as (a).

c. Write a structural model of the state machine in VHDL that contains the interconnection of gates and D flip-flops. Compile and simulate your code using the same test sequence and timing as (a).

## Problem 2: BCD Counter Design

Implement a 1 digit BCD (binary coded decimal) counter. It should be a synchronous (4-bit) up/down decade counter with output  $Q$  that works as follows: All state changes occur on the rising edge of the CLK input, except the asynchronous clear (CLR). When  $CLR = 0$ , the counter is reset regardless of the values of the other inputs. You can keep the time period of the CLK signal to 10ns for simulating your design.

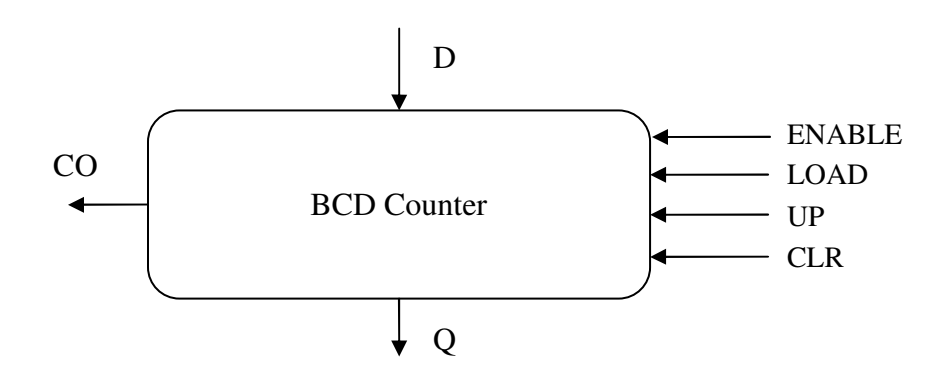

If the  $LOAD = ENABLE = 1$ , the data input D is loaded into the counter. If  $LOAD = 0$  and  $ENABLE = UP = 1$ , the counter is incremented. If  $LOAD = 0$ ,  $ENABLE = 1$ , and  $UP = 0$ , the counter is decremented. If ENABLE = 1 and  $UP = 1$ , the carry output  $(CO) = 1$  when the counter's value is 9. If  $ENABLE = 1$  and  $UP = 0$ , the carry output  $(CO) = 1$  when the counter's value is 0.

- a. Write a VHDL description of the counter. You may implement your design in any style you wish. It will be easier to use a behavioral description which can be either written in the algorithmic way (eg. Count <= Count + 1 – Figure 2.46 in the text) or a state machine way (eg. State <= Next\_State – Figure 2.54/2.56 in the text). You may also use dataflow or structural descriptions, although that will be more work. Use the following simulation for your waveforms:
	- 1. Load counter with 6
	- 2. Increment counter four times. You should get 9 and then 0.
	- 3. Decrement counter once. You should get 9.
	- 4. Clear the counter.
- b. Write a VHDL description of a decimal counter that uses two of the above counters to form a two-decade decimal up/down counter that counts up from 00 to 99 or down from 99 to 00. In other words, instantiate (port map) two single digit counters in a top module (the two-digit counter). You may need some extra logic in the top module too other than these instantiations. The top module will have these inputs and outputs: CLR, CLK, ENABLE, LOAD, UP, D1, D2, Q1, D2, CO. Use the following simulation for your waveforms:
	- 1. Load counter with 97
	- 2. Increment counter five times.
	- 3. Do nothing for 2 clock periods
	- 3. Decrement counter four times.
	- 4. Clear the counter.

## Problem 3: Synthesizing and implementing the BCD counter on the FPGA

Use the code for the single digit BCD counter that you wrote in Problem 2a. Before you synthesize it and implement it on the board, you will have to modify your code a little bit. This is because the CLK signal available on the board is a high frequency signal (50 MHz). If you use this high frequency for your circuit, you will not be able to give proper inputs or see proper outputs to your design.

So, you need to add a clock divider to your VHDL description. Create two more entities in your design. Call one as top and another as *divider*. Make connections as shown in the following figure. Look at the codes given in the end of this document, understand them and see how they can be used as clock dividers.

Ensure that there are no latches in your design. Xilinx ISE will report these in the Synthesis report. You need to eliminate such warnings. You may want to read the synthesis guidelines "Tips for writing synthesizable code" available on Blackboard.

To look for latches in your synthesized design, open the synthesis report generated by ISE by clicking "View Synthesis Report" under the "Synthesize-XST" option. In the synthesis report, look for "Macro Statistics" and see if any latches are being shown. Alternatively, you can look for "cell usage" in the report and there should not be any cells under "Flip Flops/Latches" having names starting with "L".

Also, after adding the counter/clock divider block to your design, simulate the top entity in Modelsim before directly synthesizing using ISE to ensure that the counter/divider works. And while simulating, reduce the large values (like 5000000) in the counter to small values (say 50), so that simulation takes less time and the waveforms are legible. Don't forget to switch to the correct (large) value before synthesizing.

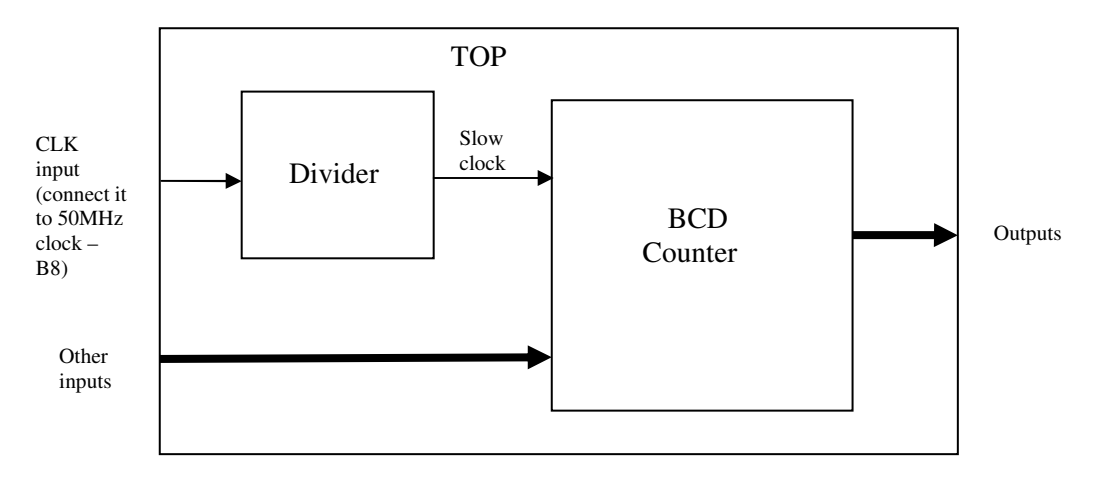

Synthesize the top module (which includes the divider and the 1-digit bcd counter) and use the following pin assignments. Download the design onto the board and make sure it works as expected.

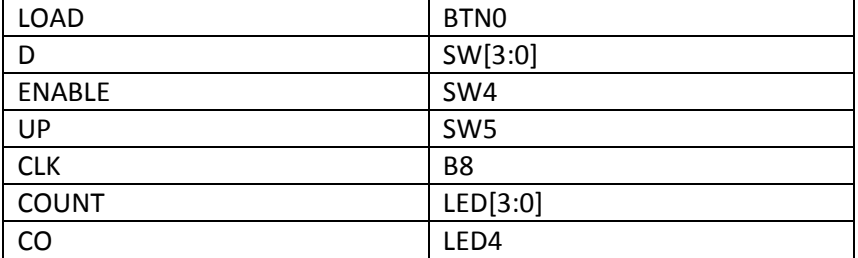

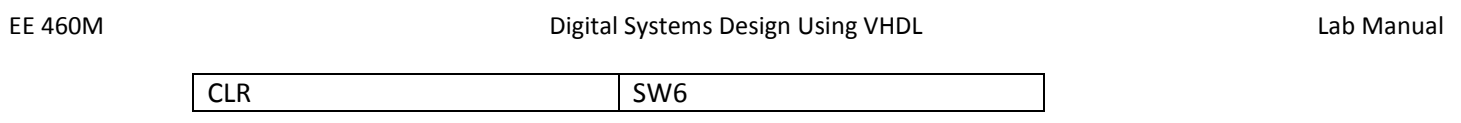

## Useful Information

- 1. Don't limit your testing to the input sequences mentioned with the problem statement. During the checkouts, the TAs will apply several input combinations to test your design. So, make sure to do a thorough testing of your design using sufficient number of inputs.
- 2. While simulating your design, it is always a good idea to stagger your inputs with respect to the active clock edge. For example, if your active clock edge is occurring at 10ns, apply your inputs sometime before 10ns, say at 8ns. This ensures that when your design was clocked, the input was successfully read. If your active edge occurs at 10ns and your input also changes at 10ns, then it becomes hard to see whether the input was successfully captured by the clock edge or not.

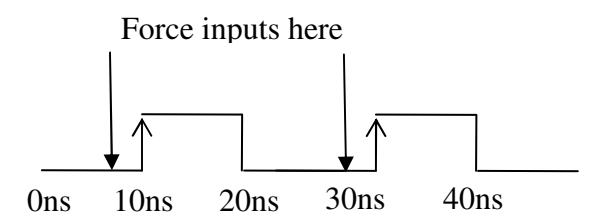

3. A state machine can be designed using either a single process statement (like Figure 2.56 in the text) or using two process statements (like Figure 2.54 in the text). Both ways are correct. However, it is easier to design it using a single process statement. Generally, the single process statement partakes less debugging effort. This is good guideline to observe during the entire semester.

## Submission Details

All parts of this lab are to be submitted on Blackboard. No hard-copy submission is needed. For each problem, please zip all your files into a single folder with the following naming scheme: Lastname Problem#.zip

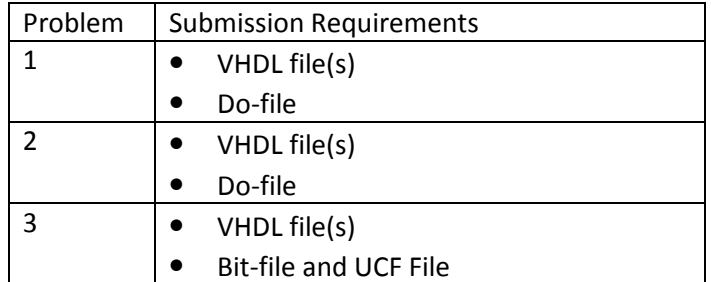

## Checkout Details

During your checkout you will be expected to demonstrate each of the problems in the assignment and answer verbal questions about the assignment.

```
Example 1 
library IEEE; 
use IEEE.numeric_bit.ALL;
entity simpleCounter is
  Port ( clk50Mhz : in bit;
         led : out bit); 
end simpleCounter; 
architecture Behavioral of simpleCounter is
signal counter: unsigned (26 downto 0);
signal cnt_temp: bit_vector(26 downto 0);
begin 
process (clk50Mhz) 
begin 
  if clk50MHZ = '1' and clk50Mhz'event then
  counter <= counter + 1; --increment counter every 20 ns (1/ 50 Mhz) cycle.
  end if; 
end process; 
cnt_temp <= bit_vector(counter); 
\text{led} \le \text{ent } \text{temp}(26); -- (2^2 26 / 50E6) = 1.34 \text{ seconds}end Behavioral; 
Example 2 
library IEEE; 
use IEEE.numeric_bit.ALL; 
entity complex is
  Port ( clk50Mhz : in bit;
       led : inout bit 
       ); 
end complex; 
architecture Behavioral of complex is
signal counter: integer range 1 to 50000000;
begin 
process (clk50Mhz) 
begin 
  if clk50MHZ = '1' and clk50Mhz'event then
                if counter = 50000000 then counter \le 1; led \le not led;
                 else counter <= counter + 1; 
                 end if; 
  end if;
```
end process; end Behavioral;

# Lab Assignment #3

## Guideline

This lab can be done with a partner. In fact, partnership is encouraged.

## **Objective**

- 1. Understanding the ASIC/FPGA design flow
- 2. More digital design sequential and combinational circuits.
- 3. Learn writing and using testbenches in VHDL
- 4. Implementing circuits on FPGA

#### Problem 1: ASIC/FPGA Design Flow

The following figure shows the design flow as described in chapter 2 of the text. Annotate each box in this figure with the answers to the following questions:

- a. What is the function of each box (answer in one line)?
- b. Which tool do you use in the lab to perform this step? If a step is not performed in the lab, mark it.
- c. What inputs are needed at each stage and what outputs are delivered at each stage?

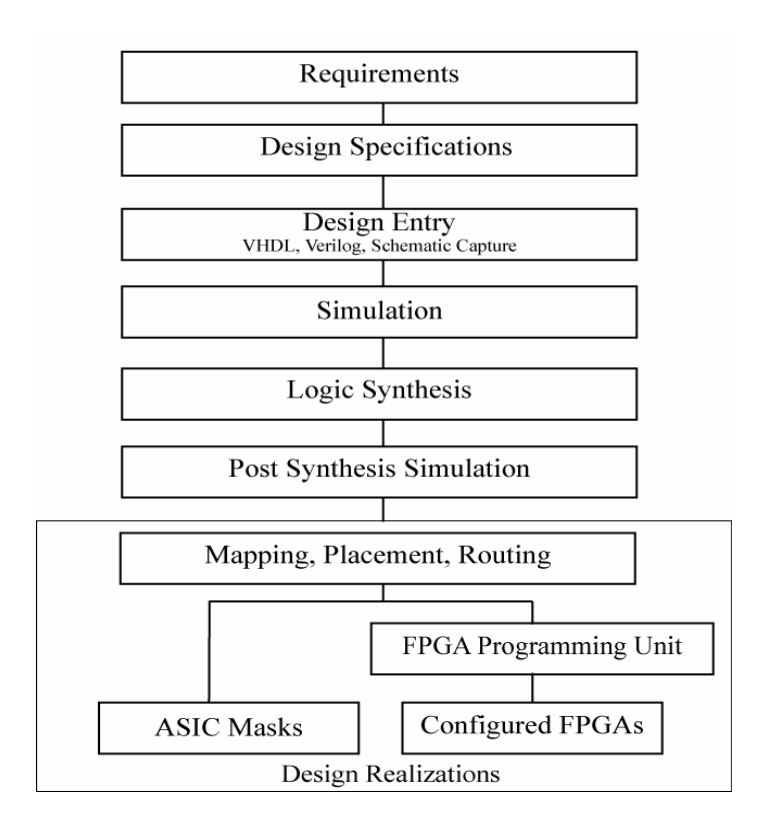

## Problem 2: Package Sorter (simulation only – using a testbench)

Design a package sorter to classify packages based on their weights and to keep track of packages of different categories. The sorter has an active high asynchronous reset and will keep track of packages since the last reset. Packages should be classified into 6 groups:

#### Spring 2012: Use configuration 2

#### Configuration #1

- i) between 1 and 200 grams
- ii) between 201 and 500 grams
- iii) between 501 and 800 grams
- iv) between 801 and 1000 grams
- v) between 1000 and 2000 grams
- vi) greater than 2000

#### Configuration #2

- i) between 1 and 250 grams
- ii) between 251 and 500 grams
- iii) between 501 and 750 grams
- iv) between 751 and 1500 grams
- v) between 1501 and 2000 grams
- vi) greater than 2000

You need to decode weight measurements and classify them into various groups. The input to the circuit will be a 12-bit unsigned binary number (indicating the weight of the package), a clock signal, and a reset. One of the outputs will be currentGrp, a 3-bit unsigned number representing the current group number. There will also be six 8-bit unsigned outputs Grp1-Grp6 representing the number of items weighed in each category since the last reset. The reset line is provided as input to allow these counts to be cleared.

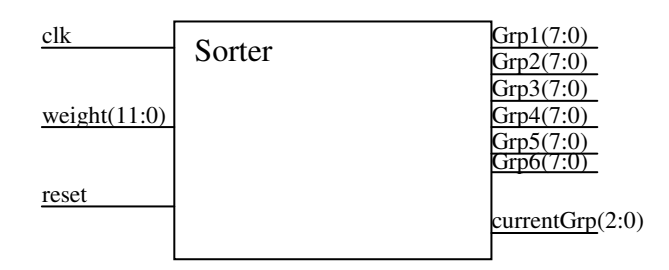

The output lines have the following functionality:

currentGrp[2:0]: Outputs the group number for the weight currently being applied to the sorter. When a weight of zero is applied, it should output a zero. This should update as soon as a package weight changes and may not necessarily reflect the last group that a package was assigned to.

Grp1-Grp6[7:0]: Outputs the number of objects that have been weighed in each group since the last reset. These outputs should be zero when reset='1'.

Notice that the functionality of the two outputs is such that the description of *currentGrp* will be purely combinational since it does not depend on any previous inputs. But the description of Grp1-Grp6 will be sequential since it depends not just on the current input but also on the previous inputs.

Any sequential output should change on the falling edge of the clock. Notice that the *clk* signal will be significantly faster than the duration of the weight signal. As such, you must ensure that the count is only updated once for a given input weight. Secondly, new objects can only be detected and sorted if the weight is allowed to go to zero. This is to ensure that any fluctuations in the weight after it has been sampled are not considered new items. Only the first weight after 0 updates a group count.

Test your design by using a VHDL testbench similar to Fig. 2-68 in the text. The testbench should use arrays (to set the inputs, to store the expected group counts and currentGrp values). Do not just use the example input. It is for illustrating the desired functionality. You are responsible for adequately testing your design, so make sure you test everything described for this problem.

#### Example input sequence

#### For Configuration 1

Reset  $\rightarrow$  Put 250grams on  $\rightarrow$  Take off  $\rightarrow$  Put on 300 grams  $\rightarrow$  Take off  $\rightarrow$  Put on 501grams  $\rightarrow$  Put 512 grams more [In your waveforms, this input sequence will look like this: reset  $\geq$  250  $\geq$  0  $\geq$  300  $\geq$  0  $\geq$  501  $\geq$  1013]

At the end of this sequence, the outputs should be:

 $grp1 = grp4 = grp5 = 0x00$  $grp2 = 0x02$  $grp3 = 0x01$ currentGrp = 0x5

Note that after 501 grams is sampled in grp3, adding 512 grams only updates the current group and not the grp5 count.

#### For Configuration 2

Reset  $\to$  Put 270grams on  $\to$  Take off  $\to$  Put on 300 grams  $\to$  Take off  $\to$  Put on 501grams  $\to$  Put 512 grams more [In your waveforms, this input sequence will look like this: reset -> 270 -> 0 -> 300 -> 0 -> 501 -> 1013]

At the end of this sequence, the outputs should be:

 $grp1 = grp4 = grp5 = 0x00$  $grp2 = 0x02$  $grp3 = 0x01$ currentGrp = 0x04

Note that after 501 grams is sampled in grp3, adding 512 grams only updates the current group and not the grp5 count.

## Problem 3: Traffic Light Controller (implementation – on an FPGA)

Design a traffic light controller for an intersection with a main street, a side street, and a pedestrian crossing.

Traffic light A consists of three lights: Green (Ga), Yellow (Ya), and Red (Ra). Similarly, traffic light B consists of three lights: Green (Gb), Yellow (Yb), and Red (Rb). Lastly, the walk indicator consists of two lights: Green (Gw) and Red (Rw).

The normal sequence of operation is as follows: Ga Rb Rw, Ya Rb Rw, Ra Gb Rw, Ra Yb Rw, Ra Rb Gw, Ra Rb Rw, Ga Rb Rw… (repeat). The timings are as follows:

#### Spring 2012 : Use configuration 2

#### Configuration 1

Main (A) Street:

- Green: lasts 4 seconds.
- Yellow: lasts 2 seconds.
- Red: lasts 10 seconds.

#### Side (B) Street:

- Green: lasts 3 seconds.
- Yellow: lasts 1 seconds.
- Red: lasts 12 seconds.

Pedestrian Crossing:

- Green: lasts 2 second.
- Red: Flashes 4 seconds at 1Hz, then solid for 10 seconds

Maintenance mode:

- RST=1: Ra, Rb, and Rw all flash at 1Hz
- RST=0: Traffic lights should resume operation with Ga,Rb,Rw as initial state

#### Configuration 2

Main (A) Street:

- Green: lasts 3 seconds.
- Yellow: lasts 2 seconds.
- Red: lasts 8 seconds.

#### Side (B) Street:

- Green: lasts 3 seconds.
- Yellow: lasts 1 seconds.
- Red: lasts 9 seconds.

Pedestrian Crossing:

- Green: lasts 2 second.
- Red: Flashes 2 seconds at 2Hz, then solid for 9 seconds

Maintenance mode:

- RST=1: Ra, Rb, and Rw all flash at 1Hz
- RST=0: Traffic lights should resume operation with Ga,Rb,Rw as initial state

The above mentioned delays can be obtained through the use of counters, just like you divided 50MHz clock to generate a 1Hz (1 sec period) in Lab#2.

Your design steps are listed below:

- 1. Start by designing a state graph for the controller. You do not need to derive any equations, since you can model the state graph using behavioral VHDL code. Note that on designing your state graph, you will transition from one state to the other when the appropriate time has elapsed.
- 2. Write behavioral VHDL code that represents your state graph. For purposes of checking the functionality of your code, reduce the counter time to a small number during simulation, otherwise you may have to simulate your code through several simulation pages.
- 3. Once your code simulates properly, proceed to synthesizing it and implementing it on the FPGA. Follow the synthesis guidelines "Tips for writing synthesizable code" that are available on Blackboard. Read through the FAQs at the beginning of this manual to understand and clarify doubts about how to use process statement to make combinational logic and sequential logic, and how to avoid latches. The following table gives the IO connections for implementing the traffic light controller:

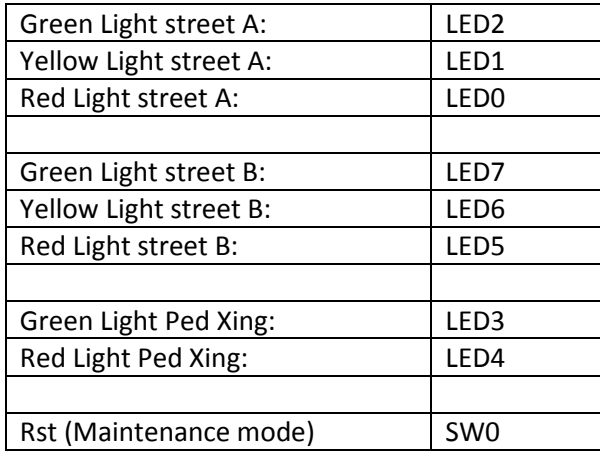

There is something else that you need to do as well for this part of the lab. You need to generate three reports while implementing your design:

- 1. The synthesis report to find out the digital elements used by your design
- 2. The Place and Route report to find out the number of slices of the FPGA used by your design
- 3. The Static Timing report to find out the critical path in your design

To view these reports, go to the "Design Summary" tab in the Xilinx ISE window. The synthesis report can be seen by double-clicking "Synthesis Report" under "Detailed Reports". You can locate the digital elements (like gates, flops and latches) used by your design in this report. Of course, to be able to see this report, you should have synthesized your design. Ensure that there are no latches in your design. In the synthesis report, look for "Macro Statistics" and see if any

latches are being shown. Alternatively, you can look for "cell usage" in the report and there should not be any cells under "Flip Flops/Latches" having names starting with "L".

The Place and Route Report will be located in the "Design Summary" tab under Detailed Reports -> Place and Route Report. The Static Timing Report should be in the same tab under "Detailed Reports" -> "Static Timing Report". For you to be able to see these reports, you should have run the "Implement Design" step. If the Post-PAR Static Timing Report is not generated, expand the "Implement Design" entry under the "Processes" window. Then expand the "Place & Route" entry and run the "Generate Post-Place & Route Static Timing" process. In the place and route report, circle or otherwise note the number of slices used by your design, and in the static timing report, circle or otherwise note the critical delay of your design. Please note that Xilinx Timing Reports are sorted in 3-4 groups.

- i. Path from input port to register, reported in Setup/Hold to clock CLK group.
- ii. Path from register to output port, reported in Clock CLK to Pad group.
- iii. Path from register to register, reported in Clock to setup on destination clock CLK group.
- iv. Path from input port to output port, reported in Pad to Pad group.

For finding the critical delay in your design you need to look for the longest delay within each of these four groups.

## Useful Information

- 1. For the reports (STA, PAR and SYNTH), just copy the entire reports into text/doc files and highlight the parts which contain relevant information (like cell count, path delays, etc)
- 2. Sometimes Xilinx ISE does not show all the paths in the timing report. It will show just one or two paths. This is okay. Probably there is a bug in the tool. Just submit whatever you got.

## Submission Details

All parts of this lab are to be submitted on Blackboard. No hard-copy submission is needed.

- Problem 1
	- o Text file/Word document containing the answers
- Problem 2
	- o Typed VHDL Code (.vhd file)
	- o Typed Testbench Code (.vhd file)
- Problem 3
	- o Typed VHDL Code (.vhd file)
	- o Synthesis report (.txt or .doc file)
	- o Place and Route Report with number of slices noted (.txt or .doc file)
	- o Post-Place and Route Static Timing Report with critical delay noted (.txt or .doc file)
	- o [filename].bit file from compilation
	- o UCF file

## Checkout Details

During your checkout you will be expected to demonstrate each of the problems (both simulation and implementation if required for the problem) in the assignment and answer verbal questions about the assignment.

# Lab Assignment #4

#### Guideline

This lab can be done with a partner.

#### **Objective**

Your objective in this lab is to design (code, simulate and implement) a parking meter much like the ones around Austin. It should be able to simulate coins being added and show the appropriate time remaining. Also, it should flash slowly when less than 200 seconds are remaining and flash quickly when time has expired.

#### **Description**

You will design a finite state machine that will simulate the operation of a traffic meter. The buttons on the board will represent different coin denominations and the seven segment LED display will output the total amount of seconds remaining before the meter expires.

#### Spring 2012 : Use configuration 2

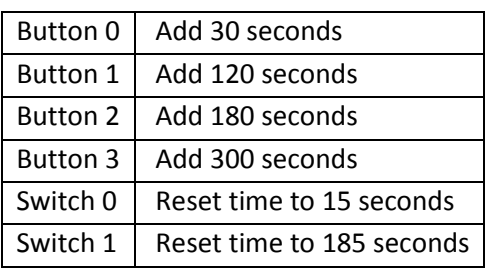

#### Configuration 1

As soon as a button is pushed, the time should be added immediately. When less than 180 seconds remain, the display should flash with period 2 seconds and duty cycle 50% (on for 1 sec and off for 1 sec; so you will see alternate counts on the display eg- 185,blank,183,blank,181…). When time has expired, the display should flash with period 1 sec and duty cycle 50% (on for 0.5 sec and off for 0.5 sec).

For example, when the board starts, it should be in the 0 time remaining state and be flashing 0000 at a 0.5 second rate. If button 3 is then pushed, the display should read 300 seconds and begin counting down. When the time counts down to 200 seconds and button 2 is pushed, the display should then read 380 seconds (200 + 180). If switch 0 goes high, then the time should change to 15 seconds and flash accordingly.

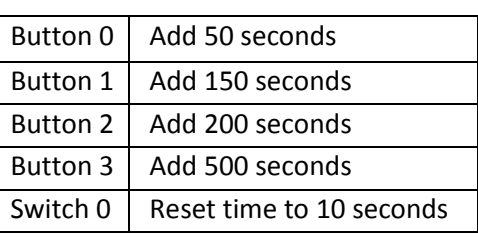

#### Configuration 2

EE 460M Digital Systems Design Using VHDL Lab Manual

#### Switch 1 | Reset time to 205 seconds

As soon as a button is pushed, the time should be added immediately. When less than 200 seconds remain, the display should flash with period 2 seconds and duty cycle 50% (on for 1 sec and off for 1 sec; so you will see alternate counts on the display like 200,blank,198,blank,196,…). Make sure you blink such that even values show up and odd values are blanked out. When time has expired, the display should flash with period 1 sec and duty cycle 50% (on for 0.5 sec and off for 0.5 sec).

For example, when the board starts, it should be in the 0 time remaining state and be flashing 0000 at a 0.5 second rate. If button 3 is then pushed, the display should read 500 seconds and begin counting down. When the time counts down to 180 seconds and button 2 is pushed, the display should then read 380 seconds ( $200 + 180$ ). If switch 0 goes high, then the time should change to 10 seconds and flash accordingly.

The max value of time will be 9999 and any attempt to increment beyond 9999, should result in the counter defaulting to 9999 and counting down from there.

From a structural perspective, your circuit will consist of three parts:

- The input module, which takes the input from the buttons on the board,
- The output module, which displays the output on the 7-segment display, and
- The controller

Although it is not mandatory to follow this structural hierarchy, it is recommended that you implement the input and output parts in separate modules (entities) and make sure they are working correctly before putting the whole design together. You need to implement a de-bouncing circuit to make the input module work. The best way to this is to read, understand, and then implement the de-bouncing circuitry described in the textbook. For the output module you need to read the board manual and understand how to correctly drive the multi-digit 7-segment display. In the controller module, you will need to add the time count whenever a button is pushed and subtract the time count every second. You can design in a way such that you use all BCD operations (by having BCD addition and subtraction like the one shown in the following figure). However, you can also keep your counts in binary and then convert binary numbers to multiple digit BCD numbers before you send them to the output module. However, please note that you cannot divide by 10 using the Spartan 3E FPGA hardware. If you use the division operator in your VHDL, it will not synthesize to anything. Therefore, you CANNOT use any binary-to-BCD conversion methods that rely on dividing by 10.

EE 460M Digital Systems Design Using VHDL Lab Manual

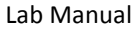

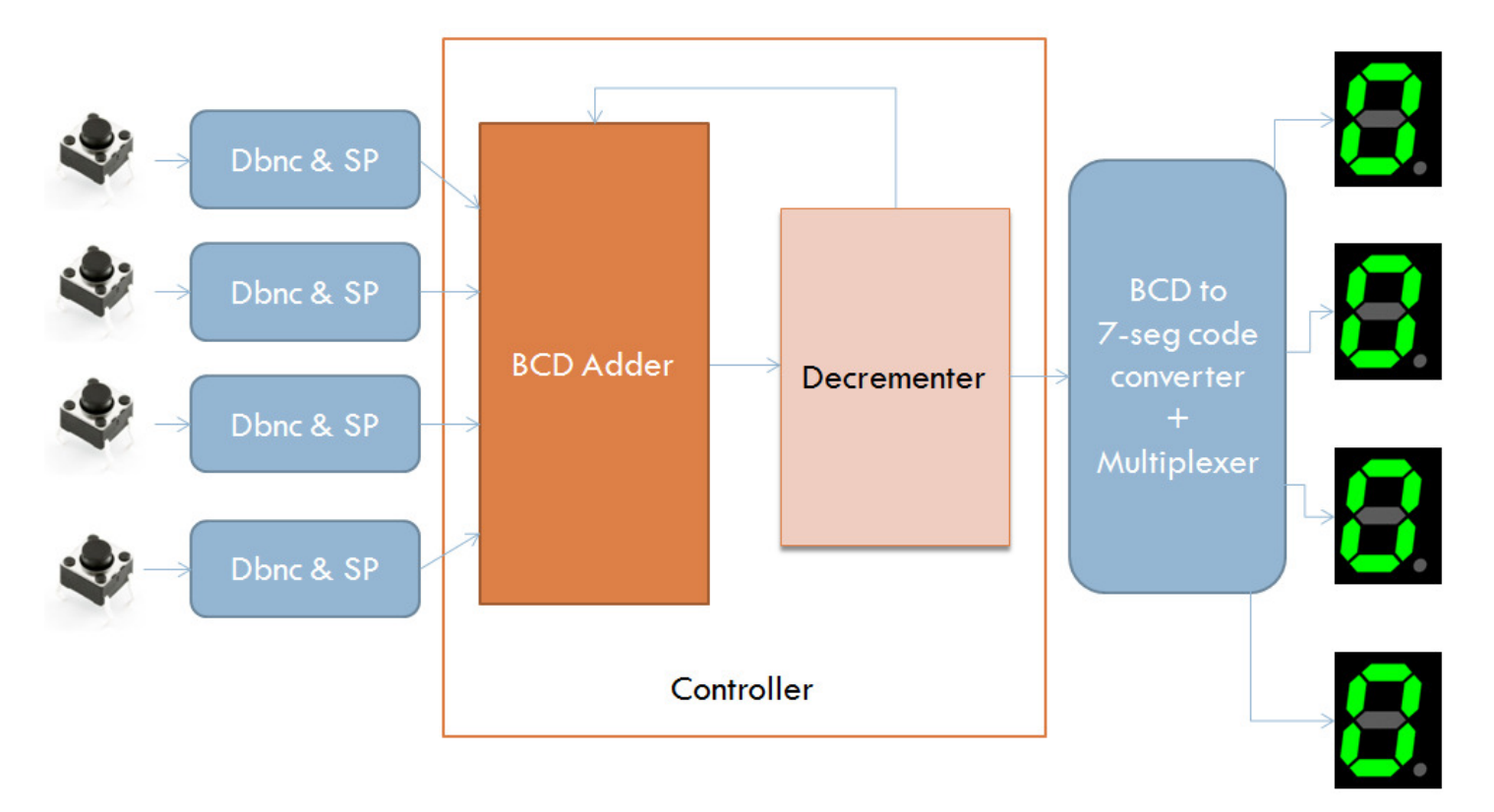

## Useful Information

- 1. Debouncer and Single Pulser circuitry is explained in section 4.7 of the text.
- 2. BCD Adder is described in section 4.2 of the text. If you don't want to use a BCD adder, you can use an approach similar to problem 4.13 (in the text) for binary to bcd conversion
- 3. BCD to 7-segment decoder is described in section 4.1 of the text. However, note that the polarities of signals (anodes and cathodes) are not the same as the ones in the text. Please refer to the board's manual for proper polarities.
- 4. Make sure you go through the Nexys board manual to understand how to multiplex the 7-segment displays.
- 5. Check for the overflow condition (saturation at 9999) in your code and make sure it works.
- 6. If you make the BCD Adder and Decrementer as a single process running on 50MHz clock, your design might become easy. However, it is up to you to make them as two separate processes or separate entities.
- 7. It is recommended that you simulate the design using either a test bench or by using the force & run commands from the transcript window.
- 8. In case your design does not work on the board, submit the testbench VHDL file and/or the .do file, and show the simulation during checkout for partial credit.
- 9. Ensure that there are no latches in your design when you implement it.

## Submission Details

All parts of this lab are to be submitted on Blackboard. No hard-copy submission is needed.

- 1. All VHDL code
- 2. Any testbench code or do-files that you use
- 3. Bit file and UCF file
# Checkout Details

During checkout you will demonstrate the parking meter working on the board as well as in simulation. Also, you will be judged on how well you understand your code and other concepts like de-bouncing, multiplexing 7-segments and BCD addition.

# Lab Assignment #5

# Guideline

This lab can be done with a partner.

# **Objective**

To develop a basic SNAKE game by interfacing a PS/2 Keyboard and VGA display with theboard

# Reading

Before you start working on this lab, please read pages 7-12 of the Nexys2 Board User Manual. More info on the PS/2 protocol: http://pcbheaven.com/wikipages/The\_PS2\_protocol/ More info on the VGA Standard: http://www.ece.msstate.edu/~reese/EE4743/lectures/displays/displays.pdf

# **Description**

In this lab you will be required to create a simple keyboard controller and a VGA controller. The keyboard controller will enable communication from the keyboard. The VGA controller will be used to display some simple graphic patterns on the computer monitor attached to the board.

For the entire lab, keep in mind "How can I test this during early design and simulation stages?" It is recommended that you simulate the core components of your design to ensure the basic logic works correctly. After this, you can use the hardware to begin testing your design. Debugging through a relatively opaque hardware interface is difficult (e.g., trying to debug a graphics controller if the monitor doesn't display anything). Try to make your design very clear, simple, and modular. This allows you to relatively quickly diagnose problems and create potential solutions.

# Submission details

Submit the following things on Blackboard:

- VHDL codes (design and testbenches/dofiles) for each part
- Waveforms for part (b)
- Bit files and UCF files for each part

# Checkout details

Demonstrate the each part during the checkout to the TA.

# Part A: Keyboard interface design

In this part of the lab, you will be designing an interface for accepting values from the keyboard. In previous labs, we have been limited to accepting inputs from the 8 switches or the 4 buttons. In this lab, we will expand the input functionality by implementing a PS2 keyboard interface. The values sent from the keyboard will be displayed on the seven segment display on the Nexys2 board.

The PS2 protocol is a simple two-wire scheme that uses serial transmission to transmit the data to the board. While the two-wire bus is bi-directional in design, we will only be using it as an input to the FPGA. [Typically writing to the keyboard is used to reset, turn on the various indicator lights, etc.]

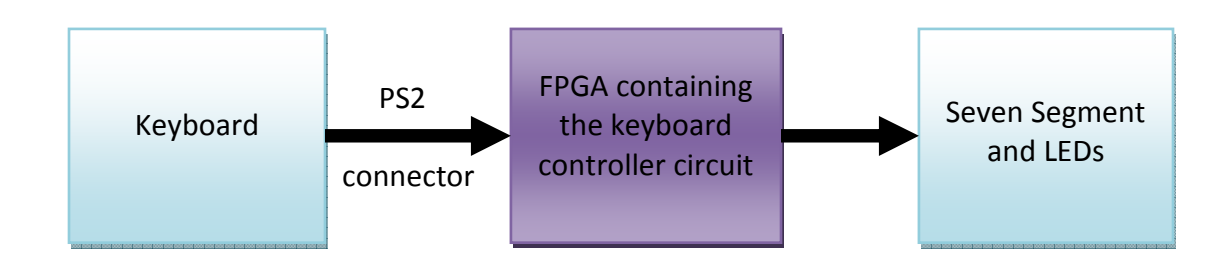

When a key is pressed, a sequence of bytes is sent serially over the two-wire bus. Each key on the keyboard is given a unique "scancode" (see Nexys2 board user manual). In order to detect when keys are initially pressed and then released, the keyboard will send a sequence of bytes for each key press. The first byte sent by the keyboard is typically called the "make code" and it represents the key that is pressed. The final byte sent by the keyboard is the "break code" which represents the key that was released.

For example, consider the situation where a user presses the letter 'a':

- 1) User presses the 'a' key
- 2) Keyboard sends "make code" (which is '1C' for the 'a' key) serially. The keyboard keeps sending the "make code" every 100ms until the user releases the key.
- 3) User releases the 'a' key
- 4) Keyboard sends the "key up" code 'F0'serially
- 5) Keyboard sends the "break code" (which is '1C' for the 'a' key) serially

We will only need to look for the "break code" bytes. So we can simply monitor the bits for the "key up" scan code which indicates that the key has been released. When this byte has been sent, the "break code" for the released key will be sent.

To transmit the sequence of bytes, the keyboard first forces the DATA line low to create the start bit. Bits are transmitted using the falling edge of CLK for synchronization. This is illustrated in Figure 1. The DATA signal changes state when the CLK signal is high, and DATA is valid for reading on the falling edge of CLK.

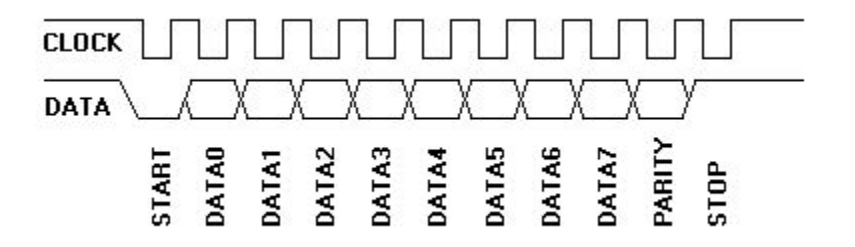

Figure 1. Device to Host Communication

So the basic operation of your design is as follows:

- On the falling edge of CLK, use a shift register to capture each bit of data
- When all 11 bits have been sent (start, scancode, parity, stop), you can look at the scancode and decide what to do
- If the scancode is a "key up" i.e. 'F0', you know that the next data sequence sent by the keyboard is the final scancode that you need.
- Capture the final scancode by following the same steps as above and output this value from your keyboard controller.

Display the lower 2 hex digits of the scancode received by the controller on the lower two seven segment displays (Note that some keys scan codes have 2 digits and some have 4 digits, see Fig. 14 on page 9 of the Board User Manual). You should also have a strobe signal to indicate that the keyboard controller is outputting a new keypress. A strobe signal is a short pulse on one of the board LEDs.

# Useful Information

- 1. Some keyboards in the LAB have a problem with the SPACE bar (probably the ones from HP). So, don't panic if your code breaks when you hit the SPACE bar. Just change the keyboard, and everything will be fine.
- 2. The 7-segment display should show the keycode of a key until a new key is pressed, at which time it starts to show the keycode of the new key.
- 3. The strobe signal's duration can be as much as you wish unless it is visible to us with naked eye.
- 4. There is an easy way of implementing the keyboard interface by using a 22-bit shift register in your design. Think about it! Talk to the TAs about it.
- 5. Some keys on the keyboard (like the arrow keys) are special in the sense that they send an additional code "E0" ahead of the scan code. Such keys are called extended keys. When an extended key is released and "E0 F0" code is sent followed by the scan code. So, irrespective of the type of key, the last two chunks of data when a key is released will be "F0" and the scan code.
- 6. The Nexys2 Board Manual shows the keycode for the key "z" as "1Z". This is a typo, the actual code is "1A".
- 7. For this design you should use the keyboard clock as an input to your module. Disregard what the Nexys2 Board Manual says.
- 8. Although the keyboard data signal is birectional, we will only be using it as an input for this lab.
- 9. In case you are getting an error related to the keyboard clock during the Place & Route step in Xilinx ISE (which says something like "Clock IOB/ clock component is not..."), please add the following line to your UCF file and then re-run the Place & Route step again.

# NET "KCLK" CLOCK\_DEDICATED\_ROUTE = FALSE;

where KCLK is the name of keyboard clock signal in your design. To edit your UCF file, click on the UCF file name in the 'Sources' part of the window in Xilinx ISE. Now expand the "User constraints" in the "Processes" part of the window. Now double-click on "Edit Constraints". Now the UCF file will be loaded in the right side of the window. Edit the file as a normal text file and hit "Save".

#### Part B: VGA Interface Design

In this part of the lab you will design a VGA controller to output graphics to the computer monitor connected to the Nexys2 board. In previous labs, we were limited to either the seven-segment display or the LEDs. In this lab, we expand on this functionality to allow graphical images to be displayed from the FPGA board.

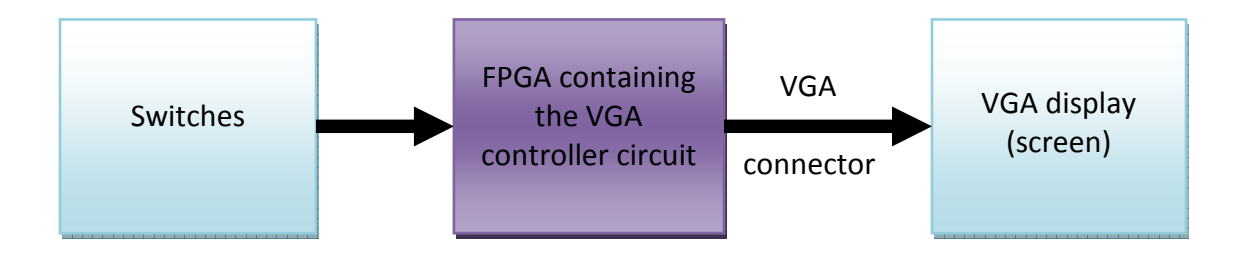

A VGA monitor operates using an electron beam that scans the screen row by row, starting at the upper left corner and ending at the lower-right corner. This beam moves using two synchronization signals, called hsync (horizontal synchronization), and vsync (vertical synchronization). The hsync signal tells the beam when to move to the next row. The vsync signal tells the beam when to move to back to the top of the screen. To display a picture on the screen, we simply generate these synchronization signals and provide the pixel color to display on the screen.

In this lab, you are required to create a 640 pixel x 480 pixel screen display. A pixel clock operating at 25 MHz will be used. To get 640 pixels horizontally, a horizontal synchronization frequency of approximately 31.5 KHz is required. This corresponds to approximately 800 clock periods of the pixel clock. During the first 640 clock periods of the pixel clock for a row, visible pixels can be displayed; however, the last 160 clock periods for the row are called the "retrace period" or "blanking region" where nothing is displayed while the beam retraces back to the left of the screen. To get 480 pixels vertically, a vertical synchronization frequency of 60 Hz is required. This corresponds to approximately (800x)525 clock periods of the pixel clock. This can be thought of as generating 480 visible rows followed by 45 blank rows during which the beam retraces back to the top of the screen. This is illustrated in Fig. 2.

Figure 3 shows the timing of the hsync signal. It is made low starting on the 659<sup>th</sup> pixel clock period for the row and made high again on the 755<sup>th</sup> pixel clock period. During the first 640 pixel clock periods, visible pixels are generated. During the last 160 pixel clock periods, nothing is generated on the screen.

Figure 4 shows the relationship between the *vsync* signal and the *hsync* signal. The digits represent the line count. As stated earlier, the first 480 lines are displayed while the last 45 lines correspond to the retrace period for the beam to get back to the top left corner of the screen.

| Visible Region:<br>640 width (columns)<br>480 height (rows)          | Horizontal<br>Blanking:                     |
|----------------------------------------------------------------------|---------------------------------------------|
|                                                                      | 160 width<br>(columns)<br>480 height (rows) |
|                                                                      |                                             |
|                                                                      |                                             |
| <b>Vertical Blanking:</b><br>800 width (columns)<br>45 height (rows) |                                             |

Figure 2. Display Regions

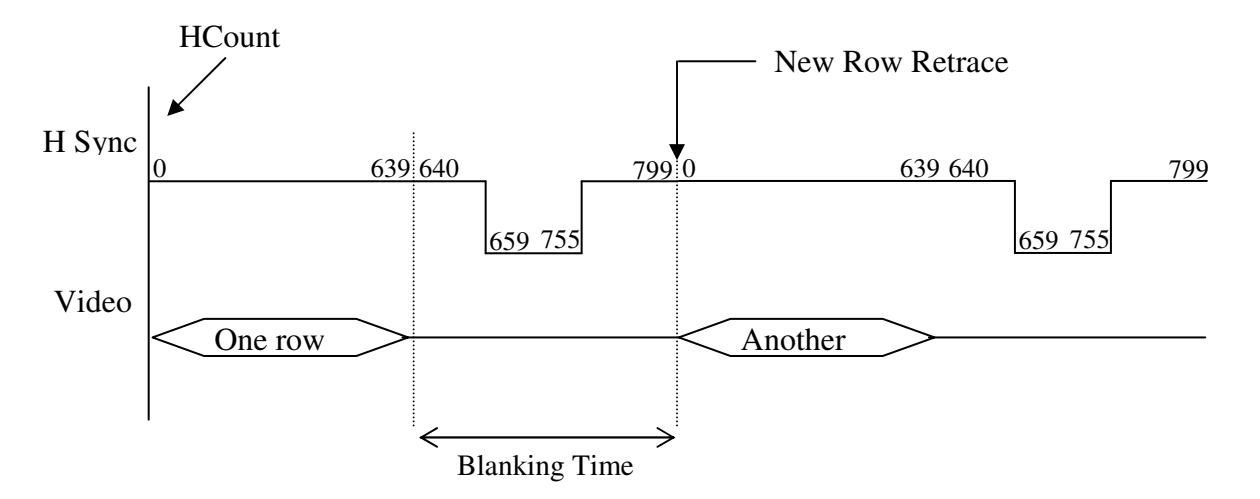

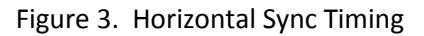

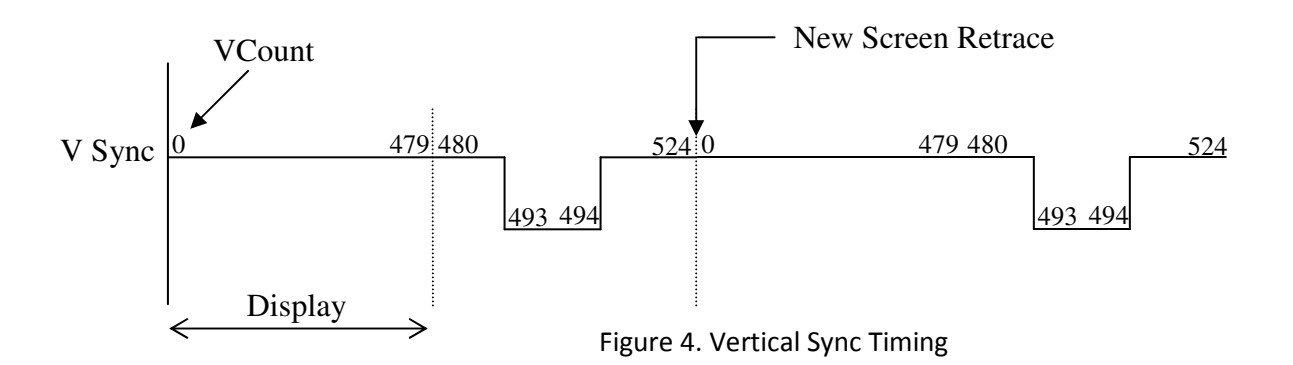

So the basic operation of the design you implement is as follows:

- Use 2 counters to store the values of hcount and vcount
- Generate a 25MHz pixel clock by dividing the 50MHz clock
- On the rising edge of the pixel clock, increment the hcount. Increment vcount when hcount has reached the end of the row.
- Generate the hsync signal based on the value of hcount as illustrated in Fig. 3. vsync is generated in a similar fashion as illustrated in Fig. 4.
- Generate a signal to determine whether the pixel is in the visible region as illustrated in Figure 2.
- When in the visible region, output the pixel color value {R, G, B}, otherwise when in the blanking region, output {0, 0, 0}.
- Finally, put all of the outputs {R, G, B, hsync, vsync} thru flip-flops to ensure no combinational logic delays will interfere with the output display

The VGA controller that you design in this part of the lab will take as inputs the 25 MHz pixel clock and the pixel\_color to display each clock cycle. The 25Mhz will be generated from the 50Mhz clock and the pixel\_color will come from which switch is ON. The following table shows the color of the screen for each switch. The VGA controller will generate as an output the hsync, vsync, R, G, and B signals. It will also output the current horizontal coordinate (0-799) and vertical coordinate (0-524). The screen will display the color depending on which switch is ON (complete screen filled with one color).

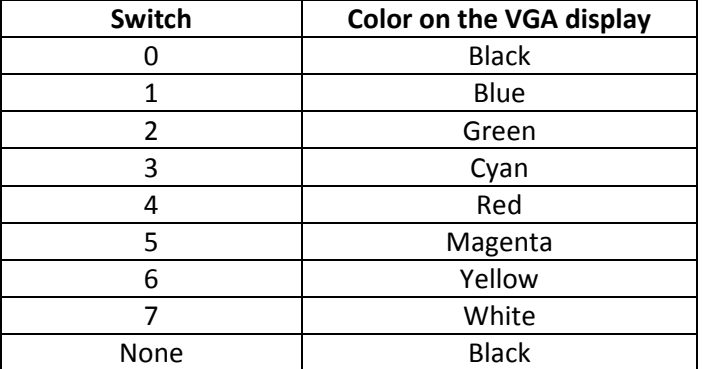

(Don't consider the cases when more than one switch is ON.)

Important: It is mandatory to simulate this part before synthesizing and downloading to the FPGA. You can either use a testbench or the commands (like force, etc) directly.

# Useful Information

- 1. You must follow the VGA protocol exactly as mentioned in this document. Do not change the numbers for generating hsync and vsync.
- 2. To generate different colors, you can refer to the 8-bit VGA color codes where each R, G and B are encoded in 8 bits. http://cloford.com/resources/colours/namedcol.htm You can develop color codes (total RGB = 8 bits, which is what you need for this lab) using that.

# Part C: Snake game

In this part of the design, you will implement the master controller which receives input from the keyboard controller and uses the VGA controller to output the appropriate pixels to the monitor. You will implement a simple snake game in this part.

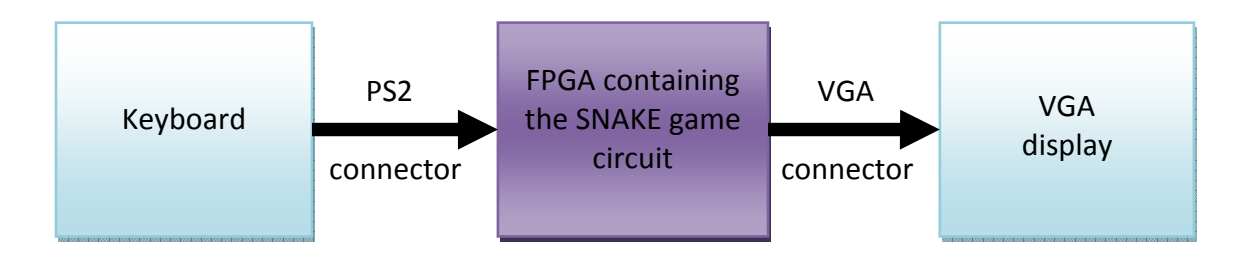

The screen is blank in the beginning. Pressing 'S' on the keyboard starts the snake game- a 'snake' graphic at the left edge of the screen that automatically starts scrolling right as shown in the figure below.

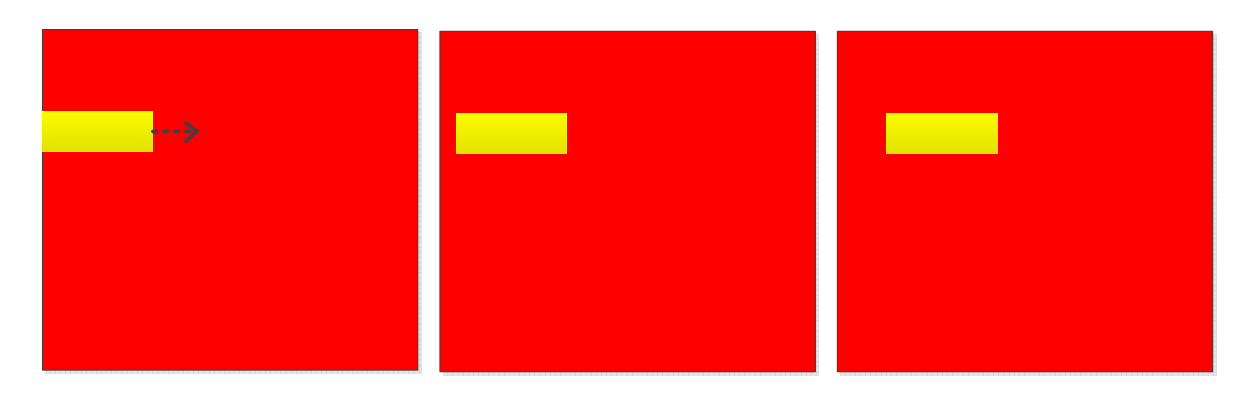

This scrolling graphic will respond to arrow key pushes in the following way:

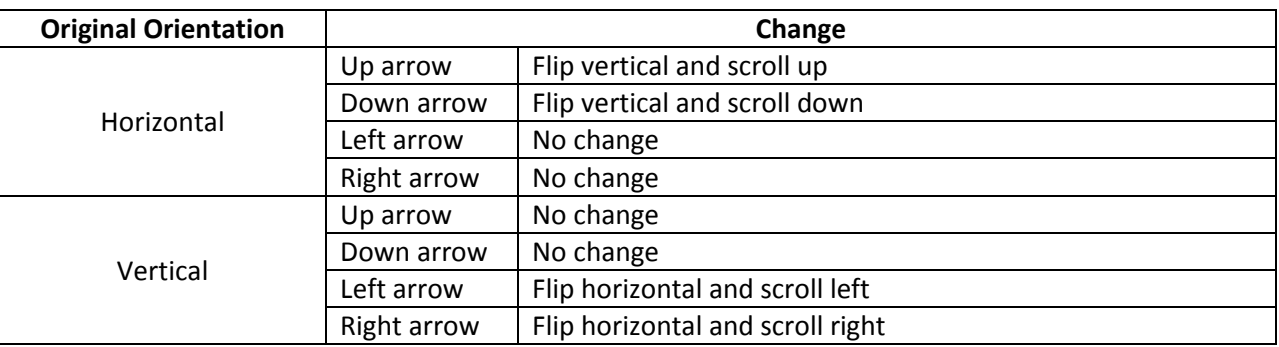

The following figures show the change in the graphic due to a few arrow key pushes:

#### EE 460M Digital Systems Design Using VHDL Lab Manual

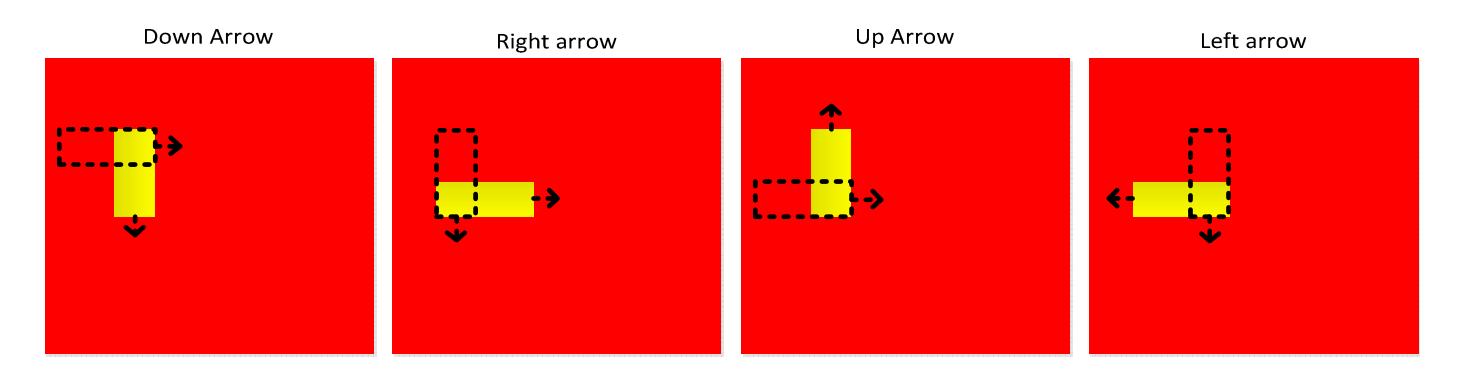

Note that the snake turns from its front head instead of the tail. Pressing the button 'P' on the keyboard pauses the game (freezes the screen) and pressing 'R' resumes the game from its paused state. Pressing 'ESC' exits from the game (blanks out the screen).

Other game properties:

- The width of the snake, the color of the snake, the background color of the screen and the scrolling speed of the snake that you need to keep are given at the end of this lab description.
- On a game over, make sure that only the required part of the snake is visible. For example, if the snake is moving towards the right direction very close to the top edge, and the user presses an up-arrow key, the game will end and only a part of the snake should be visible.
- When the snake touches any edge of the screen, the entire screen should freeze and no longer respond to arrow pushes or R/P presses. But it should still respond to 'ESC' and 'S' presses.
- Pressing 'R' in the unpaused state does nothing. Pressing 'P' in the paused state does nothing. Pressing 'ESC' anytime exits the game (blanks out the screen) and pressing 'S' anytime starts the game.

A block diagram for the complete design is shown in Figure 5.

# **TOP Level Design**

**VGA Controller:**  Inputs: pixel\_in, clk Outputs: Hsync,Vsync, R, G, B XCoord, YCoord

**Keyboard Controller:**  Inputs: clk, data Outputs: keycode, newKeyStrobe

#### **Master Controller**

Takes inputs from keyboard controller, processes the ketstrokes to decide what to do and generates the pixels for the VGA display.

Inputs: keycode, newKeyStrobe, XCoord, YCoord, clk Outputs: pixel\_out

# Parameters of the Snake Game

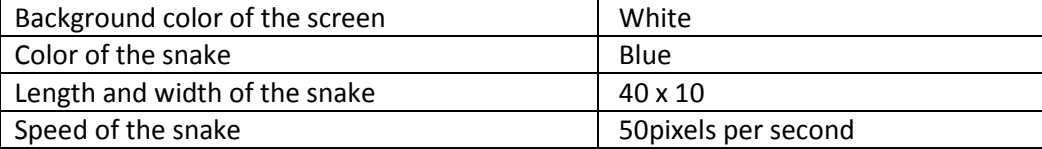

# Lab Assignment #6A

# Guideline

This lab can be done with a partner.

## **Objectives**

- To implement a stack calculator.
- To get more familiar with block RAMs on an FPGA and understand memory interfacing
- To understand how to model buses in VHDL.

# **Description**

In this lab, you will write VHDL code to implement a stack calculator using a memory module (block RAM on the FPGA) and the board I/O.

A stack calculator stores its operands in a stack structure and performs operations (e.g. addition, subtraction, etc) on the top two values of the stack. The operands are popped off the stack and the result is pushed back on the top of the stack, so the stack is one element less than it was before the operation. The output of the calculator is always the value at the top of the stack. The stack may contain more than two operands at any time, but operations are only performed on the top two values. This is similar to the Reverse Polish Notation (RPN) used by old TI calculators.

You will implement a simple stack calculator using Xilinx BlockRAM as the storage for the stack. We will provide you with code to implement/model a memory using the BlockRAM. The memory supplied is byte-addressable and 8 bits (1 byte) wide. Please check the synthesis report to make sure that Xilinx ISE is synthesizing your design using a BlockRAM and not distributed LUT-RAM. If it is not BlockRAM, then you need to change it to BlockRAM under synthesis properties. Rightclick "Synthesize-XST" and click on "Properties". In the dialog box that appears, click "HDL Options". Select "Block RAM" from the drop-down menu for the "RAM Style" option.

We will also provide you the code for top block which integrates the controller, memory along with the data bus. You will need to modify the supplied code to implement the bus interface to memory and the controller. This will involve using tri-state buffers. Through tri-state buffers, we will be able to ensure that only one driver drives the data bus at a time. Since the numeric\_bit library provides for only two-level logic (0 and 1), we will use the std\_logic library to be able to get X (contention) and Z (floating) values.

You will also need to implement a master controller for the calculator. This controller contains three registers, a stack pointer (SPR), a display address register (DAR), and a display value register (DVR). The SPR will contain the address of the next free address past the top of the stack. The DAR will hold the address of the data that should be displayed on the output. Whenever the SPR is updated, the DAR should be updated to SPR plus 1. The DVR contains the value that should be displayed on the output. The content of the DVR is the value stored at the memory location pointed to by the DAR. This should be updated every time the DAR changes by reading from the memory location contained in the DAR. The memory will be 128 bytes total giving a 7-bit address. So the SPR and DAR will both be 7 bits wide and the DVR will be 8 bits wide. The master controller will be responsible for taking in the inputs, updating its registers accordingly, as well as performing the operations of the calculator and displaying the outputs. Before use, a reset/clear operation should be used to initialize the calculator. The SPR should be initialized to 0x7F, the DAR to 0x00, and the DVR to 0x00 (don't read

from memory this time). As data is pushed on to the stack, the SPR will decrement. In other words, the stack will grow towards decreasing addresses.

The calculator will use all of the inputs/outputs on the Xilinx board. The seven segment displays will show the contents of the DVR (only two of them will be used because the data size is 8 bits). Values will be entered, 8 bits at a time, using the switches on the board (SW0 maps to the LSB). LED[6:0] show the contents of the DAR bits 6 down to 0 and LED[7] will map to an 'EMPTY' flag. If the stack is empty (the SPR contains 0x7F), the EMPTY flag (LED[7]) will be set to '1'.

The buttons will provide the operational inputs to the controller. Each button will implement a function as defined in the table below:

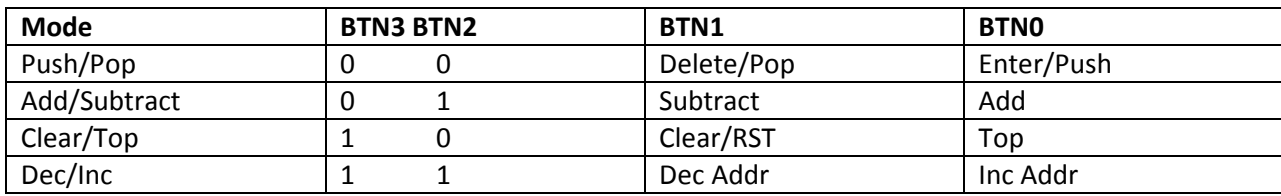

- Enter/Push: Reads the value from switches on the board and pushes it on the top of the stack. To do this, keep BTN3 and BTN2 at 0 (ie. unpressed) and press BTN0
- Delete/Pop: Pops and discards the 8-bit value on the top of the stack. To do this, keep BTN3 and BTN2 at 0 (ie. unpressed) and press BTN1
- Add: Pops the top two 8-bit values on the stack, adds them, and pushes the 8-bit result on the top of the stack, discarding the carry bit. To do this, keep BTN3 at 0 (unpressed) and BTN2 at 1 (pressed) and press BTN0
- Subtract: Pops the top two 8-bit values on the stack, subtracts them, and pushes the 8-bit result on the top of the stack, discarding the borrow bit (High Addr minus Low Addr). To do this, keep BTN3 at 0 (unpressed) and BTN2 at 1 (pressed) and press BTN1
- Clear/RST: Resets the SPR to 0x7F, the DAR to 0x00, and the DVR to 0x00. The stack should be empty now (EMPTY flag should be set to 1). To do this, keep BTN3 at 1 (pressed) and BTN2 at 0 (unpressed) and press BTN1
- Top: Sets the DAR to the top of the stack (SPR+1; will cause the DVR to update). To do this, keep BTN3 at 1 (pressed) and BTN2 at 0 (unpressed) and press BTN0
- Dec Addr: Decrements the DAR by 1. To do this, keep BTN3 1 (pressed) and BTN2 at 1 (pressed) and press BTN1
- Inc Addr: Increments the DAR by 1. To do this, keep BTN3 1 (pressed) and BTN2 at 1 (pressed) and press BTN0

The following figure shows the block diagram of your design:

# Top-Level Design

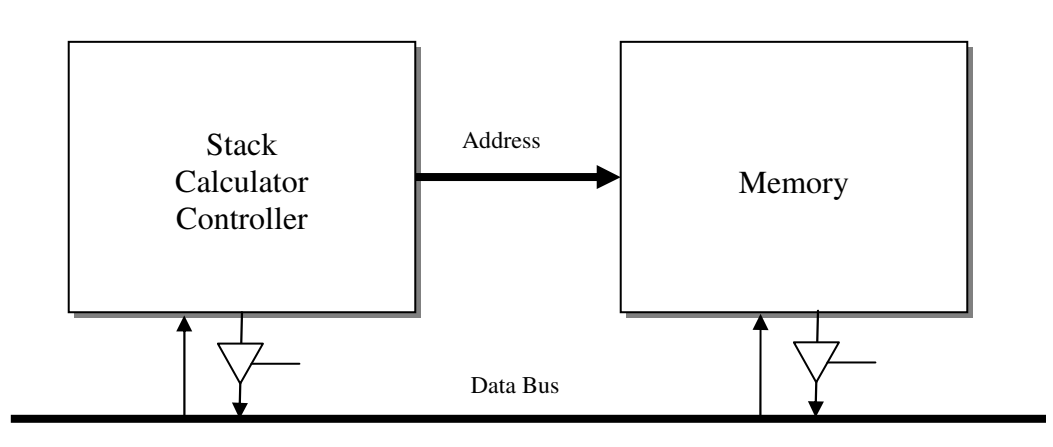

# Useful Information

- 1. Note that the overflow, underflow, and pushing both BTN0 and BTN1 at the same time are not considered in this lab. In general you can assume the calculator will be used as described, i.e. you do not have to worry about the error conditions like POPing without having pushed anything, decrementing DAR beyond the lowest address. Keep it simple.
- 2. All data on the stack should be considered unsigned.
- 3. Also note that the INC and DEC commands affect the DAR and DVR. They don't modify SPR. INC and DEC are just to be able to see the contents of various locations on the stack. Similarly, the POP/PUSH/ADD/SUBTRACT will use the SPR (however, they will update the DAR and DVR as well).
- 4. Simulation is NOT a requirement to get full credit if your design works perfectly on the board. If it does not work on the board, please have simulation ready for partial credit.
- 5. The simplest way to approach the design of the controller is to use a large state machine. The first state will be state will waits for inputs from the user. You will jump from this state to others depending on the inputs.
- 6. The memory works on 50MHz, but has single cycle latency. This means that when reading from the memory, if you make WE 0 in one clock cycle (in other words, in one state of the controller), you should read data from the data bus in the next clock cycle (in other words, in the next state of the controller). Similarly, when writing to the memory, you should make WE 1 in one clock cycle and wait for one clock cycle to let the memory write the data.
- 7. The controller can use as many cycles (states) as it wishes to perform the tasks (like POP, PUSH, ADD, etc). Since the clock frequency is 50MHz, even if the controller takes 10 cycles (say) to perform an operation, the user won't be able to see the lag with the naked eye.
- 8. If you need, you can modify the ports of the modules given to you. But we would want you to not change the memory module at all.

# Submission Details

Submit the following files through Blackboard. No hard copy submission is required.

- Typed VHDL Code (.vhd files)
- [filename].bit file
- [filename].ucf file
- Synthesis report showing that your final design does not contain any latches and that block RAM has been used in the design

# Checkout Details

Demonstrate the calculator working on the board to the TA during checkout.

# Example

Suppose you want to add 0x92 (binary form: 10010010) and 0x25 (binary form: 00100101). You should first push these two numbers on the top of the stack (the stack at this time can contain other numbers). Perform the following sequence to enter 0x92 and then 0x25 into the stack:

- 0. Reset the calculator, hold BTN3 and push BTN1. At this point, LED[7:0]=1\_0000000 and 7-seg are 00
- 1. Set the switches (SW7 downto SW0) to 10010010.
- 2. Push BTN0. At this point, LED[7:0] are 0\_1111111 and the 7-segs are 92.
- 3. Set the switches (SW7 downto SW0) to 00100101.
- 4. Push BTNO. At this point, LED[7:0] are 0 1111110 and the 7-segs are 25.
- 5. Hold BTN2 and push BTN0. At this point, LED[7:0] are 0\_1111111 and the 7-segs are B7.
- 6. After steps 2 or 4, you can pop (delete) the numbers you have entered by pressing BTN1.

#### Starter Code

#### Top Module

```
library IEEE;
use IEEE.numeric_std.all;
use IEEE.std_logic_1164.all;
entity top is
    port( clk: in std_logic; btns: in unsigned (3 downto 0);
          swtchs: in unsigned(7 downto 0);
          leds, segs: out unsigned(7 downto 0); an: out unsigned(3 downto 0));
end entity;
architecture blocks of top is
    component memory 
       port(clock, cs, we: in std_logic; 
            address: in unsigned(6 downto 0);
            data_in: in unsigned(7 downto 0);
            data_out: out unsigned(7 downto 0));
    end component;
    component controller 
       port(clk: in std_logic; cs, we: out std_logic;
            address: out unsigned(6 downto 0);
            data_in: in unsigned(7 downto 0);
            data_out: out unsigned(7 downto 0);
            btns: in unsigned (3 downto 0);
            swtchs: in unsigned(7 downto 0);
            leds, segs: out unsigned(7 downto 0);
            an: out unsigned(3 downto 0));
    end component;
    signal cs, we: std_logic;
    signal addr: unsigned(6 downto 0);
    signal data_out_mem, data_out_ctrl, data_bus: unsigned(7 downto 0);
    begin
      --CHANGE THESE TWO LINES
       data_bus <= 1; -- 1st driver of the data bus -- tri state switches 
                       -- function of we and data_out_ctrl
       data_bus <= 1; -- 2nd driver of the data bus -- tri state switches 
                       -- function of we and data out mem
       ctrl: controller port map(clk, cs, we, 
                                  addr, data_bus, 
                                  data_out_ctrl, 
                                  btns, swtchs, 
                                  leds, segs, an);
       mem: memory port map(clk, cs, we, 
                             addr, data_bus, 
                             data_out_mem);
end blocks;
```
#### **Controller**

**end** test**;**

```
library IEEE;
use IEEE.numeric_std.all;
use IEEE.std_logic_1164.all;
entity controller is
     port(clk: in std_logic; cs, we: out std_logic;
            address: out unsigned(6 downto 0);
            data_in: in unsigned(7 downto 0);
            data_out: out unsigned(7 downto 0);
            btns: in unsigned (3 downto 0);
            swtchs: in unsigned(7 downto 0);
            leds, segs: out unsigned(7 downto 0);
            an: out unsigned(3 downto 0));
end entity;
architecture test of controller is
begin 
      -- WRITE THE ARCHITECTURE OF THE CONTROLLER
```
#### Memory

```
library IEEE;
use IEEE.numeric_std.all;
use IEEE.std_logic_1164.all;
entity memory is
    port(clock, cs, we: in std_logic; address: in unsigned(6 downto 0);
         data_in: in unsigned(7 downto 0); data_out: out unsigned(7 downto 0));
end memory;
architecture internal of memory is
    type RAM_ARRAY is array(0 to 127) of unsigned(7 downto 0);
    signal RAM: RAM_ARRAY := (others => (others => '0'));
begin
  process (clock)
    begin
       if (clock'event and clock = '0') then
          if (we = '1' and cs = '1') then
             RAM(to_integer(address(6 downto 0))) <= data_in(7 downto 0);
          end if;
          data_out <= RAM(to_integer(address(6 downto 0)));
       end if;
    end process;
end internal;
```
# Lab Assignment #6B

# Guideline

This lab can be done with a partner.

# **Objective**

- 1. To introduce you to JTAG
- 2. To introduce you to DFT, in particular Memory BIST

# **Description**

In this lab, we will add a memory BIST engine to the memory module we had in Part A. The memory BIST engine will test the memory in your design. It will be operated by a register which will be programmed by a JTAG interface.

JTAG is a 4 pin serial protocol. It is an IEEE standard. (The 4 pins have standard names and functions. 5th pin –TRST – is optional). The most common use of JTAG (in fact, the reason why it was developed) is boundary scan, which you would have read in class. But JTAG finds its use in several other places. E.g. the programming of the FPGA on the lab board is done using a JTAG interface. Another common example of JTAG application is to perform testing.

The basic concept that makes JTAG so versatile is that it is comprises of a state machine (called TAP controller) which can be used to program a register (or many registers). These registers can be used for any purpose in the design. For the boundary scan purposes, the register that is programmed is called the Boundary Scan Register. For memory BIST, say, you can have a memory BIST register. For some other purpose, you may have any other register.

The merit of JTAG is that it lets you achieve a lot by just using 4/5 pins (this is the general advantage of any serial protocol). Let us take an example of a testing scenario. Let's say that for testing a particular aspect of your chip, you need to control 10 signals in your design and you need to observe 15 signals in your design. If you use the simplest possible approach, you can add 25 pins on the top level of the chip and your work is done. But it is not justified to add so many pins (let us say the chip overall has 50 pins; then adding 25 pins is 50% overhead) just for the purposes of test. If you have JTAG in your design (which a state-of-the-art will definitely have for certain other reasons), you can use the 4/5 JTAG pins to control and observe as many signals as you like in the design, by just adding an extra register.

A simplified diagram of JTAG is given below. Refer to section 10.4 of text for details.

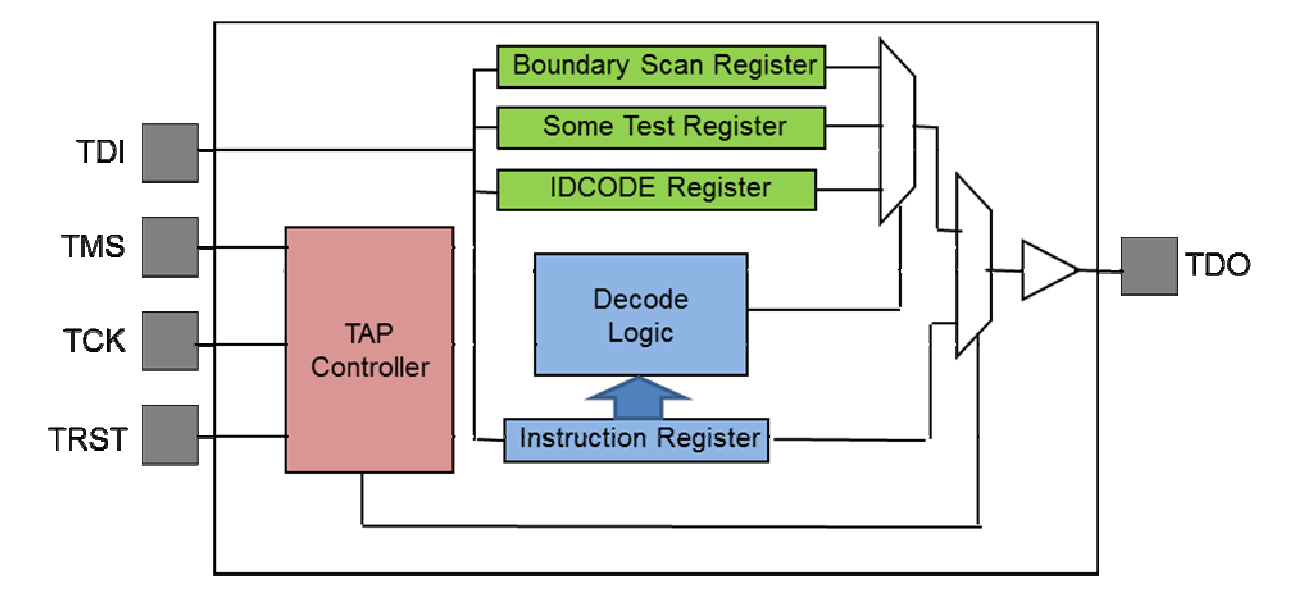

And the TAP state machine is also given here. The states are annotated with numbers which are used in the lab code.

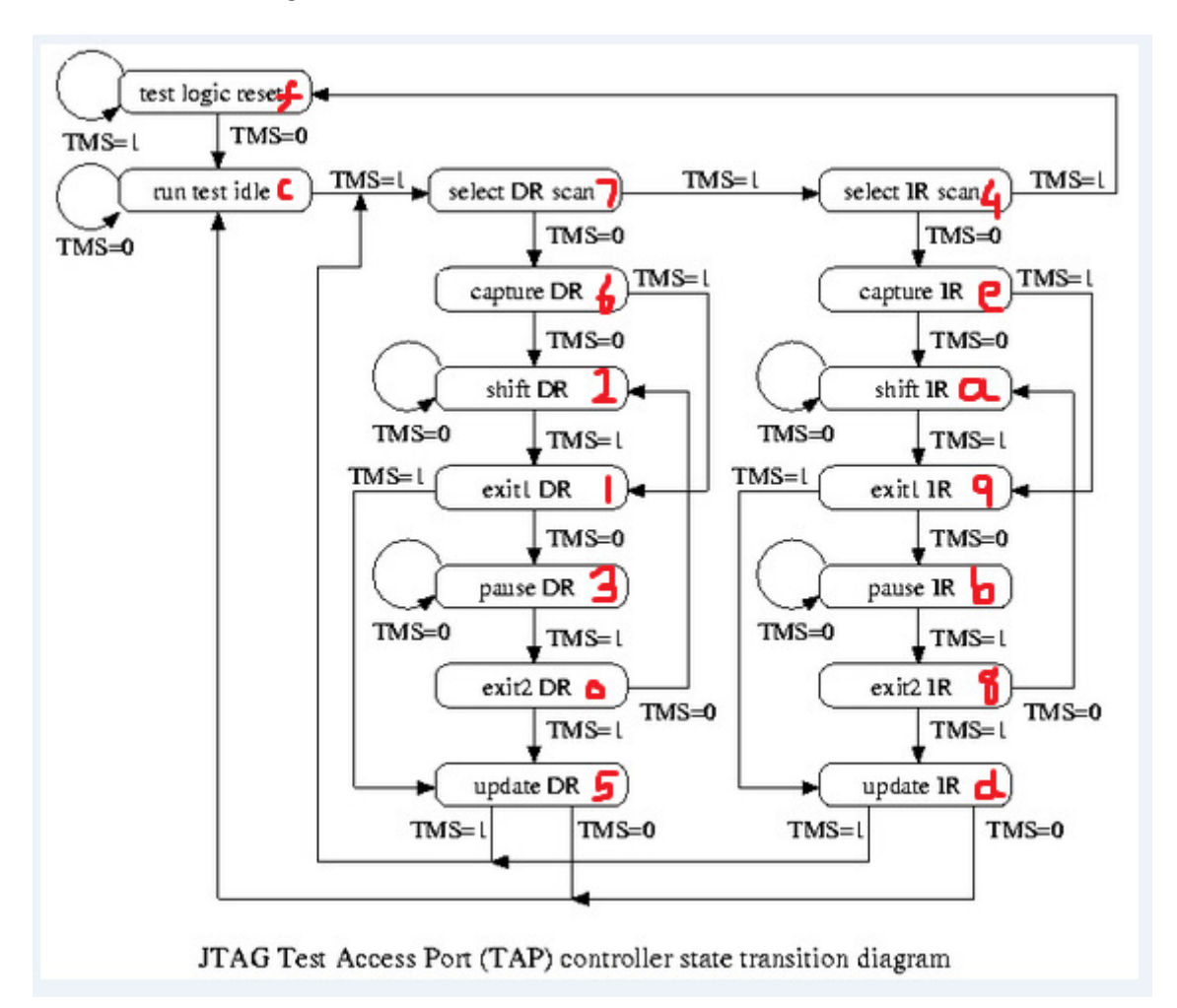

Let us take some time to understand what memory BIST is. The purpose of memory BIST is to be able to test an on-chip memory (just like we have in our stack calculator design in lab 6a) by designing a testing engine which resides on the chip itself. So, during the normal operation of the chip (called the functional or system mode), the design works normally, as if nothing else is present. In our case, the stack calculator controller accesses the memory normally. But when we have to test the memory (ie. when we are in the test mode or the memory BIST mode, to be specific), this testing engine grabs the control of the memory interface and tests it. The muxing logic used to grab the control of the memory ports is called 'BIST Collar'.

Testing a memory involves very sophisticated algorithms (the most common one being the MARCH algorithm), which are beyond the scope of this lab. But the simplest memory tests work like this. We write some data to an address and then read it back. If we obtain the same data, it means the memory is fine. Otherwise the memory is bad. We will use a similar testing approach for this lab.

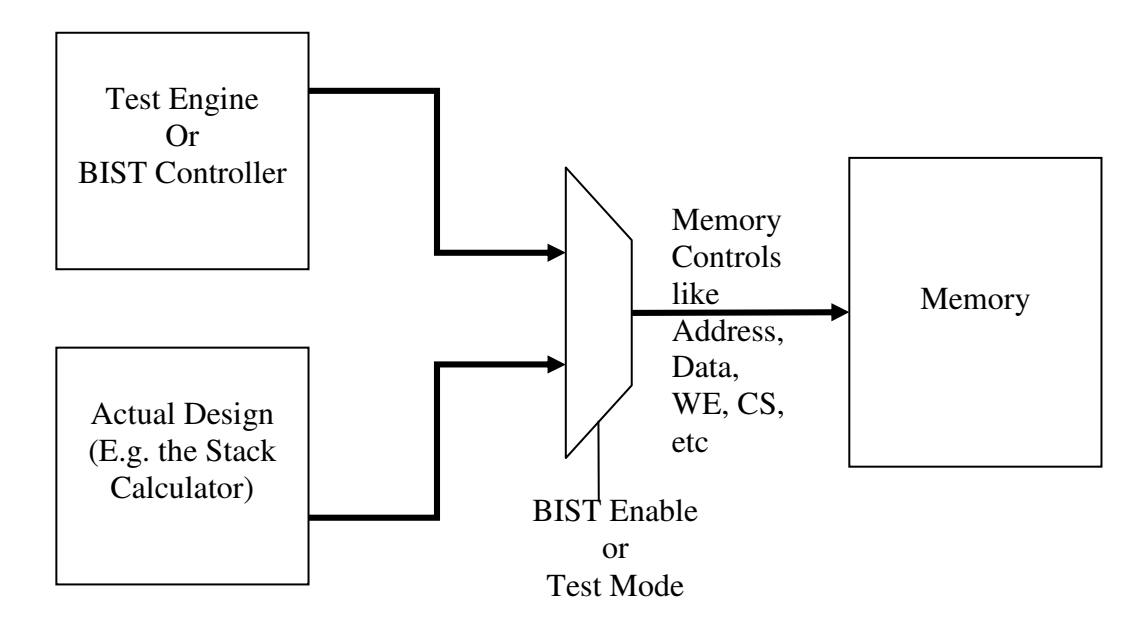

In this lab, we will use JTAG to program a memory BIST register. By using 5 top level pins (TCK, TRST, TMS, TDI, TDO), we will program a register (we will call it MBIST register) via the JTAG protocol. This register will have four bits:

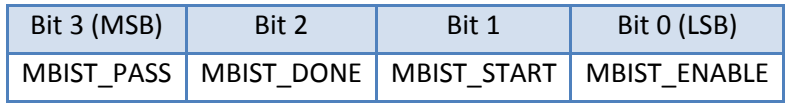

The first two bits will control the MBIST test engine in the design, and the last two bits will observe the results of the test. MBIST\_ENABLE lets the BIST engine take control of the memory ports (address, data, we, cs etc). MBIST\_START starts the testing operation (writing to an address, reading it back, writing to the next address and so on). MBIST\_DONE is an 'observe' signal. It tells if the testing operation is complete. MBIST\_PASS is also an 'observe' signal which tells whether the test passed or not. So, overall the top level design will look like this:

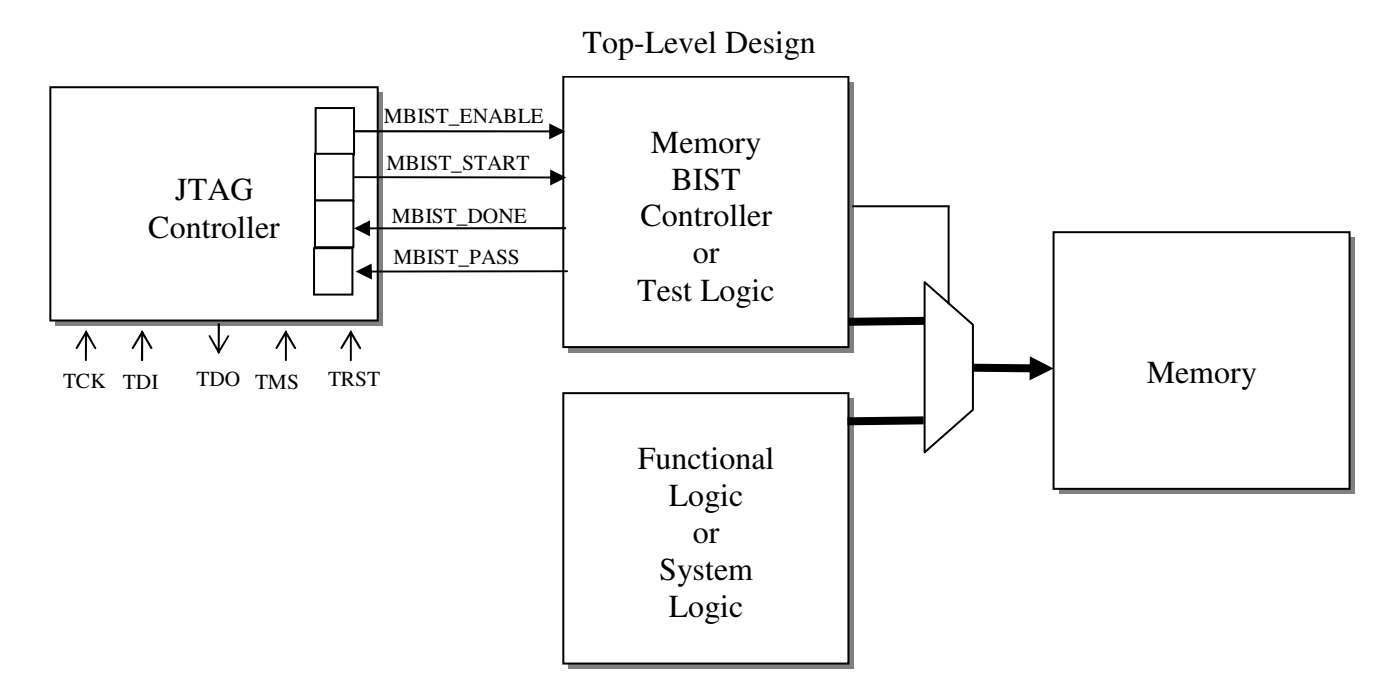

In our case, because the memory has a special interface, the top level would look like this:

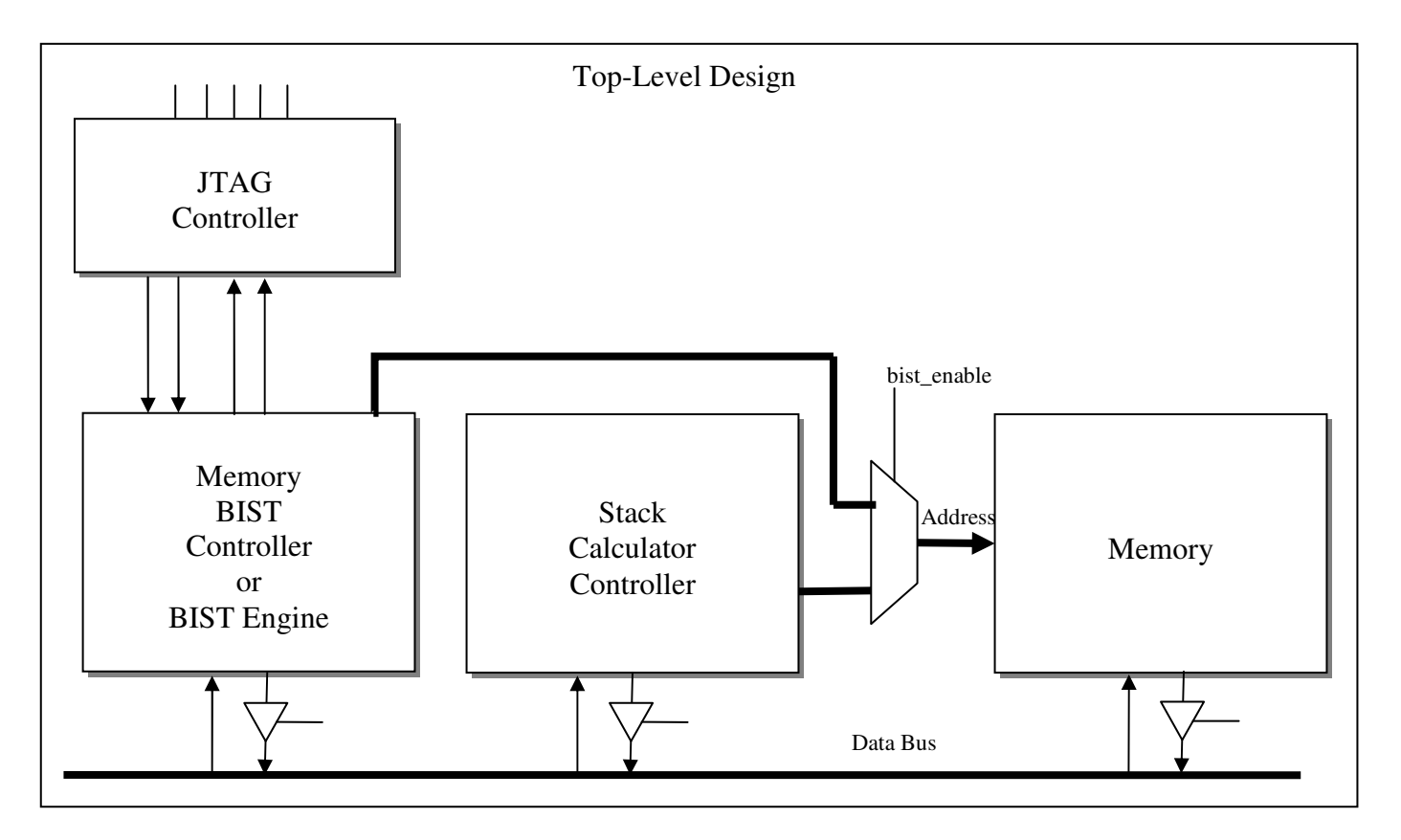

So, just to re-iterate the entire flow of the design:

JTAG controller sends and receives signals from the BIST controller. The BIST controller controls the memory in TEST mode, while the stack calculator controls the memory in FUNCTIONAL mode. The following steps discuss this in a little more detail:

- 1. User programs the MBIST register to being BIST
	- a. User selects the MBIST register in the JTAG controller (TAP IR branch)
	- b. User programs the MBIST register (TAP DR branch)
- 2. MBIST controller receives the START signal (the START bit in the register is SET in step 1b) and the MBIST collar receives the ENABLE signal (the ENABLE bit in the register is SET in step 1b).
- 3. MBIST controller starts testing the memory writing to and reading from memory locations based on the algorithms which were incorporated while designing the controller
- 4. When the entire memory is tested, the MBIST controller makes the DONE signal HIGH. Also, the PASS signal reflects whether the test passed or failed. These signals are connected to the MBIST register
- 5. User shifts out the results of the test
	- a. User selects the MBIST register in the JTAG controller (TAP IR branch)
	- b. User shifts out the MBIST register (TAP DR branch)

# Important Information

 This lab is a simulation-only lab. We have given you most of the files you will need for this lab. You need to fill in the areas marked with \*\*\*\*\*. You will need to design the other parts.

# Your tasks

1. Design the Memory BIST controller

Our memory BIST controller will be simple random testing logic. You will have to write two LFSRs – one of data and one for address. Refer to section 10.5 in the text for details on designing LFSRs. The address LFSR should be maximal length so that all addresses are tested. The data LFSR will be 8 bits long while the address LFSR will be 7 bits long. The controller will essentially be a small state machine. It will write to a random address (generated by the address LFSR) in the memory, a random data (generated by the data LFSR). Then it will read the data from the memory and compare it with what was written. Then it will move on to the next random address and so on. Finally it will end when 128 addresses have been generated. Keep in mind that the LFSR cannot generate an all zero number. Thus, the  $0<sup>th</sup>$  address will remain untested. You can add testing the  $0<sup>th</sup>$  address for a bonus of 10 points. You don't need to have separate entities for the LFSRs. They can just be incorporated in one state of the BIST engine.

2. Integrate and develop the TOP module

The JTAG controller is being given to you as an IP. Integrate the given JTAG controller and the Memory BIST controller you developed in (1) with other parts as shown in the figure above. Also write the logic which lets the BIST controller gain access to the memory in the BIST test mode.

3. Complete the testbench

The testbench given to you contains code for selecting the IDCODE register and shifting it out. You need to extend it such that in addition to what it does already, it should do the following operations:

1. Program IR to select the mbist register.

- 2. Program mbist register to set these bits: mbist\_enable and mbist\_start.
- 3. Wait for the number of cycles you expect MBIST to run (you can wait for more cycles).
- 4. Program IR to select mbist register.
- 5. Shift out mbist register to confirm that mbist done is set. Check mbist pass bit. It should be '1'.
- 4. Now run the testbench for appropriate time using ModelSim. You should be able to observe MBIST\_DONE and MBIST\_PASS. Now restart simulation, from the transcript window in ModelSim, force address 0x23 with 0x00, and re-run the testbench. This time mbist\_pass should be 0.

## Submission Details

Submit all VHDL code through Blackboard. No hard copy submission is required.

## Checkout Details

Demonstrate the MBIST operation (both a passing and a failing case) to the TA during checkout.

## Useful Information

1. The TAP state machine has two main parts: the Instruction Register (IR) side and the Data Register (DR) side. [It is important to note that there is one IR but there can be multiple DRs in the design – like IDCODE Register, Boundary Scan Register, Bypass Register, MBIST register etc]. When using the TAP state machine, the first thing is to program the instruction register. This step uses the IR side of the TAP state machine. Programming the instruction register instructs the TAP to select a particular register as the data register (for example, we would want to select the MBIST register as the data register in our case). Then we can program (or read out) the contents of the selected data register. This step will use the DR side of the TAP state machine.

To move through the state machine, we have to wiggle the pins TMS and TCK of the design. To shift data in and out of the registers (whether IR or the DRs), we have to use the TDI and TDO pins. The TRST pin is used as an async. reset.

Let's look at how we can program the instruction register.

Step1: Keep TMS high and give more than 5 TCK cycles. This will bring the TAP machine in reset.

Step2: Make TMS 0 and pulse TCK. This takes the machine to Run-Test-Idle.

Step3: Make TMS 1 and pulse TCK. This takes the machine to Select-DR-Scan

Step4: Make TMS 1 and pulse TCK. This takes the machine to Select-IR-Scan

Step5: Make TMS 0 and pulse TCK. This takes the machine to Capture IR

Step6: Make TMS 0 and pulse TCK. This takes the machine to Shift IR. When you are in Shift IR, you must remain in Shift IR for N number of cycles (where N is the width of the IR) by keeping TMS 0. For these N cycles, you should drive TDI (at or just before posedge of TCK) with the value that you want to program into the IR, one bit at a time.

Step7: Make TMS 1 and pulse TCK. This takes the machine to Exit1-IR.

Step8: Make TMS 1 and pulse TCK. This takes the machine to Update-IR.

Step9: Make TMS 0 and pulse TCK. This takes the machine to Run-Test-Idle.

Now you have successfully programmed the IR. Let us say you programmed the IR to select the IDCODE register as the data register. Now lets us look at the steps which we need to observe the value of the IDCODE register. [You should not reset the machine by going to the Test-Logic-Reset state after having programmed the IR]

Step1: (We are in the Run-Test-Idle state). Make TMS 1 and pulse TCK. This takes the machine to Select-DR-Scan Step2: Make TMS 0 and pulse TCK. This takes the machine to Capture DR

Step3: Make TMS 0 and pulse TCK. This takes the machine to Shift DR. When you are in Shift DR, you must remain in Shift DR for N number of cycles (where N is the width of the data register which you had selected when you programmed the IR) by keeping TMS 0. For these N cycles, you should observe TDO (at or just after negedge of TCK). The bits on TDO are the value of the data register. Step4: Make TMS 1 and pulse TCK. This takes the machine to Exit1-DR. Step5: Make TMS 1 and pulse TCK. This takes the machine to Update-DR. Step6: Make TMS 0 and pulse TCK. This takes the machine to Run-Test-Idle.

A similar set of operations has been done in the VHDL testbench given to you. You have to modify it to get program the MBIST register and read out the same register after the BIST operation is complete.

2. It is a good idea to approach the design in parts. Get the MBIST Engine working first. Simulate just the BIST Engine with the memory to see if the BIST Engine is working properly. Then put in the JTAG controller.

3. If we assume that 0 is a data that will never be generated by the Data LFSR, forcing 0 on the data at an address in the memory should lead to BIST\_PASS=0. Also, since the LFSR is maximal length, each address in the memory is being tested and hence, forcing only one of the addresses to 0 should lead to BIST\_PASS=0. To force the data at a particular address to 0, after starting simulation, click on the memory entity (MEM) in the "Sim" window. Now in the objects window, the signals in that entity will appear. Click on the memory array (RAM1) and drag it to the "Wave" window. Now expand RAM1, go to the address you want to force, right click and select "Force". On this window, give the value "00000000" and say "Okay". Now carry on with rest of your simulation.

#### 4. You do not need to create separate entities for LFSRs (this complicates the design). Just create an LFSR like this: fb  $\leq$  addr(1) xor addr(5); --this is just an example

addr  $\leq$  addr(5 downto 0) & fb;

5. You can make BIST\_DONE=1 and BIST\_PASS=0 the moment you see the first failure. You do not need to test the complete memory in that case.

```
----TESTBENCH 
---YOU HAVE TO ADD CODE TO THIS MODULE 
library IEEE;
use IEEE.NUMERIC_STD.ALL;
use IEEE.STD_LOGIC_1164.ALL;
entity testbench is
end testbench;
architecture behavioral of testbench is
     component top 
     port(tdi, tck, tms, trst_b: in bit;
         tdo: out bit;
         stack_calc_clk: in bit := '0';
         swtchs:in unsigned(7 downto 0); 
         btns:in unsigned(3 downto 0); 
         segs,leds:out unsigned(7 downto 0);
         an: out unsigned(3 downto 0));
     end component;
     signal tdi, tck, tms, trst_b, tdo, mbist_done, mbist_pass, mbist_start, mbist_enable 
: bit;
     signal idcode_inst :bit_vector(3 downto 0) := "0011"; 
     signal mbist_inst :bit_vector(3 downto 0) := "0010"; 
     signal mbist_reg :bit_vector(3 downto 0) := "1111"; 
     signal finish: bit := '0';
begin
     --***** add the instantiation (port map) of the DUT (top)
     tck <= not tck after 100 ns;
     process
     begin
         tms <= '1';
         trst_b <= '0';
         wait for 200 ns; --reset the design
         trst_b <= '1';
         wait until tck'event and tck = '0';
         --start traversing the tap state machine
         tms <= '1';
         wait until tck'event and tck = '0';
         tms <= '1'; --remain in test logic reset
         wait until tck'event and tck = '0';
         tms <= '1'; --remain in test logic reset
         wait until tck'event and tck = '0';
         tms <= '0'; --takes to run test / idle
         wait until tck'event and tck = '0';
         tms <= '1'; --takes to select dr scan
         wait until tck'event and tck = '0';
```

```
 tms <= '1'; --takes to select ir scan
    wait until tck'event and tck = '0';
    tms <= '0'; --takes to capture ir
    wait until tck'event and tck = '0';
     --shift in the idcode instruction through the tdi
    for i in 0 to 3 loop
         tms <= '0';
        wait until tck'event and tck = '0';
        tdi <= idcode_inst(i);
     end loop;
    tms <= '1'; --takes to exit1 ir
    wait until tck'event and tck = '0';
    tms <= '1'; --takes to update ir
    wait until tck'event and tck = '0';
    tms <= '1'; --takes to select dr scan
    wait until tck'event and tck = '0';
    tms <= '0'; --takes to capture dr
    wait until tck'event and tck = '0';
     for i in 0 to 3 loop
        --this is when the idcode is being shiftes out bit by bit on tdo
         tms <= '0'; --takes to shift dr
         wait until tck'event and tck = '0';
     end loop;
    tms <= '1'; --takes to exit 1 dr
    wait until tck'event and tck = '0';
    tms <= '1'; --takes to update dr
    wait until tck'event and tck = '0';
    tms <= '0'; --takes to idle
    wait until tck'event and tck = '0';
    --***** add code here for 
     --***** 1. selecting the mbist register
     --***** 2. making the start and enable bits '1'
     --***** 3. waiting till bist done becomes '1'
    wait until finish = '1';
 end process;
```
**end** Behavioral**;**

```
----TOP LEVEL DESIGN 
----YOU HAVE TO ADD CODE TO THIS MODULE 
library IEEE;
use IEEE.NUMERIC_STD.ALL;
use IEEE.STD_LOGIC_1164.ALL;
```

```
entity top is
port(tdi, tck, tms, trst_b: in bit;
     tdo: out bit;
    stack_calc_clk: in bit := '0';
    swtchs:in unsigned(7 downto 0); 
    btns:in unsigned(3 downto 0); 
     segs,leds:out unsigned(7 downto 0);
     an: out unsigned(3 downto 0));
end entity;
```

```
architecture structural of top is
```

```
--*****components
----jtag_controller
----memory
----bist_engine
----stack_calc_controller
```
--\*\*\*\*\*internal signals

#### **begin**

--\*\*\*\*\*bist collar muxes for address, we, cs --\*\*\*\*\*tristates for data bus --\*\*\*\*\*port maps for the components

**end architecture;**

```
----BIST ENGINE 
----YOU HAVE TO ADD CODE TO THIS MODULE 
library IEEE;
use IEEE.NUMERIC_STD.ALL;
use IEEE.STD_LOGIC_1164.ALL;
```

```
entity bist_engine is
     port(clk, start:in bit;
          cs, we: out bit;
         address: out unsigned(6 downto 0);
         data_in: in unsigned(7 downto 0);
         data_out: out unsigned(7 downto 0);
         pass:out bit; done:out bit);
end entity;
```
**architecture** bhv **of** bist\_engine

--\*\*\*\* write the architecture of the bist engine --\*\*\*\* you dont need to have lfsr's as separate entities **end architecture;**

```
----STACK CALCULATOR CONTROLLER 
----YOU MAY USE YOUR LAB6A MODULE HERE OR JUST LEAVE THIS AS IS 
library IEEE;
use IEEE.NUMERIC_STD.ALL;
use IEEE.STD_LOGIC_1164.ALL;
entity stack_calc_controller is
     port(clock: in bit; 
         swtchs:in unsigned(7 downto 0); 
         btns:in unsigned(3 downto 0); 
         segs,leds:out unsigned(7 downto 0);
         an: out unsigned(3 downto 0);
         cs, we: out bit; 
         data_in: in unsigned(7 downto 0); 
         data_out: out unsigned(7 downto 0); 
         address: out unsigned(6 downto 0));
end entity;
architecture structural of stack_calc_controller is
begin
```
#### **end architecture;**

```
----MEMORY 
----USE THIS CODE AS IS 
library IEEE;
use IEEE.NUMERIC_STD.ALL;
use IEEE.STD_LOGIC_1164.ALL;
entity memory is
    port(clock, cs, we: in bit; address: in unsigned(6 downto 0);
         data_in: in unsigned(7 downto 0); data_out: out unsigned(7 downto 0));
end memory;
architecture internal of memory is
    type RAM_TYPE is array(0 to 127) of unsigned(7 downto 0);
    signal RAM: RAM_TYPE := (others => (others => '0'));
begin
    process (clock)
    begin
       if (clock'event and clock = '0') then
          if (we = '1' and cs = '1') then
             RAM(to_integer(address(6 downto 0))) <= data_in(7 downto 0);
           end if;
          data_out <= RAM(to_integer(address(6 downto 0)));
       end if;
    end process;
end internal;
```

```
----YOU SHOULD NOT NEED TO MODIFY ANY MODULES THAT FOLLOW 
----JTAG CONTROLLER 
library IEEE;
use IEEE.NUMERIC_STD.ALL;
use IEEE.STD_LOGIC_1164.ALL;
entity jtag_controller is
port(tdi, tck, tms, trst_b: in bit;
     tdo: out bit;
     mbist_done, mbist_pass: in bit;
     mbist_start,mbist_enable: buffer bit);
end entity;
architecture structural of jtag_controller is
     component tap_cntl 
         port (tms, tck, trst_b :in bit; 
               instr_sel: out bit;
               update_dr, update_ir : out bit;
               shift_dr, shift_ir : out bit;
               capture_dr, capture_ir: out bit);
     end component;
     component instruction_reg 
         port(tck,trst_b,tdi: in bit;
              capture_ir, shift_ir, update_ir: in bit;
              inst_tdo: out bit;
                  mbist_reg_en, idcode_reg_en, bypass_reg_en: out bit);
     end component;
     component mbist_reg 
         port(tck, trst_b, tdi: in bit;
             capture_dr, update_dr, shift_dr: in bit;
             mbist_pass, mbist_done: in bit;
             mbist_start,mbist_enable: buffer bit;
             mbist_tdo: out bit;
                 mbist_reg_en: in bit);
     end component;
     component idcode_reg 
     port(tck, trst_b, tdi: in bit;
         capture_dr, update_dr, shift_dr: in bit;
         idcode_tdo: out bit;
           idcode_reg_en: in bit);
     end component;
     component tdo_select 
          port(inst_reg_sel, idcode_reg_sel, mbist_reg_sel,
           inst_tdo, mbist_tdo, idcode_tdo: in bit;
          tdo: out bit);
     end component;
      signal instr_sel: bit;
      signal update_dr, update_ir: bit;
      signal capture_dr, capture_ir: bit;
      signal shift_dr, shift_ir: bit;
```

```
 signal inst_tdo, mbist_tdo, idcode_tdo: bit;
 signal idcode_reg_sel, mbist_reg_sel: bit;
```
#### **begin**

```
 i_tap: tap_cntl port map(tms,tck,trst_b,instr_sel,
           update_dr, update_ir,
           shift_dr, shift_ir,
           capture_dr, capture_ir);
 i_instruction_reg: instruction_reg port map(tck,trst_b,tdi,
                     capture_ir, shift_ir, update_ir,
                      inst_tdo, mbist_reg_sel, idcode_reg_sel, open);
 i_mbist_reg: mbist_reg port map(tck,trst_b,tdi,
                 capture_dr, update_dr, shift_dr,
                 mbist_pass, mbist_done,
                 mbist_start, mbist_enable,
                 mbist_tdo, mbist_reg_sel);
 i_idcode_reg: idcode_reg port map(tck,trst_b,tdi,
                 capture_dr, update_dr, shift_dr,
                 idcode_tdo, idcode_reg_sel);
```
 i\_tdo\_select**:** tdo\_select **port map(**instr\_sel**,** idcode\_reg\_sel**,** mbist\_reg\_sel**,** inst\_tdo**,** mbist\_tdo**,** idcode\_tdo**,**tdo**);**

#### **end architecture;**

```
----TAP CONTROLLER 
library IEEE;
use IEEE.numeric_std.all;
entity tap_cntl is
port (tms, tck, trst_b :in bit; 
      instr_sel: out bit;
      update_dr, update_ir : out bit;
      shift_dr, shift_ir : out bit;
      capture_dr, capture_ir: out bit);
end entity tap_cntl;
architecture behavioral of tap_cntl is
    signal state: unsigned(3 downto 0);
    signal next_state: unsigned(3 downto 0);
     signal state_rst_b: bit;
 constant EXIT2_DR_STATE : unsigned(3 downto 0) := X"0";
 constant EXIT1_DR_STATE : unsigned(3 downto 0) := X"1";
     constant SHIFT_DR_STATE : unsigned(3 downto 0) := X"2";
    constant PAUSE DR STATE : unsigned (3 downto 0) := X'3";
     constant SELECT_IR_SCAN_STATE : unsigned(3 downto 0) := X"4";
 constant UPDATE_DR_STATE : unsigned(3 downto 0) := X"5";
 constant CAPTURE_DR_STATE : unsigned(3 downto 0) := X"6";
     constant SELECT_DR_SCAN_STATE : unsigned(3 downto 0) := X"7";
 constant EXIT2_IR_STATE : unsigned(3 downto 0) := X"8";
 constant EXIT1_IR_STATE : unsigned(3 downto 0) := X"9";
 constant SHIFT_IR_STATE : unsigned(3 downto 0) := X"a";
 constant PAUSE_IR_STATE : unsigned(3 downto 0) := X"b";
 constant IDLE_STATE : unsigned(3 downto 0) := X"c";
 constant UPDATE_IR_STATE : unsigned(3 downto 0) := X"d";
 constant CAPTURE_IR_STATE : unsigned(3 downto 0) := X"e";
 constant RESET_STATE : unsigned(3 downto 0) := X"f";
begin
--next state logic 
process (tck, trst_b)
begin
    if(trst_b='0') then
        state <= RESET_STATE;
    elsif(tck'event and tck='1') then
        state <= next_state;
    end if;
end process;
--control lines
process (tck,trst_b)
begin
    if(trst_b='0') then
        update_ir <= '0';
        update_dr <= '0';
        capture_ir <= '0';
        capture_dr <= '0';
        state_rst_b <= '0';
```
 shift\_ir **<=** '0'**;** shift\_dr **<=** '0'**; elsif (**tck**=**'0' and tck'**event) then case** state **is when** EXIT2\_DR\_STATE **|** EXIT1\_DR\_STATE **|** SELECT\_IR\_SCAN\_STATE **|** SELECT\_DR\_SCAN\_STATE **|** EXIT2\_IR\_STATE **|** EXIT1\_IR\_STATE **|** PAUSE\_IR\_STATE **|** IDLE\_STATE **|** PAUSE\_DR\_STATE **=>** update\_ir **<=** '0'**;** update\_dr **<=** '0'**;** capture\_ir **<=** '0'**;** capture\_dr **<=** '0'**;** state\_rst\_b **<=** '1'**;** shift\_ir **<=** '0'**;** shift\_dr **<=** '0'**; when** CAPTURE\_DR\_STATE **=>** update\_ir **<=** '0'**;** update\_dr **<=** '0'**;** capture\_ir **<=** '0'**;** capture\_dr **<=** '1'**;** state\_rst\_b **<=** '1'**;** shift\_ir **<=** '0'**;** shift\_dr **<=** '0'**; when** CAPTURE\_IR\_STATE **=>** update\_ir **<=** '0'**;** update\_dr **<=** '0'**;** capture\_ir **<=** '1'**;** capture\_dr **<=** '0'**;** state\_rst\_b **<=** '1'**;** shift\_ir **<=** '0'**;** shift\_dr **<=** '0'**; when** SHIFT\_DR\_STATE **=>** update\_ir **<=** '0'**;** update\_dr **<=** '0'**;** capture\_ir **<=** '0'**;** capture\_dr **<=** '0'**;** state\_rst\_b **<=** '1'**;** shift\_ir **<=** '0'**;** shift\_dr **<=** '1'**; when** SHIFT\_IR\_STATE **=>** update\_ir **<=** '0'**;** update\_dr **<=** '0'**;** capture\_ir **<=** '0'**;** capture\_dr **<=** '0'**;** state\_rst\_b **<=** '1'**;** shift\_ir **<=** '1'**;** shift\_dr **<=** '0'**; when** UPDATE\_DR\_STATE **=>** update\_ir **<=** '0'**;** update\_dr **<=** '1'**;** capture\_ir **<=** '0'**;** capture\_dr **<=** '0'**;** state\_rst\_b **<=** '1'**;** shift\_ir **<=** '0'**;** shift\_dr **<=** '0'**;**

```
 when UPDATE_IR_STATE =>
 update_ir <= '1';
 update_dr <= '0';
               capture_ir <= '0';
               capture_dr <= '0';
               state_rst_b <= '1';
 shift_ir <= '0';
 shift_dr <= '0';
            when RESET_STATE =>
               update_ir <= '0';
               update_dr <= '0';
               capture_ir <= '0';
               capture_dr <= '0';
               state_rst_b <= '0';
 shift_ir <= '0';
 shift_dr <= '0';
            when others =>
               update_ir <= '0';
               update_dr <= '0';
               capture_ir <= '0';
               capture_dr <= '0';
               state_rst_b <= '1';
 shift_ir <= '0';
 shift_dr <= '0';
        end case;
    end if;
end process;
process(state,tms)
begin
    case state is
        when EXIT2_DR_STATE =>
            if(tms='1') then
               next_state <= UPDATE_DR_STATE;
            else
               next_state <= SHIFT_DR_STATE;
            end if;
        when EXIT1_DR_STATE =>
            if (tms='1') then
               next_state <= UPDATE_DR_STATE;
            else
               next_state <= PAUSE_DR_STATE;
            end if;
        when SHIFT_DR_STATE =>
            if (tms='1') then
               next_state <= EXIT1_DR_STATE;
            else
               next_state <= SHIFT_DR_STATE;
            end if;
        when PAUSE_DR_STATE =>
            if (tms='1') then
               next_state <= EXIT2_DR_STATE;
            else
               next_state <= PAUSE_DR_STATE;
            end if;
        when SELECT_IR_SCAN_STATE =>
```
**if (**tms**=**'1'**) then** next\_state **<=** RESET\_STATE**; else** next\_state **<=** CAPTURE\_IR\_STATE**; end if; when** UPDATE\_DR\_STATE **=> if (**tms**=**'1'**) then** next\_state **<=** SELECT\_DR\_SCAN\_STATE**; else** next\_state **<=** IDLE\_STATE**; end if; when** CAPTURE\_DR\_STATE **=> if (**tms**=**'1'**) then** next\_state **<=** EXIT1\_DR\_STATE**; else** next\_state **<=** SHIFT\_DR\_STATE**; end if; when** SELECT\_DR\_SCAN\_STATE **=> if (**tms**=**'1'**) then** next\_state **<=** SELECT\_IR\_SCAN\_STATE**; else** next\_state **<=** CAPTURE\_DR\_STATE**; end if; when** EXIT2\_IR\_STATE **=> if (**tms**=**'1'**) then** next\_state **<=** UPDATE\_IR\_STATE**; else** next\_state **<=** SHIFT\_IR\_STATE**; end if; when** EXIT1\_IR\_STATE **=> if (**tms**=**'1'**) then** next\_state **<=** UPDATE\_IR\_STATE**; else** next\_state **<=** PAUSE\_IR\_STATE**; end if; when** SHIFT\_IR\_STATE **=> if (**tms**=**'1'**) then** next\_state **<=** EXIT1\_IR\_STATE**; else** next\_state **<=** SHIFT\_IR\_STATE**; end if; when** PAUSE\_IR\_STATE **=> if (**tms**=**'1'**) then** next\_state **<=** EXIT2\_IR\_STATE**; else** next\_state **<=** PAUSE\_IR\_STATE**; end if; when** IDLE\_STATE **=> if (**tms**=**'1'**) then** next\_state **<=** SELECT\_DR\_SCAN\_STATE**; else** next\_state **<=** IDLE\_STATE**; end if; when** UPDATE\_IR\_STATE **=> if (**tms**=**'1'**) then** next\_state **<=** SELECT\_DR\_SCAN\_STATE**; else** next\_state **<=** IDLE\_STATE**; end if;**

```
 when CAPTURE_IR_STATE =>
             if (tms='1') then
                 next_state <= EXIT1_IR_STATE;
             else
                 next_state <= SHIFT_IR_STATE;
             end if;
         when RESET_STATE =>
             if (tms='1') then
                 next_state <= RESET_STATE;
             else
                next_state <= IDLE_STATE;
             end if;
         when others =>
            next_state <= RESET_STATE;
     end case;
end process;
     process(state)
    begin
         if (( state = EXIT2_IR_STATE ) or ( state = EXIT1_IR_STATE ) or 
                          ( state = SHIFT_IR_STATE ) or ( state = PAUSE_IR_STATE ) or
                          ( state = UPDATE_IR_STATE ) or ( state = CAPTURE_IR_STATE ) or
                          ( state = IDLE_STATE ) or ( state = RESET_STATE ) ) then
                 instr_sel <= '1';
         else
                 instr_sel <= '0';
         end if;
     end process;
```

```
end architecture behavioral;
```

```
----INSTRUCTION REGISTER 
library IEEE;
use IEEE.numeric_std.all;
entity instruction_reg is
     port(tck,trst_b,tdi: in bit;
          capture_ir, shift_ir, update_ir: in bit;
          inst_tdo: out bit;
             mbist_reg_en, idcode_reg_en, bypass_reg_en: out bit);
end entity instruction_reg;
architecture behavioral of instruction_reg is
     signal shift_reg : bit_vector(3 downto 0);
     signal instruction_reg: bit_vector(3 downto 0);
begin
     --shift register
     process(tck,trst_b)
     begin
         if (trst_b='0') then
             shift_reg <= "0000";
         elsif (tck='1' and tck'event) then
             if (capture_ir='1') then
                  shift_reg <= instruction_reg;
             elsif (shift_ir='1') then
                 shift_reg <= tdi & shift_reg(3 downto 1);
             end if;
         end if;
     end process;
     --instruction register
     process(tck,trst_b)
     begin
         if (trst_b='0') then
             instruction_reg <= "0000";
         elsif (tck='0' and tck'event) then
             if (update_ir='1') then
                 instruction_reg <= shift_reg;
             end if;
         end if;
     end process;
     --tdo flop
     process(tck,trst_b)
     begin
         if(trst_b='0') then
             inst_tdo <= '0';
         elsif (tck='0' and tck'event) then
             inst_tdo <= shift_reg(0);
         end if;
     end process;
     mbist_reg_en <= '1' when ((instruction_reg = "0010") and (trst_b = '1')) else '0';
     idcode_reg_en <= '1' when ((instruction_reg = "0011") and (trst_b = '1')) else '0';
     bypass_reg_en <= '1' when ((instruction_reg = "1111") and (trst_b = '1')) else '0';
```
**end architecture;**

```
----IDCODE REGISTER 
library IEEE;
use IEEE.numeric_std.all;
entity idcode_reg is
     port(tck, trst_b, tdi: in bit;
         capture_dr, update_dr, shift_dr: in bit;
         idcode_tdo: out bit;
           idcode_reg_en: in bit);
end entity;
architecture behavioral of idcode_reg is
signal idcode: bit_vector(3 downto 0);
signal shift_reg :bit_vector (3 downto 0);
begin
     idcode <= "0101";
     --shift register
     process(tck,trst_b)
     begin
         if (trst_b='0') then
              shift_reg <= "0000";
         elsif (tck='1' and tck'event) then
              if (capture_dr='1') then
                  shift_reg <= idcode;
              elsif (shift_dr='1') then
                  shift_reg <= tdi & shift_reg(3 downto 1);
              end if;
         end if;
     end process;
     --tdo flop
     process(tck,trst_b)
     begin
         if(trst_b='0') then
              idcode_tdo <= '0';
         elsif (tck='0' and tck'event) then
              idcode_tdo <= shift_reg(0);
         end if;
     end process;
     --idcode register
     process(tck,trst_b)
     begin
         if(trst_b='0') then
             --do nothing
         elsif (tck='0' and tck'event) then
             if((idcode_reg_en='1') and (update_dr='1')) then
                  --do nothing
              end if;
         end if;
     end process;
end architecture;
```

```
----MBIST REGISTER 
--mbist_reg(0) -> mbist_enable
--mbist_reg(1) -> mbist_start
--mbist_reg(2) -> mbist_done
--mbist_reg(3) -> mbist_pass
library IEEE;
use IEEE.numeric_std.all;
entity mbist_reg is
     port(tck, trst_b, tdi: in bit;
         capture_dr, update_dr, shift_dr: in bit;
         mbist_pass, mbist_done: in bit;
         mbist_start,mbist_enable: buffer bit;
         mbist_tdo: out bit;
         mbist_reg_en: in bit);
end entity;
architecture behavioral of mbist_reg is
     signal mbist_reg: bit_vector(3 downto 0);
     signal shift_reg : bit_vector(3 downto 0);
begin
     mbist_reg <= mbist_pass & mbist_done & mbist_start & mbist_enable;
     --shift register
     process(tck,trst_b)
     begin
         if (trst_b='0') then
             shift_reg <= "0000";
         elsif (tck='1' and tck'event) then
             if (capture_dr='1') then
                  shift_reg <= mbist_reg;
              elsif (shift_dr='1') then
                  shift_reg <= tdi & shift_reg(3 downto 1);
             end if;
         end if;
     end process;
     --tdo flop
     process(tck,trst_b)
     begin
         if(trst_b='0') then
             mbist_tdo <= '0';
         elsif (tck='0' and tck'event) then
             mbist_tdo <= shift_reg(0);
         end if;
     end process;
     --mbist register
     process(tck,trst_b)
     begin
         if(trst_b='0') then
             mbist_start <= '0';
         mbist_enable <= '0';
         elsif (tck='0' and tck'event) then
```

```
 if((mbist_reg_en='1') and (update_dr='1')) then
                 mbist_start <= shift_reg(1);
         mbist_enable <= shift_reg(0);
             end if;
         end if;
     end process;
end architecture;
```

```
----TDO SELECT 
library IEEE;
use IEEE.numeric_std.all;
entity tdo_select is
     port(inst_reg_sel, idcode_reg_sel, mbist_reg_sel,
           inst_tdo, mbist_tdo, idcode_tdo: in bit;
          tdo: out bit);
end entity;
architecture behavioral of tdo_select is
begin
     process(inst_reg_sel,idcode_reg_sel,mbist_reg_sel,inst_tdo,idcode_tdo,mbist_tdo)
     begin
         if(inst_reg_sel='1') then
             tdo <= inst_tdo;
         elsif (idcode_reg_sel='1') then
             tdo <= idcode_tdo;
         elsif (mbist_reg_sel='1') then
             tdo <= mbist_tdo;
         end if;
     end process;
end architecture;
```
# Lab Assignment #7A

## Guideline

This lab can be done with a partner.

### **Objective**

- 1. Become familiar with the MIPS ISA
- 2. Synthesize and implement a basic MIPS processor on the Nexys2 board
- 3. Learn how to use VHDL Text-IO to initialize a memory image for simulation

#### Reading

Please read chapter 9 of you textbook Digital Systems Design Using VHDL for background on the MIPS ISA and the basic MIPS implementation.

#### Summary of tasks

You will use a model of a MIPS processor that handles a subset of the MIPS instructions. This model is provided for you in the book. You will write a testbench for this model that uses the VHDL text-IO package to initialize the instruction memory. Once the processor is verified in simulation using this testbench, you will synthesize and implement it on the board and run a simple MIPS program to light up some of the board LEDs.

#### **Description**

Figure 9-9 in the book gives the code for the complete MIPS model. This model consists of the MIPS processor and memory. The code for the MIPS processor can be found in Figure 9-8, and the code for the MIPS memory can be found in Figure 9-7. The MIPS processor also uses a Register File, whose code can be found in Figure 9-6. All of this code is appended at the end of the lab description and will be provided on Blackboard as well.

Here are your tasks:

- 1. Take the complete MIPS model presented in Figure 9-9 and compile it in Modelsim. You will need to include the MIPS processor, memory, and register file as supporting modules (either as separate entities in the same file, or as separate entities in separate files).
- 2. Modify the above model by adding code to interface it to the input switches and LEDs on the Nexys2 board. Your interface must be able to halt operation of the MIPS processor and display the lower 8 bits of register \$1 on eight LEDs. Your interface must also divide the prototyping board's internal clock to provide the model with a slow clock.
	- a. You should add a new 'Halt' port to the MIPS toplevel. When Halt is high your processor should complete the current instruction and not proceed to the next instruction. When halt goes back to zero you should keep executing the normal flow of instructions starting from the next instruction.
	- b. Map switches SW0 and SW1 to Reset and Halt, respectively.
	- c. Make necessary changes to your register file so that you can use register \$1 as a top-level output and map it to LEDs [7:0].
	- d. The slow clock can be used to execute instructions in a manner that makes your outputs visible (when you implement this on the board). You may choose the frequency of the slow clock. Using a 50 MHz clock will make any program outputs on the LEDs a blur.

- 3. Write a testbench to test your modified MIPS model. You will use a testbench similar to the skeleton testbench provided in Figure 1 of this document (next page). You will have to fill out the sections marked with \*\*\*\* in order to complete the functionality of the testbench. The idea here is to get you familiar with using the VHDL text-IO package. The testbench will use text-IO to initialize the memory with a set of instructions that you will provide in a text file (called the instruction text file hereafter). After initializing the memory with your instructions, the testbench will run the processor for as many cycles as you need to see your program working. You have to edit the 'wait for' statement at the end of the testbench to extend its run length.
- 4. Write a program in MIPS assembly to create a rotating light on the LED outputs. The light rotates from one LED to the next. This rotation should not stop. So, if a number denotes a specific LED being lit, the result should be like 0,1,2,3,4,5,6,7,0,1,2,3,… In other words, the LED rotation should happen indefinitely.
- 5. Translate this program to machine code and put it in your instruction text file. Run the testbench and analyze the processor outputs using the Modelsim Waveform Viewer. Verify that the correct values are being written to register \$1 and that they are showing up on your LED outputs. Also verify that reset and halt are working.
- 6. Synthesize your modified MIPS model and implement it on the Nexys2 board.
	- a. You will not need to synthesize the testbench.
	- b. The memory should be initialized with your instructions by hard-coding values into the array in the memory module (see figure 2 of this document for an example). Xilinx will correctly instantiate block RAM and initialize them with these values for you.
	- c. Correctly map the switches and LEDs.

## Useful Information

- 1. To read instructions from a file you can use the following options:
	- i. Store the instruction file in INTEGER format. Use the following statements: Library: use std.textio.all; readline(file handle, buff); -- buffer is a variable of type line read(buff, data); The South Cata is a variable of type integer mem\_bus <= to\_unsigned(data,32); -- mem\_bus is of type unsigned
	- ii. Store the instruction file in HEX format. Use the following statements:

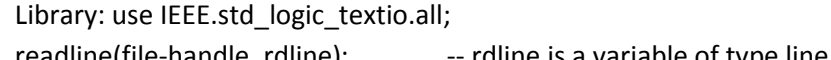

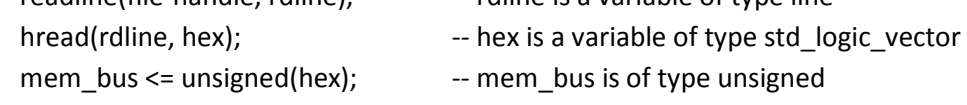

iii. Store the instruction file in **BINARY** format. Use the following statements: Library: use std.textio.all;  $r$ eadline(file\_bandle, buff);  $\qquad \qquad \qquad$  buffer is a variable of type line

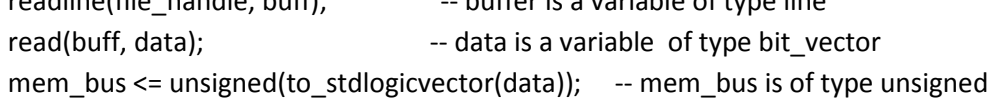

2. The testbench code has a FOR loop which reads instructions from the instruction file. The loop runs 'W' lines, where W is the number of lines in the instruction file. You can either hardcode the value of W in your testbench, or you can get rid of the FOR loop and use a WHILE loop instead:

while not endfile(file\_pointer) loop --stuff end loop;

3. Since the memory size is very large and you will have a small number of instructions, you can use the following syntax to fill the rest of the unused locations to zero:

signal RAM : RAMTYPE := ("0011", "0010", "0100", others=>(others=>'0'));

## Submission details

Submit the following things on Blackboard:

- VHDL codes (modified MIPS and testbenches/dofiles)
- MIPS assembly program
- Instruction text file containing the machine code of your program
- Bit file and UCF file, if any

## Checkout details

The following things will be checked during check-out:

- Your modifications to the code and the testbench
- Correct functionality of the program on the board
- Simulation waveforms showing functionality of the program in Modelsim

```
Figure 1: Skeleton Testbench
library IEEE;
use IEEE.std_logic_1164.all;
use IEEE.numeric_std.all;
entity MIPS_Testbench is
end MIPS_Testbench;
architecture test of MIPS_Testbench is
-- **** modify these components to include the new interfaces you added ****
   component MIPS 
    port(CLK, RST: in std_logic; 
        CS, WE: out std_logic;
        ADDR: out unsigned (31 downto 0);
        Mem_Bus: inout unsigned(31 downto 0));
   end component;
   component Memory 
     port(CS, WE, CLK: in std_logic;
          ADDR: in unsigned(31 downto 0);
          Mem_Bus: inout unsigned(31 downto 0));
   end component;
-- **** Declare any extra signals or variables as needed **** 
   signal CS, WE, CLK: std_logic := '0';
   signal Mem_Bus, Address, AddressTB, Address_Mux: unsigned(31 downto 0);
   signal RST, init, WE_Mux, CS_Mux, WE_TB, CS_TB: std_logic;
begin
-- **** modify these instantiations to reflect the new components ****
   CPU: MIPS port map (CLK, RST, HALT, CS, WE, Address, Mem_Bus, Reg1_Out);
   MEM: Memory port map (CS_Mux, WE_Mux, CLK, Address_Mux, Mem_Bus);
   CLK <= not CLK after 10 ns;
   Address_Mux <= AddressTB when init = '1' else Address; 
   WE_Mux <= WE_TB when init = '1' else WE;
   CS_Mux <= CS_TB when init = '1' else CS;
   process
   begin
     rst <= '1';
     wait until CLK = '1' and CLK'event;
     --Initialize the memory with instructions from an external file
     init <= '1'; -- enable initialization phase
     -- test bench variables used during init only (see 
    -- WE Mux and CS MUX above)
     CS_TB <= '1'; WE_TB <= '1'; 
     for i in 1 to W loop
       wait until CLK = '1' and CLK'event;
      -- **** This is where you will add your file IO capability ****
       -- the code added here should read the input file line-by-line and
       -- pass the instructions to the memory module. You will use 
       -- AdressTB and Mem_bus signals to pass values to the memory
     end loop; 
     -- end initialization phase
```
 **wait until** CLK **=** '1' and CLK'**event;** Mem\_Bus **<=** "ZZZZZZZZZZZZZZZZZZZZZZZZZZZZZZZZ"**;** CS\_TB **<=** '0'**;** WE\_TB **<=** '0'**;** init **<=** '0'**; wait until** CLK **=** '1' and CLK'**event;** -- driving reset low here puts processor in normal operating mode rst **<=** '0'**;** -- \*\*\*\* you can add in a 'Halt' signal here as well to test Halt operation \*\*\*\* -- \*\*\*\* Edit this 'wait for' value to contain whatever value -- you need to see your program complete -- you will be verifying your program operation using the -- waveform viewer rather than self-checking operations **wait for** 1000 ns**;**

 **end process; end** test**;**

```
Figure 2: Memory Initialization
```

```
library IEEE;
use IEEE.std_logic_1164.all;
use IEEE.numeric_std.all;
entity Memory is
   port(CS, WE, Clk: in std_logic;
        ADDR: in unsigned(31 downto 0);
        Mem_Bus: inout unsigned(31 downto 0));
end Memory;
architecture Internal of Memory is
   type RAMtype is array (0 to 127) of unsigned(31 downto 0);
  -- **** initialize your memory array here ****
   -- two entries are currently shown (not real instructions)
     signal RAM1: RAMtype := ( X"01234567", X"76543210" ,others=>(others=>'0'));
   signal output: unsigned(31 downto 0);
begin
   Mem_Bus <= "ZZZZZZZZZZZZZZZZZZZZZZZZZZZZZZZZ" when CS = '0' or WE = '1' 
    else output;
   process(Clk)
   begin
     if Clk = '0' and Clk'event then
       if CS = '1' and WE = '1' then
        RAM1(to_integer(ADDR(6 downto 0))) <= Mem_Bus;
       end if;
     output <= RAM1(to_integer(ADDR(6 downto 0)));
     end if;
   end process;
end Internal;
```

```
Complete MIPS (Figure 9-9 of the textbook)
library IEEE;
use IEEE.std_logic_1164.all;
use IEEE.numeric_std.all;
```

```
entity Complete_MIPS is
   port(CLK, RST: in std_logic;
        A_Out, D_Out: out unsigned(31 downto 0));
end Complete_MIPS;
architecture model of Complete_MIPS is 
   component MIPS is
     port(CLK, RST: in std_logic;
          CS, WE: out std_logic;
          ADDR: out unsigned(31 downto 0);
          Mem_Bus: inout unsigned(31 downto 0));
   end component;
   component Memory is
     port(CS, WE, Clk: in std_logic;
          ADDR: in unsigned(31 downto 0);
          Mem_Bus: inout unsigned(31 downto 0));
   end component;
   signal CS, WE: std_logic;
   signal ADDR, Mem_Bus: unsigned(31 downto 0);
begin
   CPU: MIPS port map (CLK, RST, CS, WE, ADDR, Mem_Bus);
   MEM: Memory port map (CS, WE, CLK, ADDR, Mem_Bus);
   A_Out <= Addr;
   D_Out <= Mem_Bus;
end model;
```

```
Memory (Figure 9-7 of the textbook)
```

```
library IEEE;
use IEEE.std_logic_1164.all;
use IEEE.numeric_std.all;
entity Memory is
   port(CS, WE, Clk: in std_logic;
        ADDR: in unsigned(31 downto 0);
        Mem_Bus: inout unsigned(31 downto 0));
end Memory;
architecture Internal of Memory is
   type RAMtype is array (0 to 127) of unsigned(31 downto 0);
   signal RAM1: RAMtype := (others => (others => '0'));
   signal output: unsigned(31 downto 0);
begin
   Mem_Bus <= "ZZZZZZZZZZZZZZZZZZZZZZZZZZZZZZZZ" when CS = '0' or WE = '1' 
     else output;
   process(Clk)
   begin
     if Clk = '0' and Clk'event then
       if CS = '1' and WE = '1' then
         RAM1(to_integer(ADDR(6 downto 0))) <= Mem_Bus;
       end if;
     output <= RAM1(to_integer(ADDR(6 downto 0)));
     end if;
   end process;
end Internal;
```

```
Processor (Figure 9-8 of the textbook) 
library IEEE;
use IEEE.std_logic_1164.all;
use IEEE.numeric_std.all;
entity MIPS is
   port(CLK, RST: in std_logic; 
        CS, WE: out std_logic;
        ADDR: out unsigned (31 downto 0);
        Mem_Bus: inout unsigned(31 downto 0));
end MIPS;
architecture structure of MIPS is
   component REG is
     port(CLK: in std_logic;
          RegW: in std_logic;
          DR, SR1, SR2: in unsigned(4 downto 0);
          Reg_In: in unsigned(31 downto 0);
          ReadReg1, ReadReg2: out unsigned(31 downto 0));
   end component;
   type Operation is (and1,or1,add,sub,slt,shr,shl,jr);
   signal Op, OpSave: Operation := and1;
   type Instr_Format is (R, I, J); -- (Arithmetic, Addr_Imm, Jump)
   signal Format: Instr_Format := R;
   signal Instr, Imm_Ext: unsigned (31 downto 0);
   signal PC, nPC, ReadReg1, ReadReg2, Reg_In: unsigned(31 downto 0);
   signal ALU_InA, ALU_InB, ALU_Result: unsigned(31 downto 0);
   signal ALU_Result_Save: unsigned(31 downto 0);
   signal ALUorMEM, RegW, FetchDorI, Writing, REGorIMM: std_logic := '0';
   signal REGorIMM_Save, ALUorMEM_Save: std_logic := '0';
   signal DR: unsigned(4 downto 0);
   signal State, nState : integer range 0 to 4 := 0;
   constant addi: unsigned(5 downto 0) := "001000"; -- 8 
  constant andi: unsigned (5 downto 0) := "001100"; -- 12<br>constant ori: unsigned (5 downto 0) := "001101"; -- 13
  constant ori: unsigned (5 downto 0) := "001101";
   constant lw: unsigned(5 downto 0) := "100011"; -- 35
   constant sw: unsigned(5 downto 0) := "101011"; -- 43
   constant beq: unsigned(5 downto 0) := "000100"; -- 4
   constant bne: unsigned(5 downto 0) := "000101"; -- 5
   constant jump: unsigned(5 downto 0) := "000010"; -- 2
   alias opcode: unsigned(5 downto 0) is Instr(31 downto 26);
   alias SR1: unsigned(4 downto 0) is Instr(25 downto 21);
   alias SR2: unsigned(4 downto 0) is Instr(20 downto 16);
   alias F_Code: unsigned(5 downto 0) is Instr(5 downto 0);
   alias NumShift: unsigned(4 downto 0) is Instr(10 downto 6);
   alias ImmField: unsigned (15 downto 0) is Instr(15 downto 0);
begin
   A1: Reg port map (CLK, RegW, DR, SR1, SR2, Reg_In, ReadReg1, ReadReg2);
   Imm_Ext <= x"FFFF" & Instr(15 downto 0) when Instr(15) = '1' 
     else x"0000" & Instr(15 downto 0); -- Sign extend immediate field
   DR <= Instr(15 downto 11) when Format = R 
     else Instr(20 downto 16); -- Destination Register MUX (MUX1)
   ALU_InA <= ReadReg1;
   ALU_InB <= Imm_Ext when REGorIMM_Save = '1' else ReadReg2; -- ALU MUX (MUX2)
   Reg_in <= Mem_Bus when ALUorMEM_Save = '1' else ALU_Result_Save; -- Data MUX
   Format <= R when Opcode = 0 else J when Opcode = 2 else I;
```

```
 Mem_Bus <= ReadReg2 when Writing = '1' else
   "ZZZZZZZZZZZZZZZZZZZZZZZZZZZZZZZZ"; -- drive memory bus only during writes
 ADDR <= PC when FetchDorI = '1' else ALU_Result_Save; --ADDR Mux
 process(State, PC, Instr, Format, F_Code, opcode, Op, ALU_InA, ALU_InB,
         Imm_Ext)
 begin
  FetchDorI <= '0'; CS <= '0'; WE <= '0'; RegW <= '0'; Writing <= '0';
   ALU_Result <= "00000000000000000000000000000000";
   npc <= pc; Op <= jr; REGorIMM <= '0'; ALUorMEM <= '0';
   case state is
     when 0 => --fetch instruction 
       nPC <= PC + 1; CS <= '1'; nState <= 1;
       FetchDorI <= '1';
     when 1 => 
       nState <= 2; REGorIMM <= '0'; ALUorMEM <= '0';
       if Format = J then 
         nPC <= "000000" & Instr(25 downto 0); nState <= 0; --jump, and finish
       elsif Format = R then -- register instructions 
        if F_{\text{code}} = "100000" then Op \leq add; -- add
        elsif F code = "100010" then Op \leq sub; -- subtract
         elsif F_code = "100100" then Op <= and1; -- and
         elsif F_code = "100101" then Op <= or1; -- or
         elsif F_code = "101010" then Op <= slt; -- set on less than
         elsif F_code = "000010" then Op <= shr; -- shift right
        elsif F_{\text{code}} = "0000000" then Op \le shl; -- shift left
         elsif F_code = "001000" then Op <= jr; -- jump register
         end if;
       elsif Format = I then -- immediate instructions 
         REGorIMM <= '1'; 
         if Opcode = lw or Opcode = sw or Opcode = addi then Op <= add;
         elsif Opcode = beq or Opcode = bne then Op <= sub; REGorIMM <= '0';
         elsif Opcode = andi then Op <= and1;
         elsif Opcode = ori then Op <= or1;
         end if;
        if Opcode = \text{lw} then ALUorMEM \leq '1'; end if;
       end if;
     when 2 =>
       nState <= 3; 
       if OpSave = and1 then ALU_Result <= ALU_InA and ALU_InB;
       elsif OpSave = or1 then ALU_Result <= ALU_InA or ALU_InB;
       elsif OpSave = add then ALU_Result <= ALU_InA + ALU_InB;
       elsif OpSave = sub then ALU_Result <= ALU_InA - ALU_InB;
       elsif OpSave = shr then ALU_Result <= ALU_InB srl to_integer(numshift);
       elsif OpSave = shl then ALU_Result <= ALU_InB sll to_integer(numshift);
       elsif OpSave = slt then -- set on less than
         if ALU_InA < ALU_InB then ALU_Result <= X"00000001";
         else ALU_Result <= X"00000000";
         end if;
       end if;
       if ((ALU_InA = ALU_InB) and Opcode = beq) or
          ((ALU_InA /= ALU_InB) and Opcode = bne) then
         nPC <= PC + Imm_Ext; nState <= 0;
       elsif opcode = bne or opcode = beq then nState <= 0;
       elsif OpSave = jr then nPC <= ALU_InA; nState <= 0;
       end if;
     when 3 =>
       nState <= 0;
       if Format = R or Opcode = addi or Opcode = andi or Opcode = ori then
```

```
 RegW <= '1'; 
        elsif Opcode = sw then CS <= '1'; WE <= '1'; Writing <= '1';
         elsif Opcode = lw then CS <= '1'; nState <= 4;
         end if;
       when 4 =>
       nState <= 0; CS <= '1';
       if Opcode = lw then RegW <= '1'; end if;
     end case;
   end process;
   process(CLK)
   begin
     if CLK = '1' and CLK'event then
       if rst = '1' then
        State <= 0;
        PC <= x"00000000";
       else
        State <= nState;
        PC <= nPC;
       end if;
       if State = 0 then Instr <= Mem_Bus; end if;
       if State = 1 then
          OpSave <= Op; 
          REGorIMM_Save <= REGorIMM;
          ALUorMEM_Save <= ALUorMEM;
       end if;
       if State = 2 then ALU_Result_Save <= ALU_Result; end if;
     end if;
   end process;
end structure;
```

```
Register File (Figure 9-6 of the textbook)
```

```
library IEEE;
use IEEE.std_logic_1164.all;
use IEEE.numeric_std.all;
entity REG is
   port(CLK: in std_logic;
        RegW: in std_logic;
        DR, SR1, SR2: in unsigned(4 downto 0);
        Reg_In: in unsigned(31 downto 0);
        ReadReg1, ReadReg2: out unsigned(31 downto 0));
end REG;
architecture Behavioral of REG is
   type RAM is array (0 to 31) of unsigned(31 downto 0);
   signal Regs: RAM := (others => (others => '1')); -- set all reg bits to '1'
begin
   process(clk)
  begin
     if CLK = '1' and CLK'event then
       if RegW = '1' then
         Regs(to_integer(DR)) <= Reg_In;
       end if;
     end if;
   end process;
   ReadReg1 <= Regs(to_integer(SR1)); --asynchronous read
   ReadReg2 <= Regs(to_integer(SR2)); --asynchronous read
end Behavioral;
```
# Lab Assignment #7B

### Guideline

This lab can be done with a partner.

#### **Objective**

Extend the MIPS ISA by adding ARM-like instructions

#### **Description**

In this part of the lab, you will extend the basic MIPS processor you implemented in Part A so that it can execute new instructions. The following table contains a summary of the new instructions you will be required to execute. Details of each instruction and their encodings appear towards the end of this document.

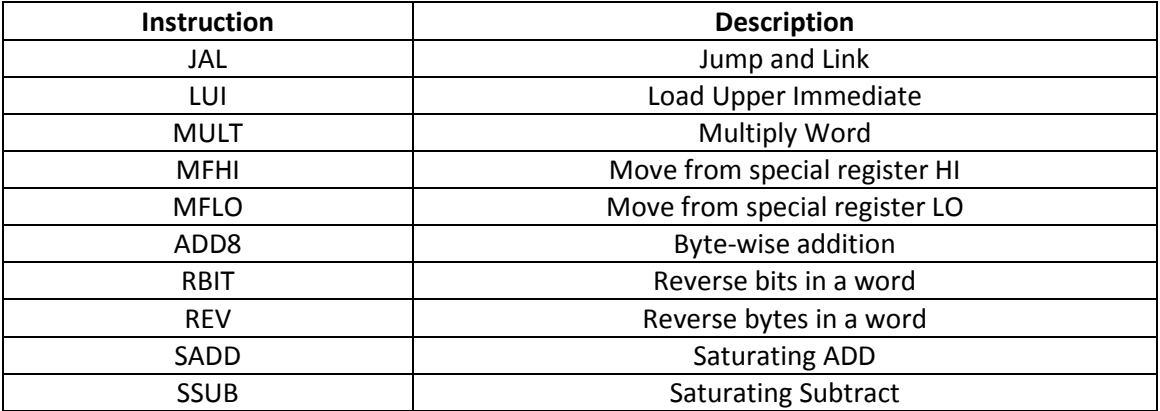

You will be modifying your processor to execute these instructions and testing your modifications using a test program that is provided (the assembly language version of the test program is available at the end of this lab's description and also on Blackboard). The test program uses three switches and two buttons from the board to perform certain operations and show certain results on the 7 segment display. The following table summarizes the functions and display modes of the test program.

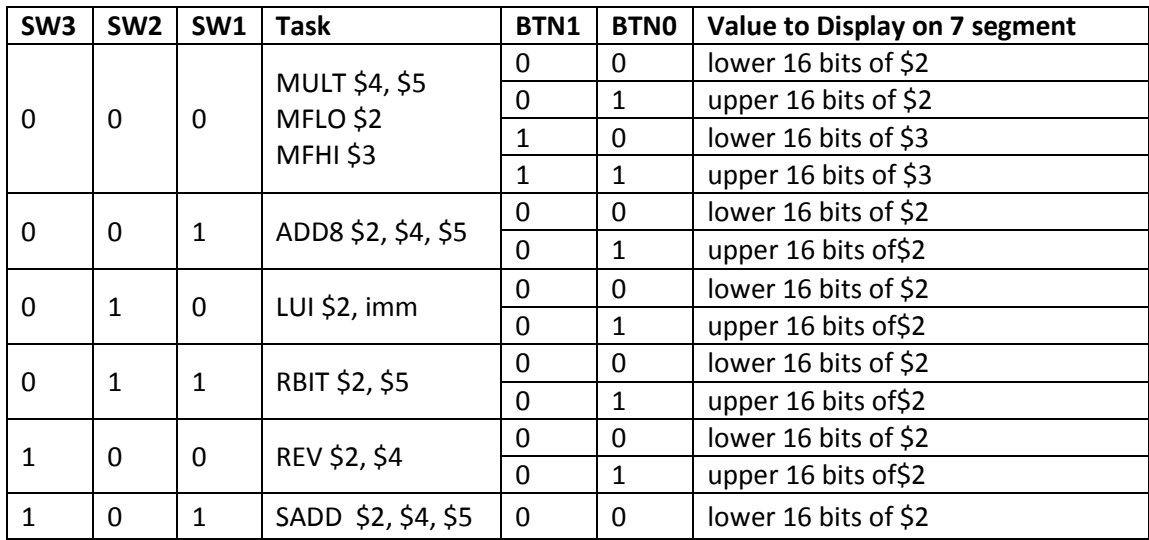

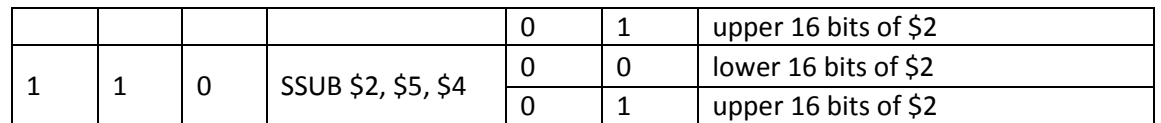

### Summary of Test Program

Three input switches from the board will be used to load a value into register \$1. The assembly program will be running in a loop and will be constantly looking at the value in \$1. When the value in \$1 changes, the program will jump to a subroutine that performs the Task indicated in Table 2. The program will use JAL to jump to subroutines, so you should make sure this instructions works perfectly. The subroutines use \$4 and \$5 which will be loaded with some constant values. At the end of the subroutine, the program will continue looping, waiting for a change in \$1. While the program is looping, you should be able to press BTN1 and BTN0 in the appropriate combinations to display the value in the result register \$2 or \$3 on the 7 segment display. The constants that are loaded into \$4 and \$5 for the computations will be changed during checkouts to make sure your implementation works.

#### Your tasks

- 1. Modify your processor model from Part A extend its functionality so that it can execute the instructions summarized in Table 1 (and detailed in Table 3)
- 2. In order to run the test program, you have to interface three board switches to one of the registers in the register file. Modify your processor such that SW2, SW1, and SW0 map to the LSB three bits of register \$1. You are not restricted to the MIPS interfaces when doing this. Register \$1 will be used to branch to various sub-routines that will test the new instructions.
- 3. In order to view the results from the test program, you need to interface two registers to the 7 segment display. As shown in Table 2, register \$2 is used for output in most cases except for the HI part of the multiply result. You should write some code that takes BTN1 and BTN0 as inputs and then displays the upper or lower bytes of \$2 or \$3 on the 7-segment display as required.
- 4. Once you have made the necessary modification to your MIPS modules, you will translate the provided assembly language test program to machine code.
- 5. Initialize your memory using the machine code
- 6. Synthesize the design and implement it on the board

### Useful Information

This part of the lab has only an implementation requirement. However, simulation is recommended to debug your design. If you are unable to implement, be ready with simulation waveforms/do-file/testbench for partial credit.

### Submission Details

- 1. All your code
- 2. The machine language translation of the test assembly program
- 3. Bit file and UCF file, if any

#### Checkout details

- 1. Your modifications to the basic MIPS implementation will be looked at.
- 2. Run the test program that you have loaded into your memory and check that all the switches and buttons give the expected result on the 7-segment display.
- 3. Change the constants in your test program and re-run the test.

Details of New Instructions

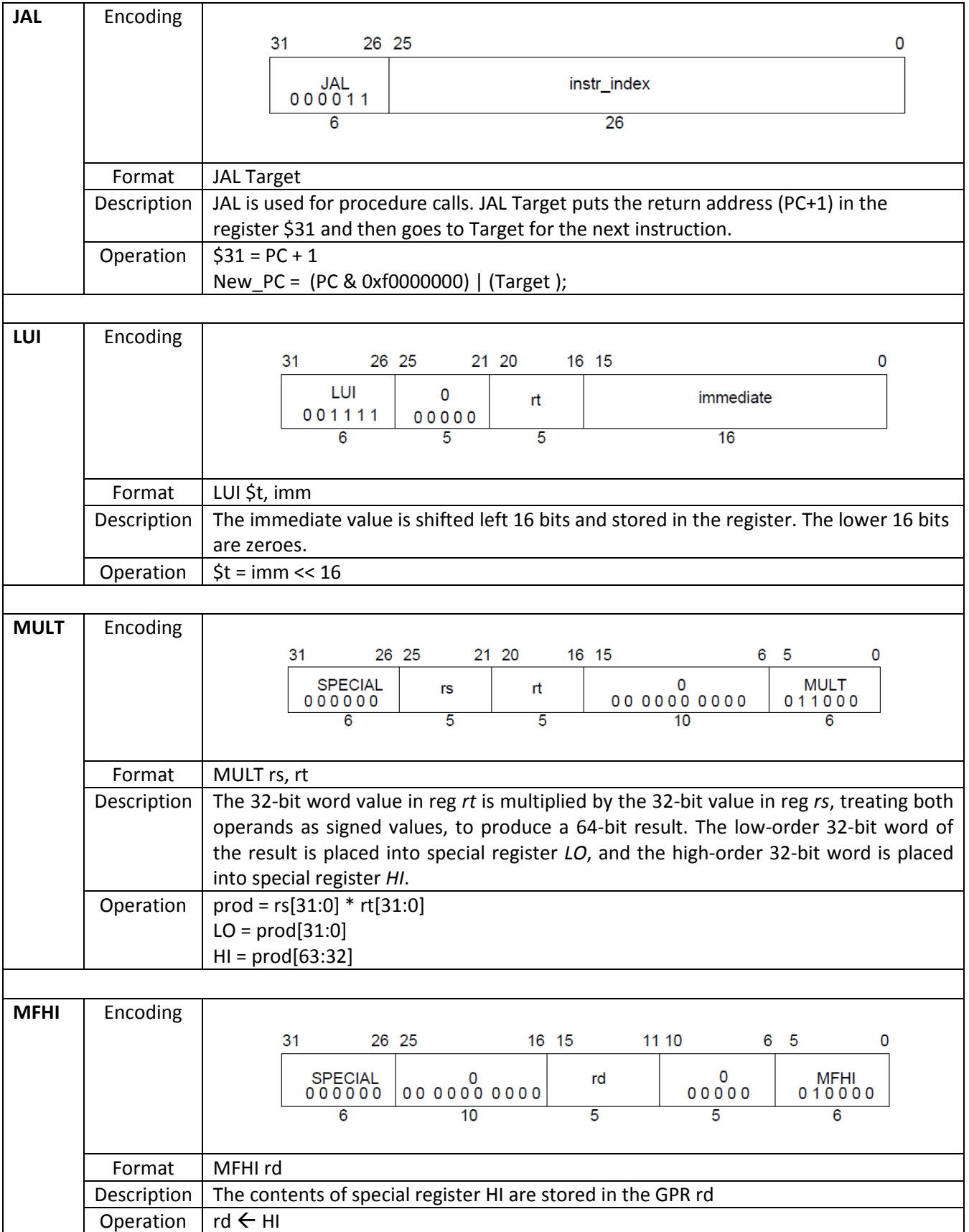

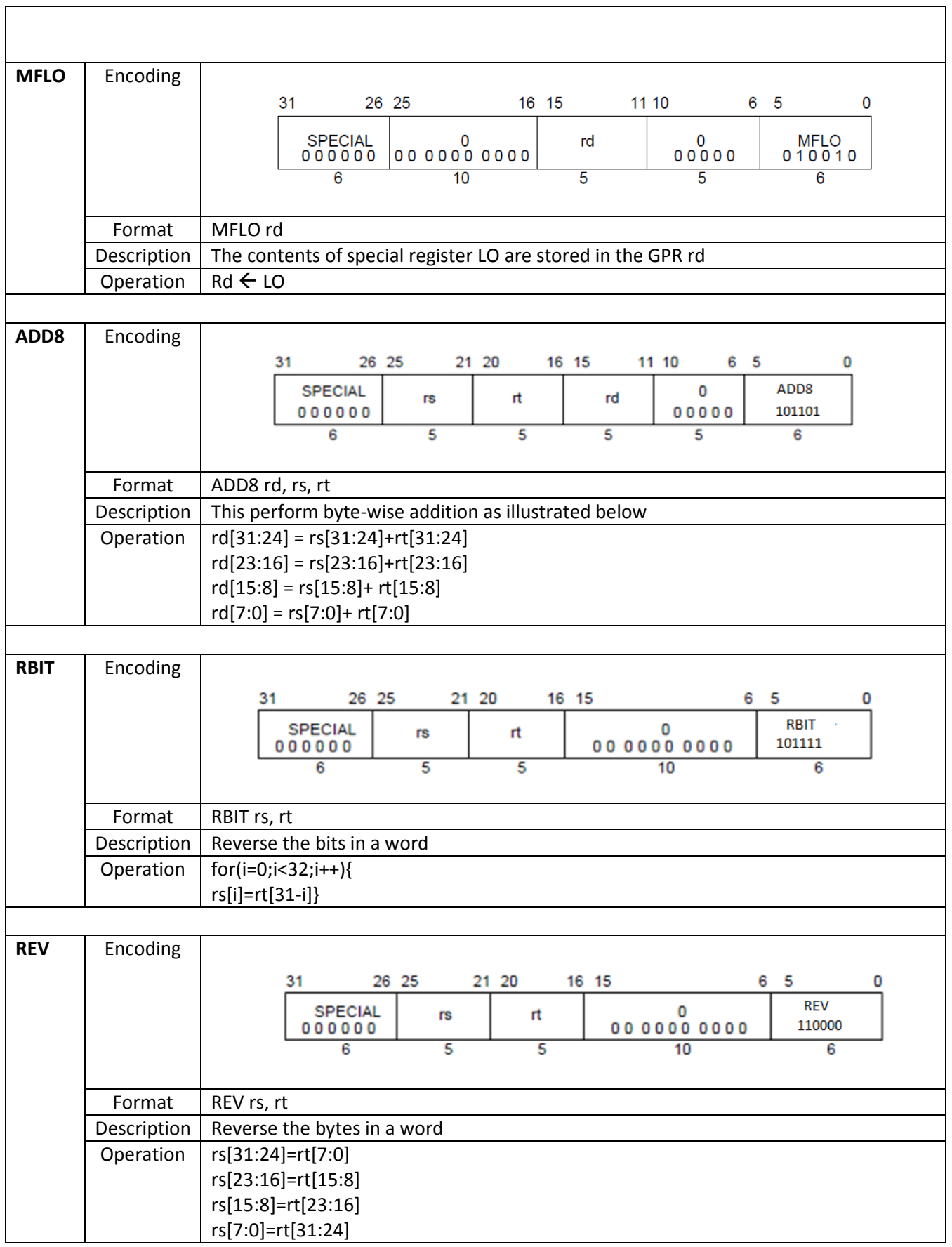

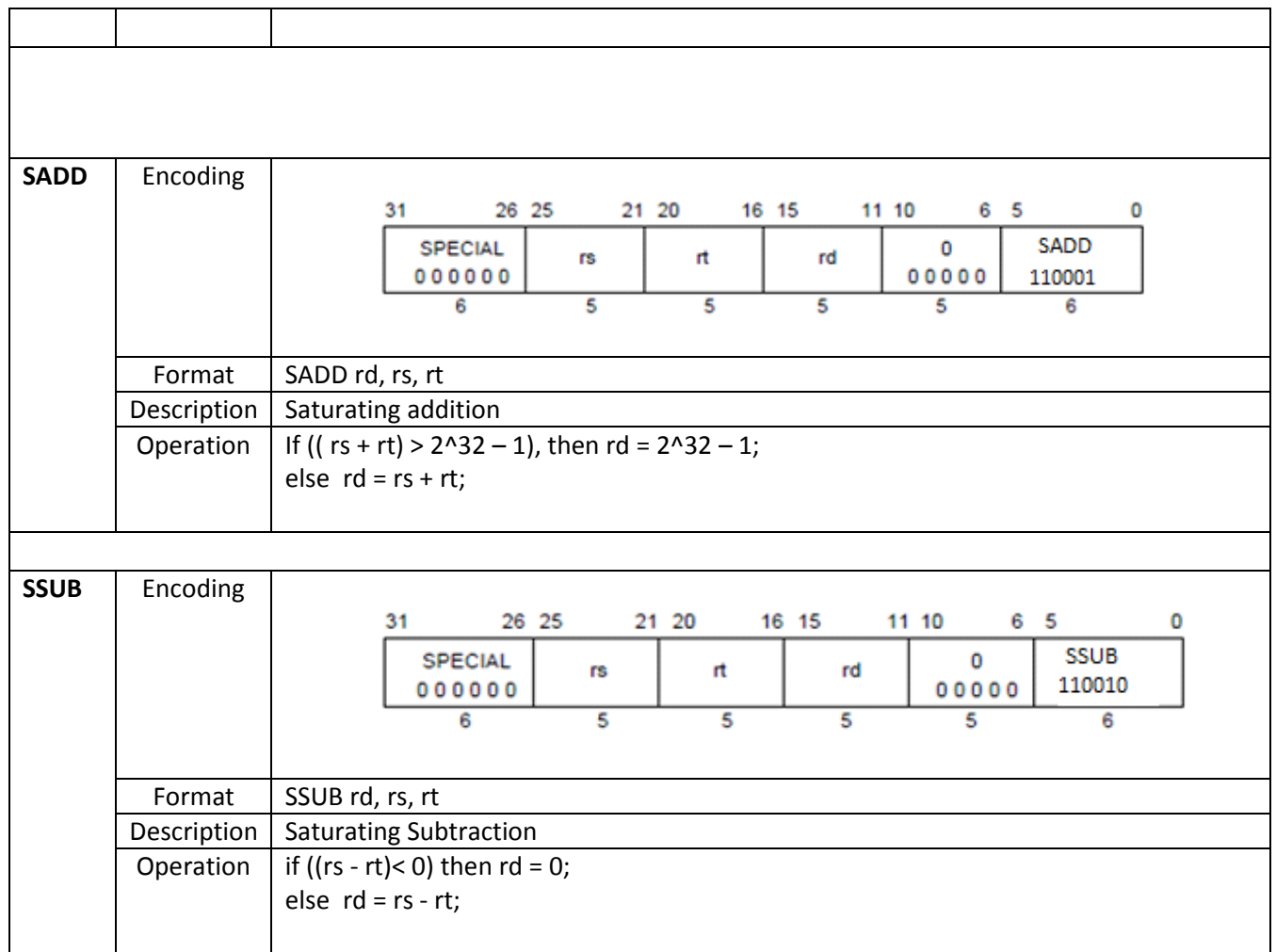

#### Test Program

start: addi \$6, \$1, 0 andi \$8, \$8, 0 lui \$4, 28672 lui \$5, 32767 ori \$8, \$8, 11 loop: beq \$6, \$1, loop addi \$6, \$1, 0 sll \$7, \$1, 1 add \$7, \$8, \$7  $jr$  \$7 j loop call\_table: jal operation0 j loop jal operation1 j loop jal operation2 j loop jal operation3 j loop jal operation4 j loop jal operation5 j loop jal operation6 j loop

operation0: mult \$4,\$5 mflo \$2 mfhi \$3 jr \$31 operation1: add8 \$2, \$4, \$5 jr \$31 operation2: lui \$2, 4096 jr \$31 operation3: rbit \$2, \$5 jr \$31 operation4: rev \$2, \$4 jr \$31 operation5: sadd \$2, \$4, \$5 jr \$31 operation6: ssub \$2, \$5, \$4 jr \$31

# APPENDIX

This section contains the lab documents which were created but are not currently being used. Some time in future these may be needed.

# Lab Assignment – ARM Processor

#### Guideline

This lab is to be done individually. Each person does his/her own assignment and turns it in.

#### Introduction

In this lab, you will implement a basic ARM processor. ARM (Advanced RISC Machines) microprocessors are very popular in the embedded systems market. The ARM is a 32-bit RISC architecture and features the main characteristics of such systems:

- Large number of registers
- Load-store model of data processing
- Small number of addressing modes
- Uniform fixed length instructions

In addition, ARM provides some additional features:

- A Shifter on one input to the ALU
- Conditional execution of instructions

Pipeline: The ARM pipeline also consists of basically five stages: Fetch, Decode, Execute, MemoryAccess, RegisterWrite. This is very similar to the MIPS pipeline.

Registers: There are 16 user registers (R0 through R15) and a status register (PSR), each 32 bits in size, in an ARM machine. R0 through R12 are general purpose registers, while R13, R14 and R15 are special purpose. R13 is the stack pointer (SP), R14 is the link register (LR) and R15 is the program counter (PC). The status register (PSR) contains the condition code flags (like negative, zero, carry and overflow). The PC stores the address of the instruction to be executed next. The LR stores the address of the instruction to return to, after completing a branch to a subroutine.

Instructions: There are several kinds of instructions in the ARM ISA, ranging from data movement instructions to logical & arithmetic instructions to flow control instructions. But for this lab you will be implementing only a subset of the instructions of the ARM ISA.

### **Objective**

- 1. To design the given subset of an ARM ISA in VHDL and implement it on the lab board. [You are required to do both simulation and synthesis for this lab.]
- 2. To convert the given assembly program (which uses the given subset of instructions) into its machine code, initialize the processor memory with the program and execute the program on the processor on the board.

### **Background**

Please briefly read through the ARM architecture manual and/or the ARM instruction set manual before proceeding, to get an idea of the ARM architecture and instructions. One such document is available on Blackboard under "Labs ->

Other documents/files".

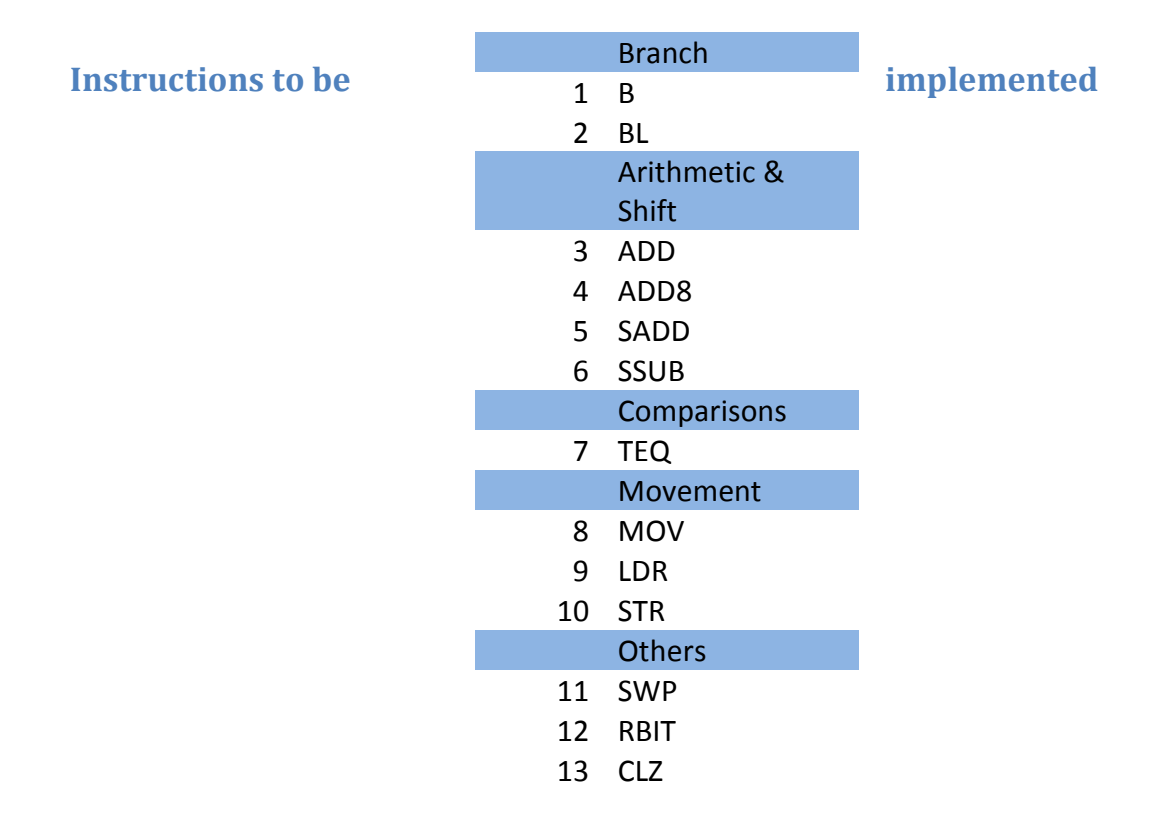

#### Conditional Execution

The ARM instruction set is unique in that it allows the conditional execution of all the instructions (not just branch instructions). All instructions contain a "condition field" which determines whether the CPU will execute them. The general format of an ARM machine-language instruction is:

<Condition> <Opcode> <Operands>

The following figure shows the condition fields used by the ARM instruction set. You will only have to implement three conditions: EQ, NE, AL for each instruction.

So, basically when executing each instruction, the processor checks for the flags in the PSR against the condition field in the instruction. For example, if PSR has the ZERO flag set, then an instruction with a condition "NE" will not execute.

The following image gives the location of the flag bits in the PSR register.

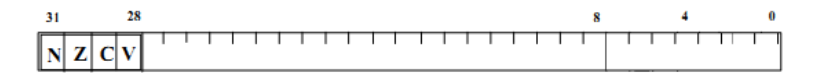

#### **Condition Code Flags**

- $N =$  Negative result from ALU flag.
- $Z =$ **Z**ero result from ALU flag.
- $C = ALU$  operation Carried out
- $V = ALU$  operation oVerflowed

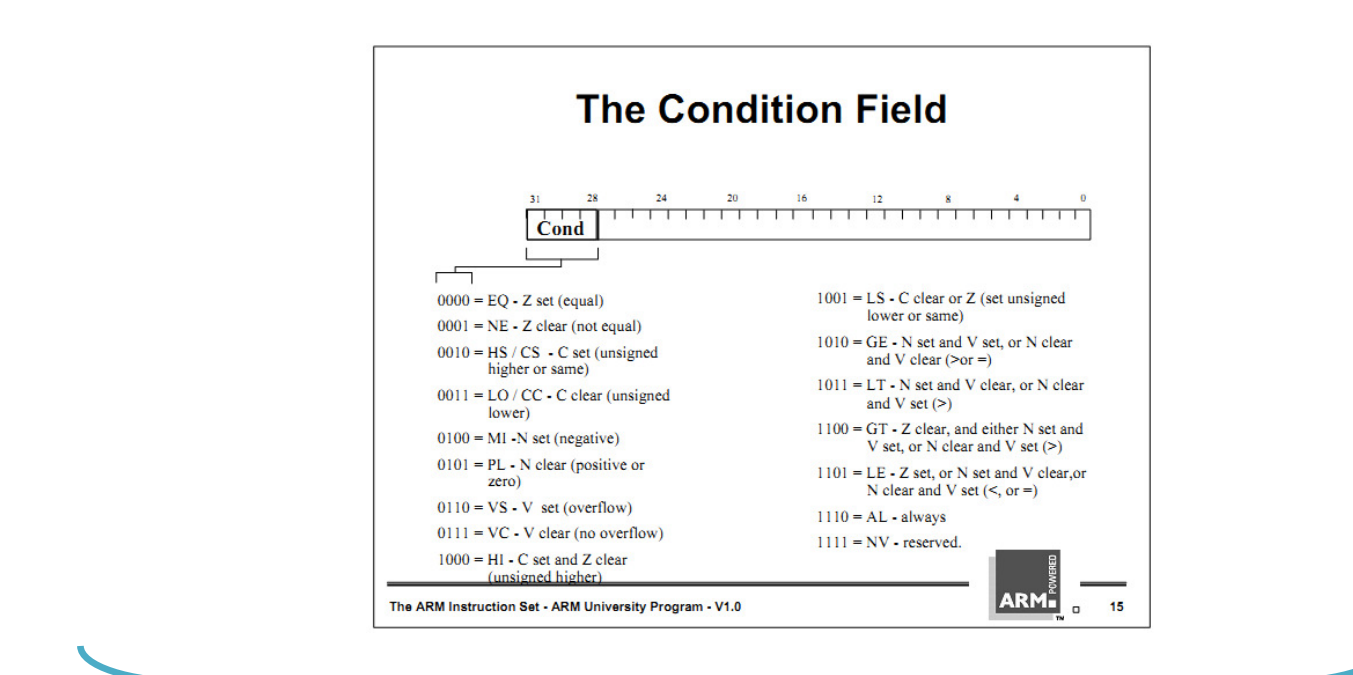

#### Instruction Details

1. B (Branch) and BL (Branch and Link)

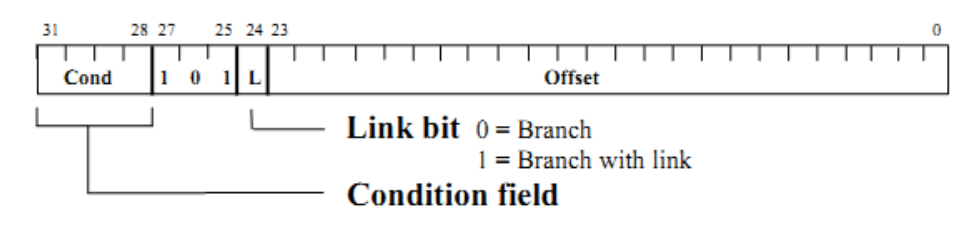

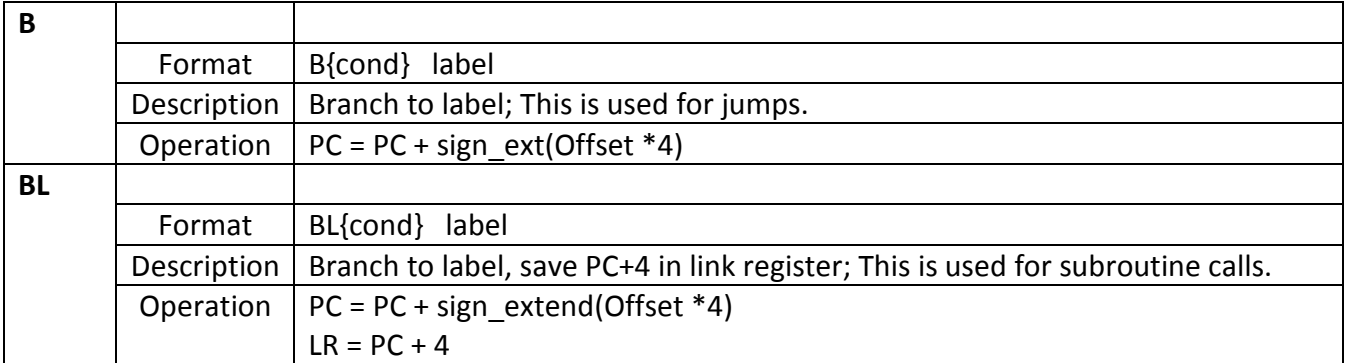

2. ADD, ADD8, SADD, SSUB, MOV, TEQ, RBIT, CLZ

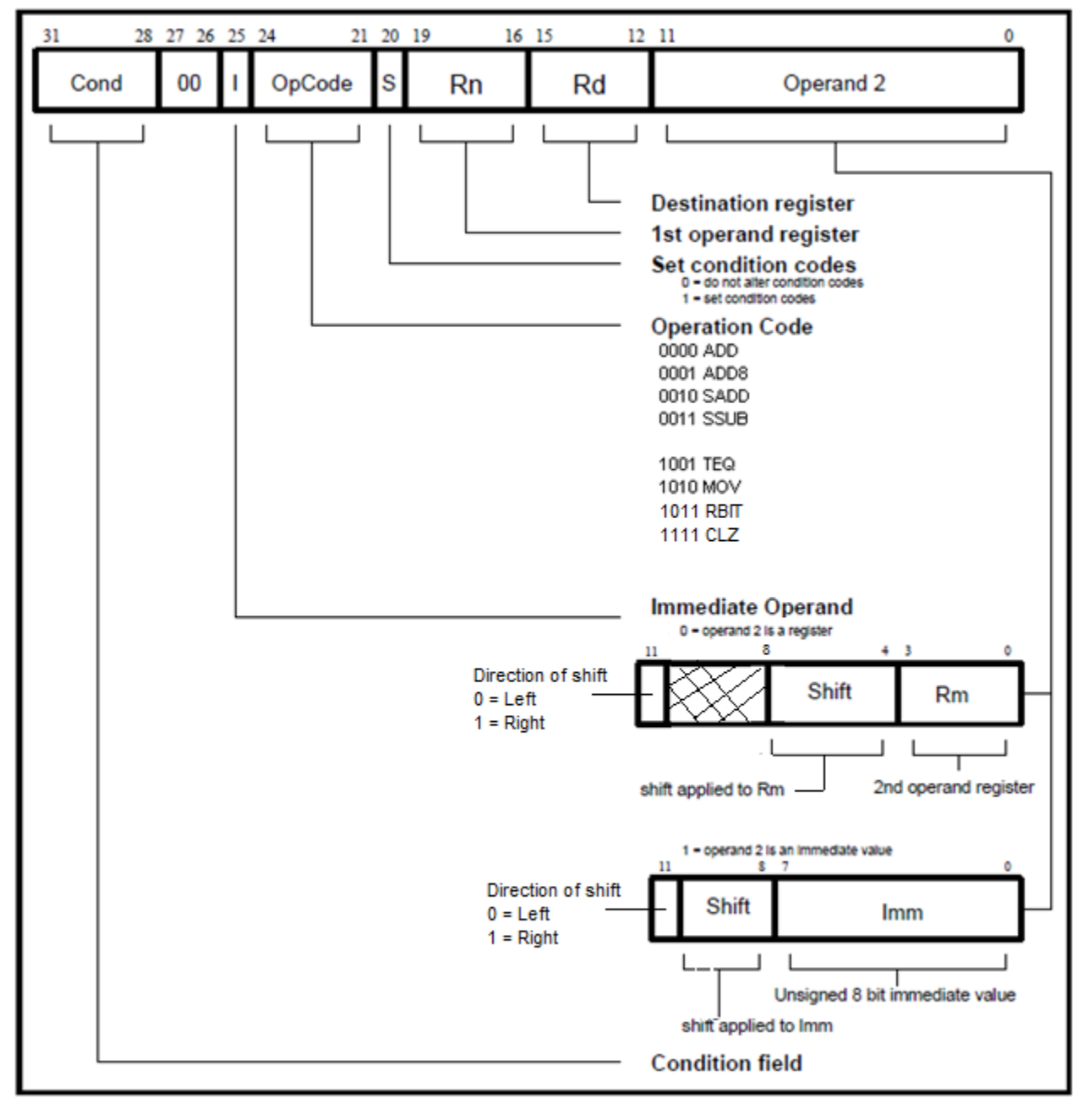

Another interesting feature in the ARM architecture is the way shifts are handled. The ARM has a shifter on one of the input paths to the ALU. There are no dedicated shift instructions. Shifting is done by providing a shift in the second operand. You will implement logical left shift (LSL) and logical right shift (LSR). For example, the following ADD operation shifts R1 left by 2, adds it to R2 and stores the result in R0:

ADD R0, R2, R1, LSL #2

The shift can be specified either as an immediate value or in a register. Implementing the shift feature is not mandatory, but will earn you a bonus of 5%. You have to implement the shift only for ADD and MOV instructions.

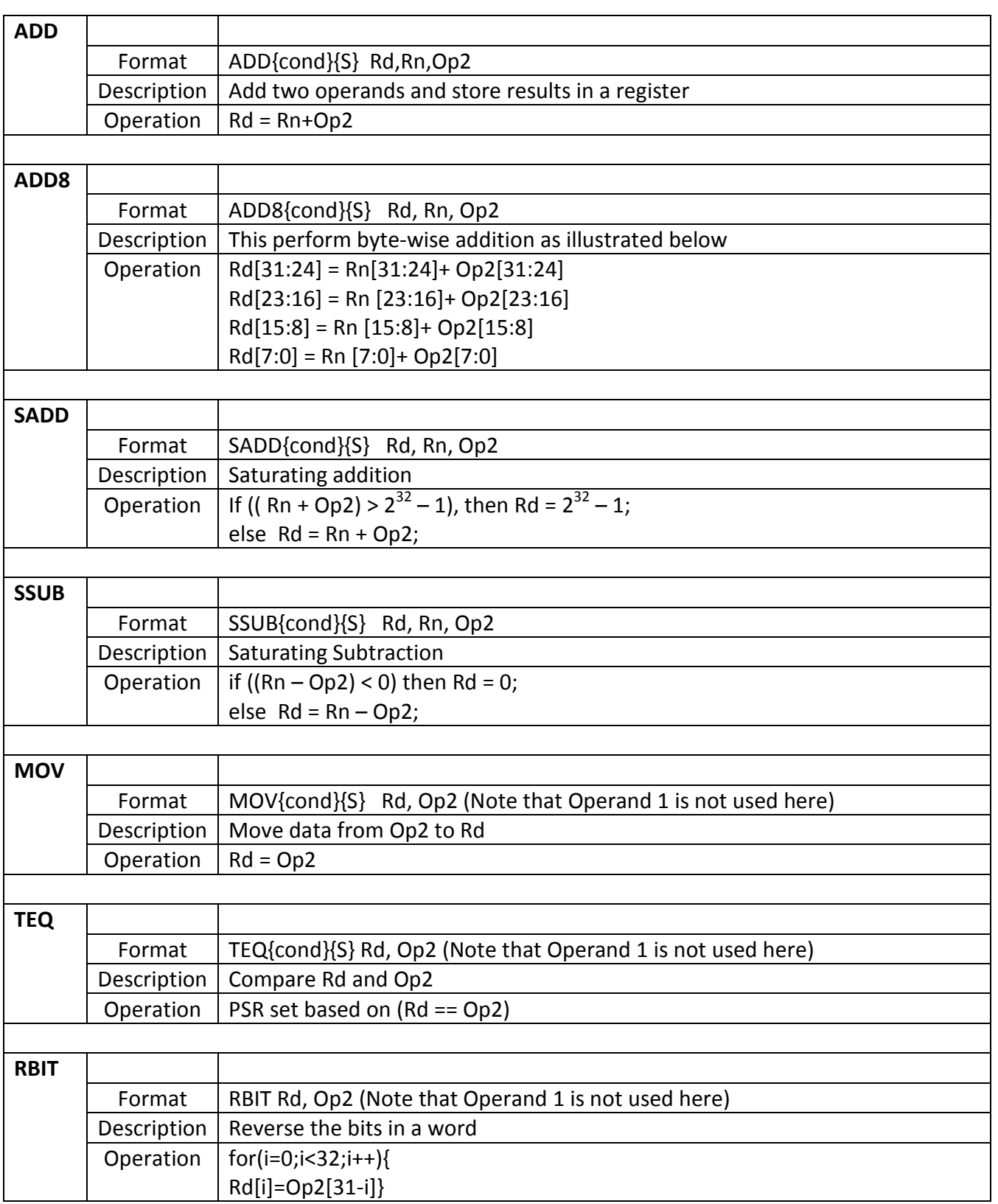

٦

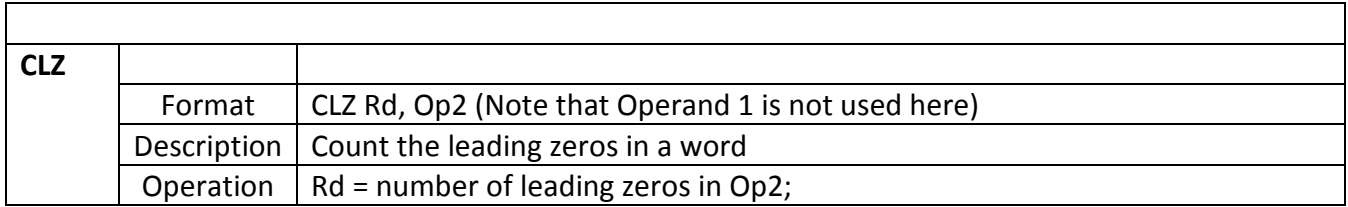

#### 3. LDR and STR

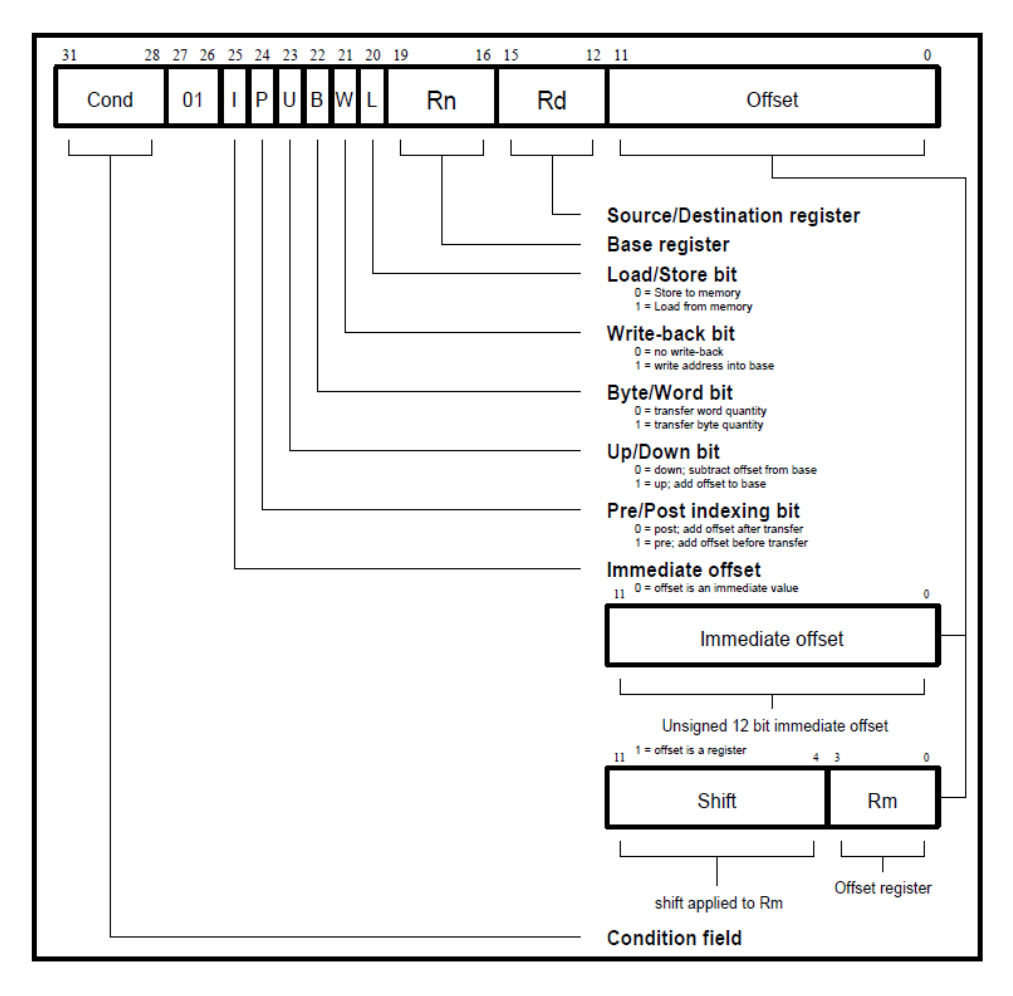

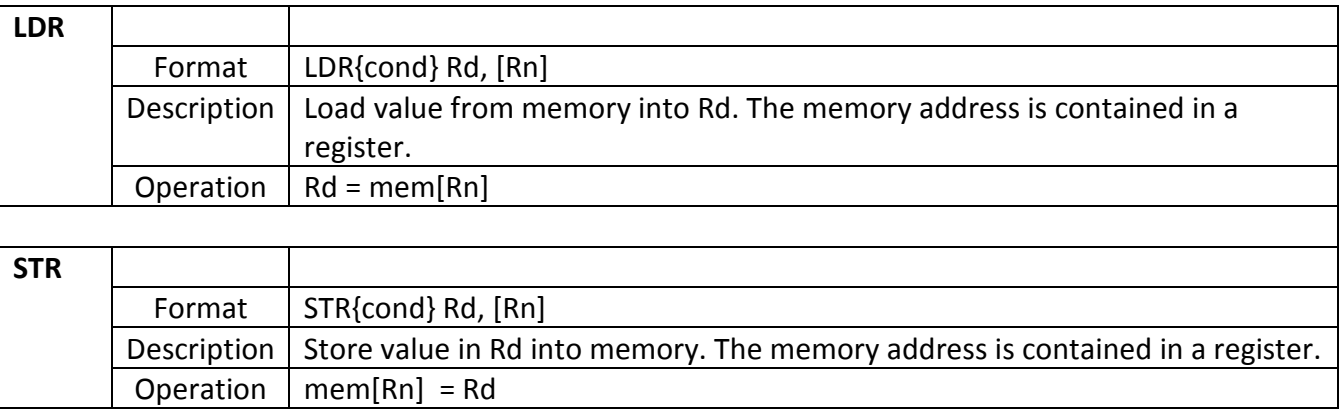

You don't have to implement shift in the Load and Store instructions. Also, you don't have to implement the functionality of the Write Back bit. Implementing the functionality of the Byte/Word bit, Post/Pre indexing bit and Up/Down bit is not mandatory (and if you don't, the Offset part of the instruction is not used), but will earn you 5% bonus. Look into the ARM manual on Blackboard for details of these.
### 4. SWP

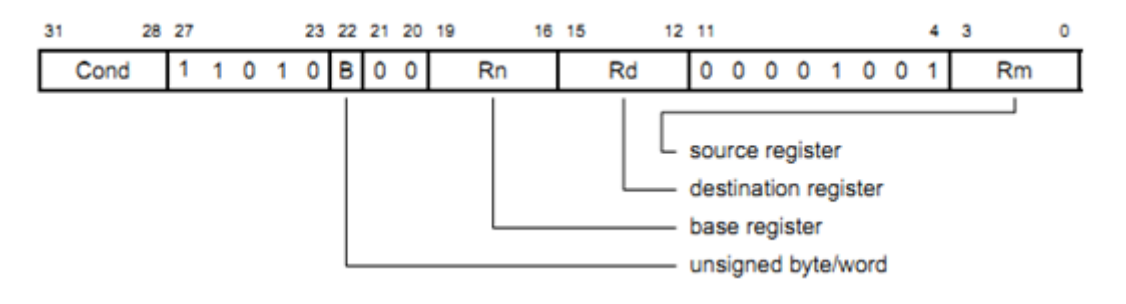

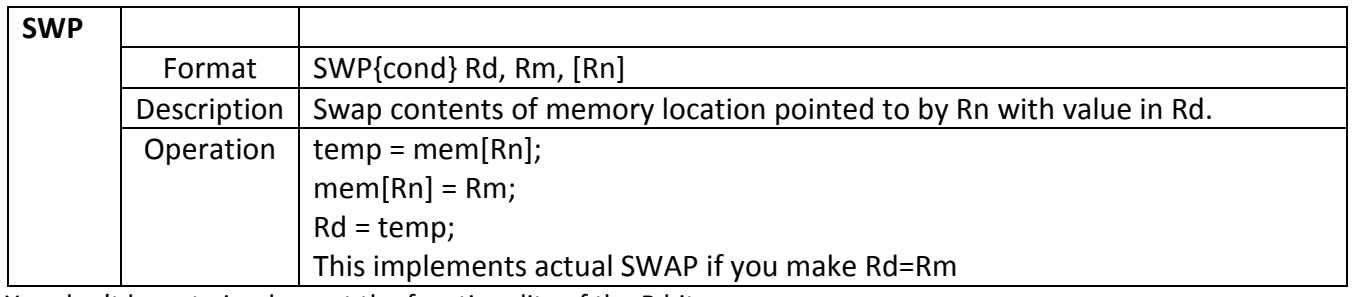

You don't have to implement the functionality of the B bit

## Test program

You will test your VHDL model of the ARM processor using a test program that is provided (the assembly language version of the test program is available on Blackboard). The test program uses three switches and two buttons from the board to perform certain operations and show certain results on the 7 segment display. Table 2 summarizes the functions and display modes of the test program.

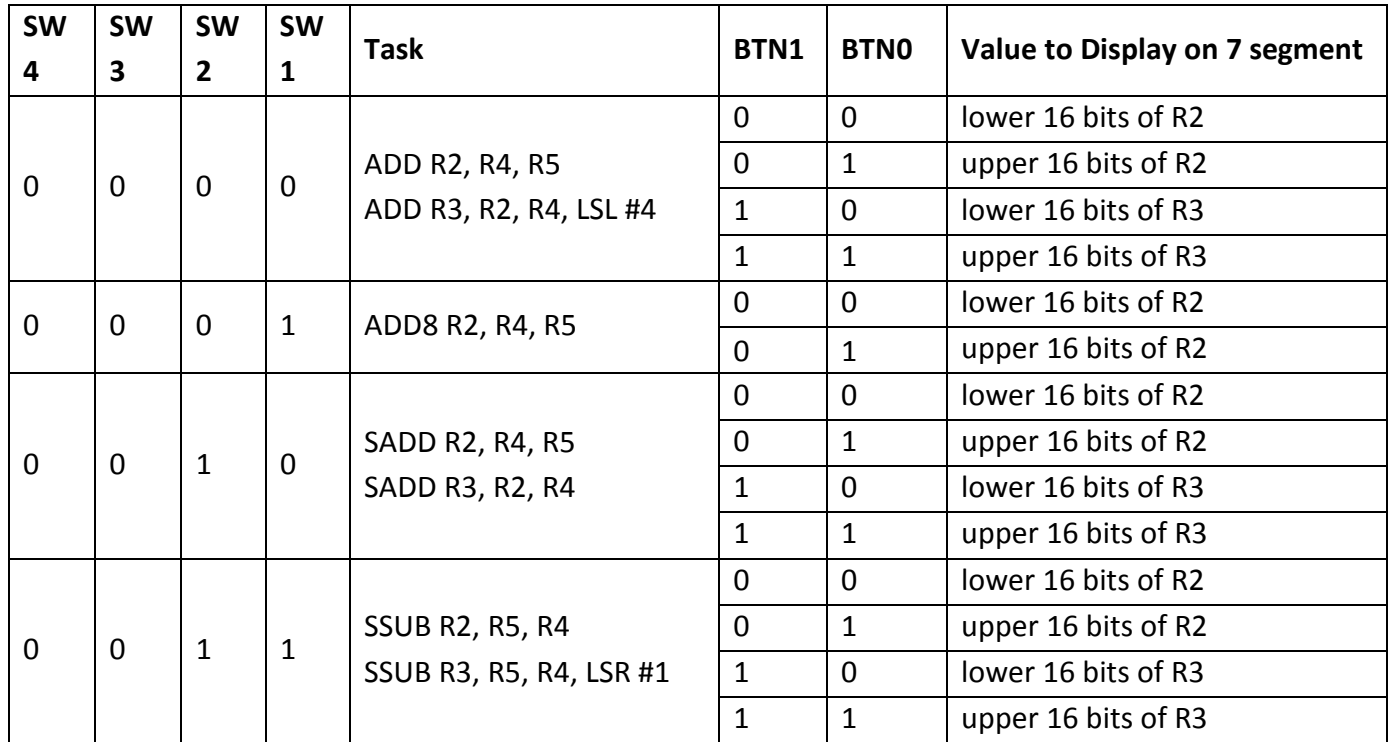

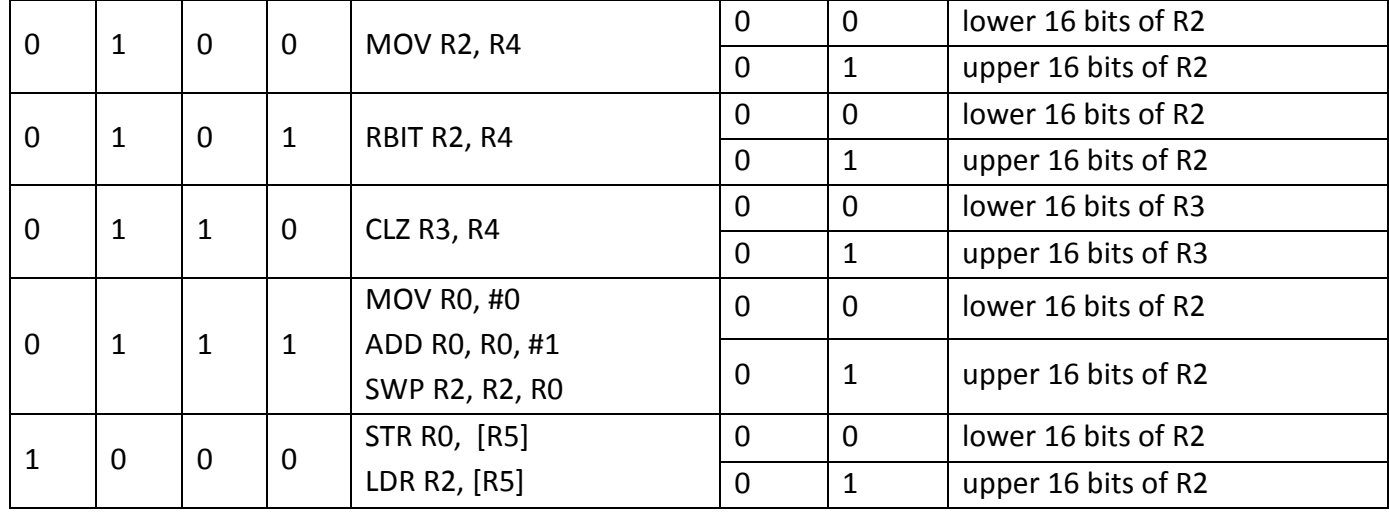

Four switches from the board will be used to load a value into register R1. The assembly program will be running in a loop and will be constantly looking at the value in R1. When the value in R1 changes, the program will jump to a subroutine that performs the Task indicated in the table above. The program will use BLEQ to jump to subroutines, so you should make sure this instruction works perfectly. At the end of the subroutine, the program will continue looping, waiting for a change in R1. While the program is looping, you should be able to press BTN1 and BTN0 in the appropriate combinations to display the value in the result registers R2 or R3 on the 7 segment display. The constants that are loaded into R4 and R5 for the computations should be chosen carefully to prove the functionality of the instructions you implement.

# Your tasks for this lab

- 7. Write a VHDL model for an ARM processor capable of executing the instructions listed in this document.
- 8. Convert the assembly language program into machine language. Then add these machine codes to the "memory" block in your design (ie. initialize the memory of ARM with the test program).
- 9. Add a 7-segment display" block in your design (you can reuse this block from the previous labs). This block will take BTN1 and BTN0 as inputs and then displays the upper or lower bytes of R2 or R3 on the 7-segment display as required.
- 10. Modify the "register" block in your design to expose certain registers.
	- a. Map any four switches to the lower 4 bits of R1.
	- b. Expose R2 and R3 to the "7-segment display" block.
- 11. Simulate the model using ModelSim and observe the outputs on the waveforms.
- 12. Synthesize the design and implement it on the board.

# Submission details

Submit the following things on Blackboard:

- VHDL codes
- Machine code of the assembly program
- Bit file and UCF file, if any

# Checkout details

The following things will be checked during check-out:

- Correct functionality of the program on the board
- Your VHDL code

# Some helpful explanations

1. You may not have the PSR implemented as a part of the register file. It can be just a signal/variable in the ARM program.

2. The registers R13,R14 and R15 are the same as SP, LR and PC. You can keep these registers outside the register file, in which case, the register file will only have 13 registers - R0 through R12.

3. The condition bits are different from the PSR flags. The condition bits (4 in number) are a part of the op-code of each instruction. Their values will either be 0000 (for EQ), 0001 (for NE) or 1111 (for AL).

The PSR flags are the most significant 4 bits of the register called PSR. They are status flags and are by instructions. Also, they are checked by the instructions depending on the condition bits in the instruction. There are four flags: N (negative), Z (zero), C (carry), V(overflow).

4. The condition flags work like this:

Let us say that the assembly instruction is : ADDEQ R1, R2, R3

The machine code for this instruction will have the condition bits (bits 31 thru 28) as "0000". When the processor encounters this instruction, it sees the condition bits. Since they are "0000", it needs to check for an equality condition. So, it checks the PSR "Z" bit. If the "Z" bit is 1 (meaning that some instruction prior to this instruction resulted in a ZERO), then the processor executes the ADD instruction (R1 <= R2 + R3). If the "Z" bit is "0", then the processor does not execute the ADD instruction.

5. The "S" bit works like this:

Let us say that the assembly instruction is : ADDS R1, R2, R3

The machine code for this instruction will have the S bit set [Also, the condition bits (bits 31 thru 28) will be "1111" because the instruction is expected to run unconditionally]. When the processor encounters this instruction, it sees the condition bits. Since they are "1111", it decides that it has to execute the instruction without looking at the PSR. Then, it executed the ADD instruction (R1 <= R2 + R3). And then it sets the PSR accordingly (ie. if the ADD instruction results in a zero value, it sets the "z" bit in the PSR. if the ADD instruction results in an overflow, it sets the "V" bit in the PSR. and so on).

6. While choosing the values in the test program, use the values that actually test the behavior of an instruction. For example, for SADD, don't use smaller numbers whose sum does not overflow. Use large numbers. Since you can not directly move very large numbers into registers, add some instructions in the test code. For example, you can move 0x01 in a register and apply RBIT instruction on it. This will make its magnitude huge.

7. For branch instructions, you need to consider your arguments to be signed. For all other instructions, you may use unsigned numbers to operate on. Specifically, for the SADD and the SSUB instructions, the operands should be assumed to be UNSIGNED. So, there are no negative numbers. The bounds are 0 to ( $(2^232) - 1$ ).

8. You may choose not to simulate in this lab. If your code works fine on the board, you will get full credit. But if you want partial credit for something that does not work, please be ready with simulation waveforms during checkout. Also, if you plan to do simulation only, then you may get rid of the seven segment display block in your design.

9. This lab is slightly open ended. Please make sure you understand what is required and what is not. Do not implement any unnecessary features. Do not get into managing error conditions. Keep it simple. You can start from the MIPS code from Lab 7a and modify it by adding some extra states. You may modify the given test program according to your needs.

10. Many ARM features have been modified for the purpose for creating this lab. For example, it uses different opcodes from an actual ARM processor. Please follow the descriptions used in this document. You can use other documents to help improve understanding of your concepts.

11. You may choose not to increment PC by 4 to move to the next instruction. You can increment it by 1, if that is easier. But it is important to understand that an actual ARM would always do PC=PC+4.

12. For the SWP instruction, you will swap the contents of a memory location with the contents of a register. Since the memory contains your instructions (machine level program code) and you don't want to corrupt a memory with some arbitrary data (from a register), you can use a memory address where there are no instructions. For example, if your instructions are upto address 105, increase the size of the memory to say 106 and in the SWP instruction, swap the contents of location 106 with a register's contents.

# Lab Assignment – Bowling Score Keeper

### Objective:

Design a digital system to keep score for a bowling game. The score should be displayed on a 10-bit register in BCD form rather than in binary. You need to use a testbench to test your design in Modelsim. Also, you are not required to implement your code on the board.

### Problem:

The digital system shown below will be used to keep score for a bowling game. The score keeping system will score the game according to the following (regular) rules of bowling: A game of bowling is divided into ten frames. During each frame, the player gets two tries to knock down all of the bowling pins. At the beginning of a frame, ten pins are set up. If the bowler knocks all ten pins down on his or her first throw, then the frame is scored as a strike. If some (or all) of the pins remain standing after the first throw, the bowler gets a second try. If the bowler knocks down all of the pins on the second try, the frame is scored as a spare. Otherwise, the frame is scored as the total number of pins knocked down during that frame.

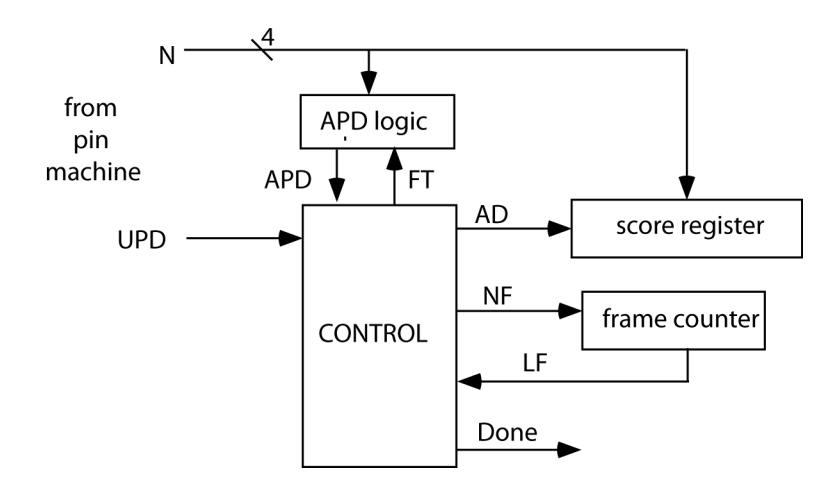

The total score for a game is the sum of the number of pins knocked down plus bonuses for scoring strikes and spares. A strike is worth 10 points (for knocking down all ten pins) plus the number of pins knocked down on the next two throws (not frames). A spare is worth 10 points (for knocking down ten pins) plus the number of pins knocked down on the next throw. If the bowler gets a spare on the tenth frame, then he/she gets one more throw. The number of pins knocked down from this extra throw are added to the current score to get the final score. If the bowler gets a strike on the last frame, then he/she gets two more throws, and the number of pins knocked down are added to the score. If the bowler gets a strike in frame 9 and 10, then he/she also gets two more throws, but the score from the first bonus throw is added into the total twice (once for the strike in frame 9, once for the strike in frame 10), and the second bonus throw is added in once. The maximum score for a perfect game (all strikes) is 300. An example of bowling game scoring follows:

EE 460M Digital Systems Design Using VHDL Lab Manual

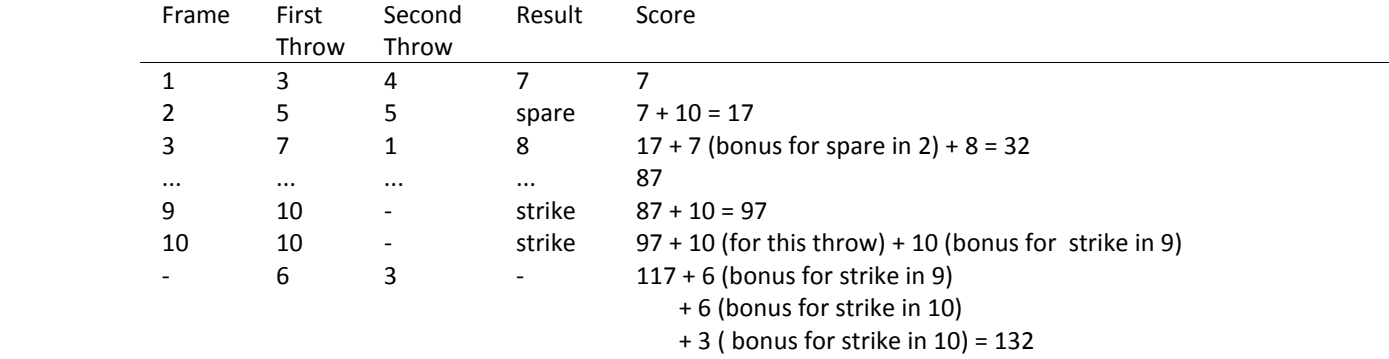

For additional resources with respect to keeping the bowling score, please visit the following websites which provides a java applet for keeping score.

http://www.bowlinggenius.com/

The score keeping system has the form shown above diagram (You are free to design your own system for keeping score, not necessarily follow the structure given in the diagram). The control network has three inputs: APD (All Pins Down), LF (Last Frame), and UPD (update). APD is 1 if the bowler has knocked all ten pins down (in either one or two throws). LF is 1 if the frame counter is in state 9 (frame 10). UPD is a signal to the network that causes it to update the score. UPD is 1 for exactly one clock cycle after every throw the bowler makes. There are many clock cycles between updates.

The control network has four outputs: AD, NF, FT, and Done. N represents the number of pins knocked down on the current throw. If AD is 1, N will be added to the score register on the rising edge of the next clock. If NF is 1, the frame counter will increment on the rising edge of the next clock. FT is 1 when the first throw in a frame is made. Done should be set to 1 when all ten frames and bonus throws, if applicable, are complete.

Use a 10-bit score register and keep the score in BCD form rather than in binary. That is, a score of 197 would be represented as 01 1001 0111. When  $ADD = 1$  and the register is clocked, N should be added to the register. N is a 4-bit binary number in the range 0 through 10. Use a 4-bit BCD counter module for the middle BCD digit. Note that in the lower four bits, you will add a binary number to a BCD digit to give a BCD digit and a carry.

IMPORTANT NOTE: In the real bowling game, you should ideally display the correct score at the end of every throw. However, we only require you to get the final score right (after all 10 throws + bonus throws are done). So you don't have to display the perfect score after every throw except the last possible one.

Simulate your code with the following test scenario (test bench) as shown in the table below:

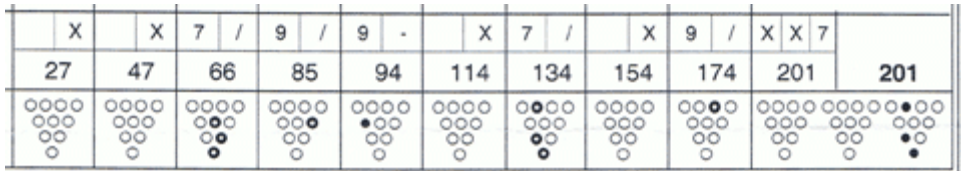

EE 460M Digital Systems Design Using VHDL Lab Manual

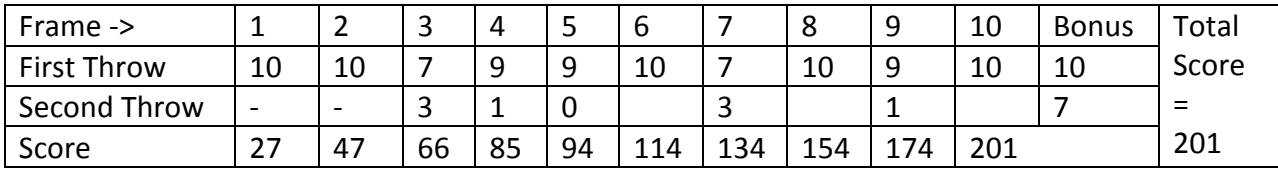

Create your own additional test benches. We will be testing with other test benches also. So you need to make sure all corner cases are covered.

## Online Submission:

You must submit the VHDL source code, testbench and waveforms (showing the above test scenario) in Blackboard. If you have implemented the design on the board, then we also require you to submit the place and route report as well.

# Demo Submission:

- 1. Annotated simulation waveform showing all the pins down in every throw.
- 2. All source code.